# HP Defects and Requirements Exchange with HP Service Manager/ServiceCenter and HP Quality Center/Application Lifecycle Management

For the Windows® operating systems

Software Version: 1.03 for Process Designer (PD) Content Pack 9.30.2 and 9.30.3

Installation and Administration Guide

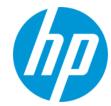

#### **Legal Notices**

#### Warranty

The only warranties for HP products and services are set forth in the express warranty statements accompanying such products and services. Nothing herein should be construed as constituting an additional warranty. HP shall not be liable for technical or editorial errors or omissions contained herein.

The information contained herein is subject to change without notice.

#### **Restricted Rights Legend**

Confidential computer software. Valid license from HP required for possession, use or copying. Consistent with FAR 12.211 and 12.212, Commercial Computer Software, Computer Software Documentation, and Technical Data for Commercial Items are licensed to the U.S. Government under vendor's standard commercial license

#### **Copyright Notice**

© Copyright 2008-2014 Hewlett-Packard Development Company, L.P.

#### **Trademark Notices**

Adobe® is a trademark of Adobe Systems Incorporated.

AMD and the AMD logo are trademarks of Advanced Micro Devices, Inc.

Intel and Pentium are trademarks or registered trademarks of Intel Corporation in the United States, other countries, or both.

Java and Oracle® are registered trademarks of Oracle and/or its affiliates.

Microsoft® and Windows® are U.S. registered trademarks of Microsoft Corporation.

UNIX® is a registered trademark of The Open Group.

#### **Documentation Updates**

The title page of this document contains the following identifying information:

- Software Version number, which indicates the software version.
- Document Release Date, which changes each time the document is updated.

Software Release Date, which indicates the release date of this version of the software.

This site requires that you register for an HP Passport and sign in. To register for an HP Passport ID, go to: http://h20229.www2.hp.com/passport-registration.html

Or click the New users - please register link on the HP Passport login page.

You will also receive updated or new editions if you subscribe to the appropriate product support service. Contact your HP sales representative for details.

To check for recent updates or to verify that you are using the most recent edition of a document, go to: http://h20230.www2.hp.com/selfsolve/manuals

#### Support

Visit the HP Software Support Online web site at: http://www.hp.com/go/hpsoftwaresupport

This web site provides contact information and details about the products, services, and support that HP Software offers.

HP Software online support provides customer self-solve capabilities. It provides a fast and efficient way to access interactive technical support tools needed to manage your business. As a valued support customer, you can benefit by using the support web site to:

- Search for knowledge documents of interest
- Submit and track support cases and enhancement requests
- Download software patches
- Manage support contracts
- Look up HP support contacts
- Review information about available services
- Enter into discussions with other software customers
- Research and register for software training

Most of the support areas require that you register as an HP Passport user and sign in. Many also require a support contract. To register for an HP Passport ID, go to:

http://h20229.www2.hp.com/passport-registration.html

To find more information about access levels, go to:

http://h20230.www2.hp.com/new\_access\_levels.jsp

HP Software Solutions Now accesses the HPSW Solution and Integration Portal Web site. This site enables you to explore HP Product Solutions to meet your business needs, includes a full list of Integrations between HP Products, as well as a listing of ITIL Processes. The URL for this Web site is http://h20230.www2.hp.com/sc/solutions/index.isp

# **Contents**

| Contents                                                  | 3  |
|-----------------------------------------------------------|----|
| Chapter 1: Introduction                                   | 10 |
| Document Purpose                                          | 10 |
| Synchronization Concepts                                  | 10 |
| References                                                | 12 |
| Chapter 2: Planning the Deployment                        | 14 |
| Supported Products and Platforms                          | 14 |
| Deployment Scenarios                                      | 15 |
| Data Types                                                | 15 |
| Deployment Tasks                                          | 15 |
| Release Package                                           | 15 |
| Chapter 3: Installing and Configuring QC/ALM Synchronizer | 17 |
| Installing QC/ALM Synchronizer                            | 17 |
| Installation Requirements                                 | 18 |
| Deploying the Adapters                                    | 18 |
| Generating/Deploying the Stub                             | 18 |
| Copying SM Adapter Configuration Files                    | 19 |
| Editing the Configuration Files                           | 20 |
| Module Types                                              | 20 |
| Field Types                                               | 20 |
| Requirements                                              | 21 |
| SM Field Type and Definition Rule                         | 22 |
| SM Change Management Example                              | 22 |
| SM Problem Management Example                             | 23 |
| Chapter 4: Configuring Links in QC/ALM Synchronizer       | 26 |
| Create a Link                                             | 26 |
| Advanced Parameters                                       | 30 |
| QC/ALM Field <-> SM Field Mappings                        | 31 |

| Creating Mappings                                               | 31 |
|-----------------------------------------------------------------|----|
| General Mapping Requirements                                    | 32 |
| Matching Types                                                  | 33 |
| List Value Mappings                                             | 36 |
| Constant -> SM Field Mappings                                   | 36 |
| Chapter 5: Integration Account                                  | 37 |
| Creating an SM Integration Account                              | 37 |
| Create a Contact Record                                         | 37 |
| Create a Profile Record                                         | 37 |
| Create a SecRole Record                                         | 39 |
| Create an Operator Record                                       | 40 |
| Creating a QC/ALM Integration Account                           | 43 |
| Chapter 6: SM Change -> QC/ALM Defect                           | 49 |
| Customizing Service Manager/ServiceCenter for Change Management | 49 |
| Add Fields                                                      | 50 |
| Specify the External Access Definition on Service Manager       | 50 |
| Specify the External Access Definition on ServiceCenter         | 52 |
| Create a Subform                                                | 53 |
| Add the Subform to a Form                                       | 55 |
| Add Format Control Calculations/Validations                     | 57 |
| Add Rule Set Calculations/Validations                           | 59 |
| Copy an Existing Workflow                                       | 59 |
| Associate an Existing Change Category with the New Workflow     | 60 |
| Create New Rule Set for Initialization and Validation           | 60 |
| Associate the New Workflow with the New Rule Set                | 63 |
| Customizing the QC/ALM Defects Module                           | 65 |
| On QC 10 or Earlier                                             | 65 |
| Add Fields                                                      | 65 |
| Add Tabs                                                        | 66 |
| Add Fields to Tabs                                              | 68 |
| Verify                                                          | 60 |

| On ALM 11                                                        | 70  |
|------------------------------------------------------------------|-----|
| Add fields                                                       | 71  |
| Verify                                                           | 72  |
| Configuring Links in QC/ALM Synchronizer                         | 73  |
| Specify Endpoints / Type of Link                                 | 73  |
| Define Field Mappings                                            | 74  |
| QC/ALM Field <-> SM Field                                        | 75  |
| Define Events                                                    | 78  |
| Test the Link                                                    | 78  |
| Chapter 7: SM Change -> QC/ALM Requirement                       | 81  |
| Customizing Service Manager/ServiceCenter for Change Management  | 81  |
| Customizing the QC/ALM Requirements Module                       | 81  |
| On QC 10 or Earlier                                              | 81  |
| Add Fields                                                       | 81  |
| Add Tabs                                                         | 83  |
| Add Fields to Tabs                                               | 84  |
| Create the SM Incoming Changes Folder                            | 85  |
| On ALM 11                                                        | 85  |
| Add Fields                                                       | 86  |
| Create the SM Incoming Changes Folder                            | 87  |
| Configuring Links in QC/ALM Synchronizer                         | 87  |
| Specify Endpoints / Type of Link                                 | 87  |
| Define Field Mappings                                            | 89  |
| QC/ALM Field <-> SM Field                                        | 90  |
| Define Events                                                    | 91  |
| Test the Link                                                    | 91  |
| Chapter 8: SM Problem -> QC/ALM Defect                           | 94  |
| Customizing Service Manager/ServiceCenter for Problem Management |     |
| Add Fields                                                       |     |
| Specify the External Access Definition on Service Manager        |     |
| Specify the External Access Definition on ServiceCenter          | 100 |

| Create a Subform                                                 | 102 |
|------------------------------------------------------------------|-----|
| Add the Subform to a Form                                        | 104 |
| Add Format Control Calculations/Validations                      | 106 |
| Add Rule Set Calculations/Validations                            | 107 |
| Copy an Existing Workflow                                        | 108 |
| Associate an Existing Problem Category with the New Workflow     | 108 |
| Create New Rule Set for Initialization and Validation            | 109 |
| Associate the New Workflow with the New Rule Set                 | 111 |
| Customizing the QC/ALM Defects Module                            | 112 |
| On QC 10 and Earlier                                             | 112 |
| Add Fields                                                       | 113 |
| Add Tabs                                                         | 113 |
| Add Fields to Tabs                                               | 115 |
| On ALM 11                                                        | 116 |
| Add Fields                                                       | 116 |
| Configuring Links in QC/ALM Synchronizer                         | 118 |
| Specify Endpoints / Type of Link                                 | 118 |
| Define Field Mappings                                            | 118 |
| Define Events                                                    | 119 |
| Test the Link                                                    | 120 |
| Chapter 9: QC/ALM Defect -> SM Problem                           | 122 |
| Customizing Service Manager/ServiceCenter for Problem Management | 122 |
| Add Fields                                                       | 123 |
| Specify the External Access Definition on Service Manager        | 123 |
| Specify the External Access Definition on ServiceCenter          | 127 |
| Create a Subform                                                 | 132 |
| Add the Subform to a Form                                        | 132 |
| Customizing the QC/ALM Defects Module                            | 134 |
| On QC 10 and Earlier                                             | 135 |
| Add Fields                                                       | 135 |
| Add Tabs                                                         | 136 |

| Add Fields to Tabs                                               | 137 |
|------------------------------------------------------------------|-----|
| Create a View                                                    | 139 |
| Verify                                                           | 140 |
| On ALM 11                                                        | 140 |
| Add Fields                                                       | 140 |
| Create a View                                                    | 142 |
| Verify                                                           | 142 |
| Configuring Links in QC/ALM Synchronizer                         | 143 |
| Specify Endpoints / Type of Link                                 | 143 |
| Define Filters                                                   | 144 |
| Define Field Mappings                                            | 144 |
| QC/ALM Field <-> SM Field                                        | 147 |
| Constants -> SM Fields                                           | 147 |
| Define Events                                                    | 150 |
| Test the Link                                                    | 150 |
| Chapter 10: SM Problem <-> QC/ALM Defect                         | 153 |
| Customizing Service Manager/ServiceCenter for Problem Management | 153 |
| Add Fields                                                       | 154 |
| Specify the External Access Definition on Service Manager        | 154 |
| Specify the External Access Definition on ServiceCenter          | 159 |
| Create a Subform                                                 | 161 |
| Add the Subform to a Form                                        | 164 |
| Add Format Control Calculations/Validations                      | 165 |
| Add Rule Set Calculations/Validations                            | 167 |
| Copy an Existing Workflow                                        | 167 |
| Associate an Existing Problem Category with the New Workflow     | 168 |
| Create New Rule Set for Initialization and Validation            | 168 |
| Associate the New Workflow with the New Rule Set                 | 170 |
| Customizing the QC/ALM Defects Module                            | 172 |
| On QC 10 and Earlier                                             | 172 |
| Add Fields                                                       | 172 |

| Add Tabs                                                  | 173 |
|-----------------------------------------------------------|-----|
| Add Fields to Tabs                                        | 175 |
| Create a View                                             | 176 |
| Verify                                                    | 177 |
| On ALM 11                                                 | 177 |
| Add Fields                                                | 177 |
| Create a View                                             | 179 |
| Verify                                                    | 179 |
| Configuring Links in QC/ALM Synchronizer                  | 180 |
| Specify Endpoints / Type of Link                          | 180 |
| Define Filters                                            | 181 |
| Define Field Mappings                                     | 181 |
| Define Events                                             | 183 |
| Test the Link                                             | 184 |
| Chapter 11: Upgrading the Integration                     | 188 |
| Upgrading to the Latest Release                           | 188 |
| Back up Jar Files and Links                               | 188 |
| Deploy the Latest Adapters                                | 188 |
| Upgrade for Various Synchronization Scenarios             | 189 |
| Upgrade in Non-PD Environment                             | 189 |
| SM Change -> QC/ALM Defect                                | 189 |
| SM Change -> QC/ALM Requirement                           | 191 |
| SM Problem -> QC/ALM Defect                               | 192 |
| QC/ALM Defect -> SM Problem                               | 192 |
| SM Problem <-> QC/ALM Defect                              | 194 |
| Upgrade from Non-PD Environment to PD Content Pack 9.30.2 | 194 |
| Upgrade from Non-PD Environment to PD Content Pack 9.30.3 | 194 |
| Upgrade from PD Content Pack 9.30.2 to 9.30.3             | 196 |
| Post-Upgrade Tasks                                        | 197 |
| Appendix A: Error Messages                                | 198 |
| Required Fields                                           | 199 |

|   | Installation                 | . 200 |
|---|------------------------------|-------|
|   | Configuration                | 200   |
|   | Runtime                      | 203   |
|   | XML Validation               | 207   |
| W | Ve appreciate vour feedback! | 211   |

# **Chapter 1: Introduction**

This chapter describes:

- "Document Purpose" below
- "Synchronization Concepts" below
- "References" on page 12

# **Document Purpose**

This document describes how to configure and deploy the integration components

- HP Service Manager / HP ServiceCenter (SM)
- HP Quality Center (QC)
- HP Quality Center Synchronizer (QCS)

**Note:** As of version 11.00, HP Quality Center is known as HP Application Lifecycle Management (ALM); as of version 1.40, HP Quality Center Synchronizer (QCS) is known as HP ALM Synchronizer.

This document also describes how to configure and test synchronization links between QC/ALM and SM.

**Note:** This document contains numerous examples that use the SM and QC/ALM default installation configuration and databases. Your particular configuration may differ significantly. The example synchronization configuration may also differ significantly from your requirements.

The target readers include HP Consultants and/or Application Administrators who must set up and maintain QC/ALM Synchronizer, ensuring that the synchronizer meets all user organization procedural requirements. This document assumes that the reader is an experienced user of either Service Manager or QC/ALM (but not necessarily of both), and therefore describes only the basics of both SM and QC/ALM.

# **Synchronization Concepts**

This section provides a detailed introduction to the following basic synchronization concepts.

#### SM Change -> QC/ALM Defect

When a business owner enters a change request in SM and marks the change "Forward as defect", a defect is created in QC/ALM. This informs the QA personnel that they should begin the QA process.

During the QA process, key information is synchronized from QC/ALM to SM. The integration administrator has the responsibility of determining the key information and specifying the information in the field mapping (using the provided integration tool) in order for the business owner to view updated (scheduled) information in SM. The information includes the status of all changes in the testing cycle.

#### SM Change -> QC/ALM Requirement

The requirement synchronization feature of this integration allows requirements found during the change management process to be systematically tracked by SM and QC.

When a business owner enters a change request in SM and marks it as "Forward as requirement", a requirement is created in QC/ALM. This informs the QA personnel that they should begin the QA process.

During the QA process, key information is synchronized from QC to SM. The integration administrator has the responsibility of determining the key information and specifying the information in the field mapping (using the provided integration tool). This allows the business owner to view updated (scheduled) information in SM.

#### SM Problem -> QC/ALM Defect

After a problem is created, if the CPE engineer determines that there is bug with the problem after analyzing it, and the bug fixing work needs to be tracked, the CPE engineer triggers/initiates the creation of the QC CR ticket. When this problem is marked as "Synchronize with QC Defect", a defect is created in QC/ALM.

#### QC/ALM Defect -> SM Problem

The business process for defect management in QC/ALM supports creation of known errors in SM based on information in QC/ALM. However, in the current solution, the integration can only create a problem in SM from a defect in QC/ALM. A user must create the known error in SM manually from the problem in SM. Known errors are a source of information for informal knowledge articles in the Knowledge Base.

#### SM Problem <-> QC/ALM Defect

This user story is a combination of SM Problem -> QC/ALM Defect and QC/ALM Defect -> SM Problem.

#### References

- HP Quality Center Synchronizer User's Guide / HP ALM Synchronizer User's Guide
- HP Quality Center Administrator's Guide / HP ALM Administrator's Guide
- HP Service Manager Installation Guide
- HP Service Manager Online Help
- Best Practices for Publishing and Consuming Web Services with ServiceCenter

Installation and Administration Guide Chapter 1: Introduction

# **Chapter 2: Planning the Deployment**

This chapter describes the following deployment plannings:

- "Supported Products and Platforms" below
- "Deployment Scenarios" on the next page
- "Data Types" on the next page
- "Deployment Tasks" on the next page
- "Release Package" on the next page

# **Supported Products and Platforms**

Supported products are shown in the following table.

| Supported Product                                       | Version                                 |
|---------------------------------------------------------|-----------------------------------------|
| HP Quality Center Synchronizer / HP ALM Synchronizer    | 1.2, 1.3, and 1.4                       |
| HP Quality Center / HP Application Lifecycle Management | 9.2 patch 4 and above, 10, and 11       |
| HP Service Manager                                      | 7.01, 7.02, 7.10, 9.20 patch 1 and 9.3x |
| HP ServiceCenter                                        | 6.2.2 and above                         |

- In this integration solution, supported platforms for Quality Center Synchronizer or ALM Synchronizer include:
- Microsoft Windows 2000 with Service Pack 4 (32bit)
- Microsoft Windows XP with Service Pack 2 (32bit)
- Microsoft Windows 2003 Server with Service Pack 2 (32bit)

**Note:** When used with ALM 11.00, ALM Synchronizer only supports Microsoft Windows XP with Service Pack 2 (32bit).

For information about supported platforms of Service Manager, and Quality Center/ALM, refer to their product support matrix.

# **Deployment Scenarios**

The deployment scenarios include:

- · A single SM server has a dedicated synchronizer.
- A single SM server can connect to multiple QC/ALM systems.

The scenarios are shown in the following figure:

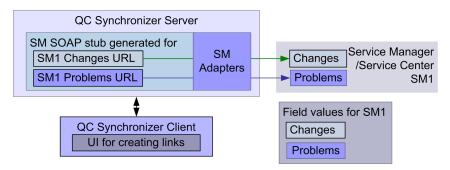

#### **Data Types**

"Matching Types" on page 33 describes the data type requirements between QC, QCS, and SM.

# **Deployment Tasks**

Deployment tasks include:

- Customizing Service Manager/Service Center
- Customizing Quality Center/ALM
- Installing/Configuring QC/ALM Synchronizer
- Configuring Links in QC/ALM Synchronizer

# Release Package

The release package is delivered as an executable self-extracting installer. Run the installer by double clicking it. The major contents are shown in the following table.

| Directory          | Contents                               |  |
|--------------------|----------------------------------------|--|
| sm-adapter\adapter | Adapter and dependencies (except stub) |  |

| Directory             | Contents                                       |  |
|-----------------------|------------------------------------------------|--|
| sm-adapter\ant        | Build lib                                      |  |
| sm-adapter\bin        | Script to generate the stub                    |  |
| sm-adapter\doc        | Release documents (including this document)    |  |
| sm-adapter\jdk5       | Sun JDK 1.5                                    |  |
| sm-adapter\lib        | Binary libraries required to generate the stub |  |
| sm-adapter\sample     | Examples of WSDL and adapter configuration     |  |
| sm-adapter\out-of-box | Out-of-box demo package                        |  |

**Caution:** The out-of-box demo package does not support Service Manager 9.20 or later, ALM 11, or ALM Synchronizer 1.4.

# Chapter 3: Installing and Configuring QC/ALM Synchronizer

The QC Synchronizer (QCS)/ALM Synchronizer allows centralized management of a set of tightly coupled one-to-one data synchronization links and provides an open and extensible platform for the development of new data synchronization adapters to entity repositories.

To install and configure the synchronizer, follow these steps:

- 1. "Installing QC/ALM Synchronizer" below
- 2. "Deploying the Adapters" on the next page
- 3. "Generating/Deploying the Stub" on the next page
- 4. "Copying SM Adapter Configuration Files" on page 19
- 5. "Editing the Configuration Files" on page 20

The following diagram provides an overview of the installation process.

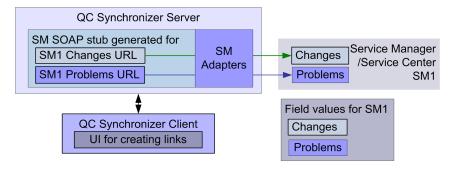

# **Installing QC/ALM Synchronizer**

Download QC Synchronizer from:

http://updates.merc-int.com/qualitycenter/qc90/sync/qcsynchronizer/index.html

Download ALM Synchronizer 1.4 from:

http://update.external.hp.com/qualitycenter/qc110/sync/almsynchronizer/index.html

**Caution:** When installing the ALM Synchronizer, select the ALM 11 mode so that it supports synchronization with ALM 11.

#### **Installation Requirements**

The following requirements apply for all supported versions of Service Manager / ServiceCenter, QC / ALM, and QCS / ALM Synchronizer:

- The QC/ALM client is installed when you are logging into QC/ALM. The correct QC/ALM client should be installed on the QC/ALM Synchronizer server.
- The QC/ALM Synchronizer machine should have the same time zone with the QC/ALM machine. For more information, see the integration solution release notes.
   For installation instructions, see the QC/ALM Synchronizer user guide. You can get the user guide from the installation package or from http://h20230.www2.hp.com/selfsolve/manuals.
- Make sure that the time difference in UTC between SM and QC/ALM Synchronizer is within 5 minutes, otherwise the data might be lost during synchronization. For example, the SM server time is 2008-1-1 21:00:00 in UTC, then the QCS server time must be between 2008-1-1 20:55:00 and 2008-1-1 21:05:00.

# **Deploying the Adapters**

```
Copy all files under the <release-package>\adapter directory to the <QCS_Install_
Dir>\adapters\lib directory. Adapters include:
```

```
sm-adapter-XX.XX.XXX.jar (XX.XXX.XXX is the version number for the current release)
sm-adapter-axis-1.4.jar
sm-adapter-commons-discovery-0.2.jar
sm-adapter-commons-lang-2.3.jar
sm-adapter-jaxrpc-1.1.jar
sm-adapter-jdom-1.1.jar
sm-adapter-saaj-1.2.jar
sm-adapter-wsdl4j-1.5.1.jar
sm-adapter-commons-codec-1.3.jar
sm-adapter-commons-httpclient-3.1.jar
```

# **Generating/Deploying the Stub**

To generate and deploy the stub:

- 1. Start the SM service (stub generation requires access to SM).
- Edit the following lines in <release-package>\bin\build.properties as required for access to SM:

```
#Set up WSDL URL, please change the URL to your actual SM server, eg,
http://<your-server>:<port>/.../<service-name>.wsdl

#Comment this line by this sign "#" if you do not generate stub jar for
change management module
sm.change.wsdl=http://localhost:13080/sc62server/PWS/
QCIntChangeService.wsdl

#Comment this line by this sign "#" if you do not generate stub jar for
problem management module
sm.problem.wsdl=http://localhost:13080/sc62server/PWS/
QCIntProblemService.wsdl
```

- 3. Run the script build.bat from the operating system's command prompt (check the console output for errors). The stub <Release\_Package>\build\sm-adapter-ws-client.jar is generated.
- 4. Copy the stub to the <QCS\_Install\_Dir>\adapters\lib directory.

# **Copying SM Adapter Configuration Files**

To copy SM adapter configuration files:

Start/restart QCS.

Click Start > All Programs > HP Quality Center Synchronizer > Start/Stop Synchronizer. The directories <QCS\_Install\_Dir>\adapters\dat\SM ChangeManagement and SM ProblemManagement appear after the synchronizer service is started (this can take up to one minute).

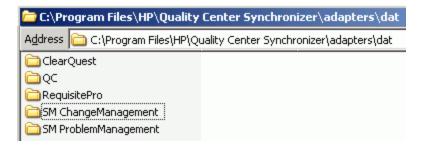

Copy the file <Release\_Package>\sample\configuration\_file\_default.xml to the following folders:

- SM ChangeManagement
- SM ProblemManagement

# **Editing the Configuration Files**

Edit the files as described below. The files will be specified later when you create links.

#### **Module Types**

There are two module types for this configuration file: change or problem.

A module named change or problem means that this module is for Change Management or Problem Management, respectively.

For example:

<itg:module name="change">

You can define one module or two in this file, but duplicate definitions are not permitted.

#### **Field Types**

#### Field XML Element Specification

| Parameter | Description                                                                                                    |  |
|-----------|----------------------------------------------------------------------------------------------------|--|
| name      | Field name. This name should be the same as <b>Caption</b> enabled in the SM/SC WSDL. This field is required.                       |  |
| type      | Field type. Its value can be String/Number/Date/Single_Value_List/Multi_Value_List. This field is required.                         |  |
| readonly  | Indicates whether the field is read-only. Its value can be true or false. This field is optional. Default is false.                 |  |
| required  | Indicates whether the field is mandatory, recommended or optional. This field is optional. Default value for the field is optional. |  |
| length    | The length of the field in the SM endpoint. This field is optional. The length is unlimited if not specified.                       |  |

The configuration file is an XML file that provides Change/Problem field values to the SM adapter. These values include:

- Field name (the caption of a field in the SM WSDL configuration form, such as Status, Priority)
- Field types
  - String
  - Number
  - Date
  - Single\_Value\_List
  - Multi\_Value\_List
- List types
  - Array (multi-value list)
  - Single-value list
- For a value list, the mapping of the value in the database and the exposed caption (for a type other than a value list type, the adapter automatically determines the desired data type).

#### Requirements

- Default field configuration is readable and writable with unlimited length.
- Default field configuration for a Single\_Value\_List or a Multi\_Value\_List must be explicitly specified.
- · Read-only fields must be explicitly specified.
- You must specify the type and read/write explicitly only for a Single\_Value\_List/Multi\_Value\_ List.
- If a field is not configured, the field is read/write with unlimited length.
- A list or multi-list field may contain item elements. For each item specify the value and display text in the form <itg:item value="\$value">\$display text</itg:item>.
- If the field in WSDL is an Array, it must be mapped to Multi\_Value\_List.
- If the QC field is User\_List, you can only specify String or Single\_Value\_List for the corresponding SM field.
- If the field is read-only you must set the attribute readonly as true.
- If the field attribute required is mandatory, the field is mandatory for creation of a new entity.
- If the field has a length limitation (attribute length), values from other endpoints could be truncated to match this limitation.

#### **SM Field Type and Definition Rule**

There are restrictions on data type and field type combination. Define field type in the configuration file according to such rules.

#### **SM Field Type and Definition Rules**

| SM 7.0x/7.10<br>DB data type | SC 6.2 DB data type | Field type on Form              | WSDL data type                      | Field Definition Rule                                               |
|------------------------------|---------------------|---------------------------------|-------------------------------------|---------------------------------------------------------------------|
| Date/time                    | Date/time           | Date                            | DateTimeType                        | Optional. Permitted type is "Date".                                 |
| Number                       | Decimal             | Decimal<br>Text                 | <empty> DecimalType IntType</empty> | Optional. Permitted type is "Number".                               |
| Logical                      | Boolean             | Check<br>Box<br>Radio<br>Button | <empty> BooleanType</empty>         | Optional. Permitted type is "String".                               |
| Character                    | Text                | Text TextArea Combo Box Comfill | <empty> StringType</empty>          | Optional. Permitted types include "String" and "Single_Value_List". |
| Array                        | Array               | Text Area                       | <empty></empty>                     | Optional. Permitted types include "String" and "Single_Value_List". |
| Array                        | Array               | Combo<br>Box<br>Comfill<br>Text | <empty></empty>                     | Required. Permitted type is "Multi_<br>Value_List".                 |

#### **SM Change Management Example**

The following is typical for SM change management.

#### **SM Problem Management Example**

```
The following is the included configuration_file_default.xml for SM problem management.
<?xml version="1.0" encoding="UTF-8"?>
<itg:mapping xmlns:itg="http://www.hp.com/smci/SMQCIntegration/config">
<itg:module name="problem">
    <itg:field name="Status" type="Single_Value_List" required="mandatory">
   <itg:items>
       <itg:item value="Open">Open</itg:item>
       <itg:item value="Accepted">Accepted</itg:item>
       <itg:item value="Work In Progress">Work In Progress</itg:item>
       <itg:item value="Pending Vendor">Pending Vendor</itg:item>
       <itg:item value="Pending User">Pending User</itg:item>
       <itg:item value="Rejected">Rejected</itg:item>
       <itg:item value="Deferred">Deferred</itg:item>
   </itg:items>
</itg:field>
<itg:field name="AssignmentGroup" type="Single_Value_List" required="mandatory">
   <itg:items>
       <itg:item value="Application">Application</itg:item>
       <itg:item value="Network">Network</itg:item>
   </itg:items>
</itg:field>
<itg:field name="Service" type="Single_Value_List" required="mandatory">
   <itg:items>
       <itg:item value="Applications">Applications</itg:item>
```

```
<itg:item value="Service Management">Service Management</itg:item>
   </itg:items>
</itg:field>
<itg:field name="Title" type="String" required="mandatory" length="50"/>
    <itg:field name="Description" type="String" required="mandatory"/>
<itg:field name="Area" type="Single_Value_List" required="mandatory">
   <itg:items>
      <itg:item value="data">data</itg:item>
   </itg:items>
</itg:field>
<itg:field name="Subarea" type="Single_Value_List" required="mandatory">
   <itg:items>
      <itg:item value="data or file corrupted">data or file
corrupted</itg:item>
   </itg:items>
</itg:field>
    <itg:field name="Impact" type="Single_Value_List" readonly="false"</pre>
                   required="mandatory">
 <itg:items>
    <itg:item value="1">1 - Enterprise</itg:item>
    <itg:item value="2">2 - Site/Dept</itg:item>
    <itg:item value="3">3 - Multiple Users</itg:item>
   <itg:item value="4">4 - User</itg:item>
 </itg:items>
</itg:field>
<itg:field name="Urgency" type="Single_Value_List" readonly="false"</pre>
                   required="mandatory">
 <itg:items>
    <itg:item value="1">1 - Critical</itg:item>
    <itg:item value="2">2 - High</itg:item>
   <itg:item value="3">3 - Average</itg:item>
    <itg:item value="4">4 - Low</itg:item>
```

</itg:items>
</itg:field>
</itg:module>
</itg:mapping>

# Chapter 4: Configuring Links in QC/ALM Synchronizer

This chapter describes how to configure and test links. Although instructions in this chapter are provided as examples using QC Synchronizer and Quality Center, they still apply for ALM Synchronizer and ALM.

The following diagram summarizes link configuration:

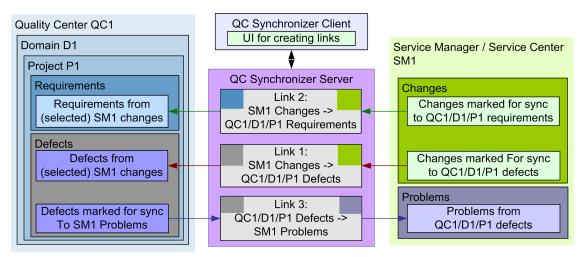

You need to create synchronization links in QC/ALM Synchronizer between two endpoints. Each endpoint is an application or system containing data that is synchronized by the synchronizer. A link defines which entities are included in the synchronization, and how the synchronization is performed.

This chapter describes aspects of link creation that are common to all three types of links.

- "Create a Link" below
- "QC/ALM Field <-> SM Field Mappings" on page 31
- "List Value Mappings" on page 36
- "Constant -> SM Field Mappings" on page 36

Filters are only required for QC/ALM Defect -> SM Problem (see "Define Filters" on page 144). The events settings determine what the synchronizer does in response to specified events. Events must be specified for all three link types.

#### Create a Link

The following table summarizes the properties required in the wizard. Have this data available before starting the wizard.

**Note:** A link cannot be duplicated. For example, if a link already exists for SMServer1/Changes -> QCServer1/Domain1/Project1/Defects, a second link between these two entities cannot be created.

| End<br>Point | Parameter                                        | Requirements                                                                                                    |
|--------------|--------------------------------------------------|----------------------------------------------------------------------------------------------------|
| QC           | Username                                         |                                                                                                    |
| QC           | Password                                         |                                                                                                    |
| QC           | Server URL                                       |                                                                                                    |
| QC           | Domain                                           |                                                                                                    |
| QC           | Project                                          |                                                                                                    |
| SM           | User name                                        |                                                                                                    |
| SM           | Password                                         |                                                                                                    |
| SM           | Service URL                                      | <pre>http://<service_manager_host>:</service_manager_host></pre>                                                                 |
| SM           | Adapter Configuration (SM field values) filename | Empty or the adapter data folder file (see "Copying SM Adapter Configuration Files" on page 19).                                 |
| SM           | QCProject                                        | Required (because of an adapter limitation). The format is <qc_host>/<qc_domain>/<qc_project></qc_project></qc_domain></qc_host> |

#### To create a link:

- 1. Click Link/Create. The "Step 1: Assign general properties" dialog appears.
- 2. Enter the required information (the following example is for SM Change -> QC Defect).

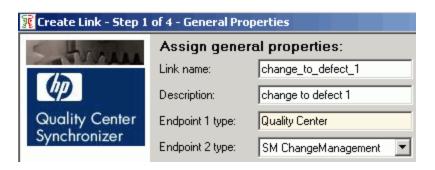

- 3. Click **Next**. The "Step 2: Assign QC endpoint connection properties" dialog appears.
- 4. Enter the required information.

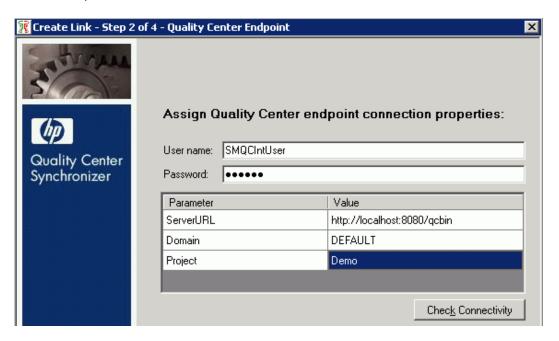

- Click Next. One of the following appears:
  - "Step 3: Assign SM ChangeManagement endpoint connection properties"
  - "Step 3: Assign SM ProblemManagement endpoint connection properties"
- 6. Enter the required information (the following example is for SM Change -> QC Defect).

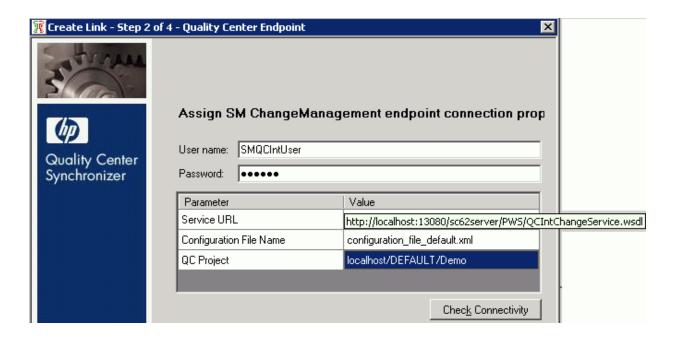

Note: QC Project has the same value as specified on SM customization.

- 7. Click **Next**. If this is a change management link, "Step 4: Select entity types" dialog appears.
- 8. Select one of the following:
  - Change as Defect
  - Change as Requirement

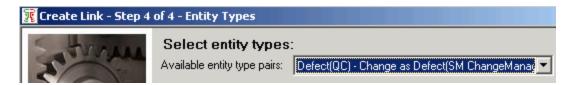

9. Click Save. The link is created.

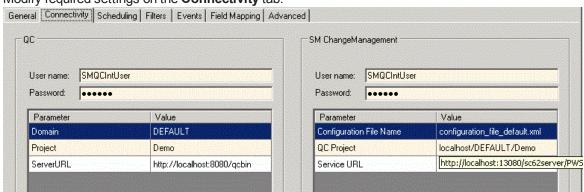

10. Modify required settings on the **Connectivity** tab.

#### **Advanced Parameters**

Advanced parameters are shown on the Advanced tab.

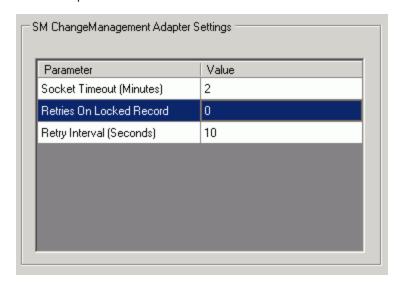

- Retries On Locked Record
  When a record in the SM endpoint is locked, it will cause synchronization failure. The integration
  will retry the synchronization according to the value of this parameter. 0 means the retry feature
  is disabled. For details, see HP Defects and Requirements Exchange with HP Service Manager
  and HP Quality Center Release Notes.
- Retry Interval (Seconds)
   When the retry feature is enabled, this parameter defines the retry interval. The retry interval must be an integer between 1 and 10. For details, see HP Defects and Requirements Exchange with HP Service Manager and HP Quality Center Release Notes.
- Socket Timeout (Minutes)
   Socket connection will be established during synchronization. If there are many records matching the filter in the SM endpoint, retrieving list operation will cost some time, which might

cause timeout of socket connection. This parameter is used to define the socket timeout. Its range is: 0-120.

# QC/ALM Field <-> SM Field Mappings

This section describes how to map QC/ALM fields and SM fields.

- "Creating Mappings" below
- "General Mapping Requirements" on the next page
- "Matching Types" on page 33

The following diagram shows the field mapping chain.

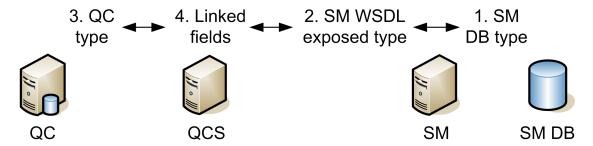

For examples of field mappings, see:

- SM Change to QC/ALM Defect, "QC/ALM Field <-> SM Field" on page 75.
- SM Change to QC/ALM Requirement, "QC/ALM Field <-> SM Field" on page 90.
- QC/ALM Defect to SM Problem, "QC/ALM Field <-> SM Field" on page 147.

#### **Creating Mappings**

To map fields:

- 1. Select a field on each side.
- 2. Select a direction in the Map Selected Fields tab.

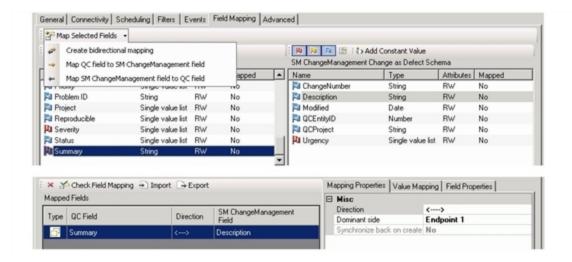

### **General Mapping Requirements**

When creating field links, keep the following limitations in mind:

- If you change the mappings you must do a full synchronization to ensure synchronization of historical data. Otherwise, your historical data cannot be synchronized correctly and you may get errors in the next incremental synchronization.
- A field in one endpoint can be mapped to only one field in the other endpoint.
- Mandatory fields must be mapped. If a null value is written to a mandatory field, an error will
  occur at runtime.
- If you map string fields with different maximum lengths, during synchronization a string value in the source endpoint will be truncated as necessary if it exceeds the maximum length of the other field.

# **Matching Types**

The following table lists allowed data type combinations. Highlighted entries are demonstrated in examples in this document.

#### **Data Type Combinations**

| QC Data type           | QCS QC<br>Type        | Dir | QCS SM<br>type                                | WSDL data type                      | Field type on form in SM/SC                | SM DB<br>data type for SM | SM DB data type for SC |
|------------------------|-----------------------|-----|-----------------------------------------------|-------------------------------------|--------------------------------------------|---------------------------|------------------------|
| Number                 | Number                | <-> | Number                                        | DecimalType or IntType <sup>1</sup> | Decimal or Text                            | Number                    | Decimal                |
| String                 | String                | <-> | String                                        | BooleanType                         | Check Box or Radio Button                  | Logical                   | Boolean                |
| Date <sup>2</sup>      | Date                  | <-> | Date                                          | DateTimeType (required)             | Date                                       | Date/time                 | Date/time              |
| String                 | String                | <-> | String <sup>3</sup>                           | StringType                          | Text, TextArea,<br>Combo Box<br>or Comfill | Character                 | Text                   |
| Memo                   | Memo/<br>String       | <-> | String <sup>4</sup>                           | StringType                          | Text, TextArea,<br>Combo Box<br>or Comfill | Character                 | Text                   |
| User List <sup>5</sup> | User List             | ->  | String <sup>6</sup>                           | StringType                          | Text, TextArea,<br>Combo Box<br>or Comfill | Character                 | Text                   |
| Lookup List            | Single-<br>value list | <-> | Single-<br>value list/<br>String <sup>7</sup> | StringType                          | Text, TextArea,<br>Combo Box<br>or Comfill | Character                 | Text                   |

#### **Data Type Combinations, continued**

| QC Data type             | QCS QC<br>Type        | Dir | QCS SM<br>type       | WSDL data type | Field type on form in SM/SC | SM DB<br>data type for SM | SM DB data type for SC |
|--------------------------|-----------------------|-----|----------------------|----------------|-----------------------------|---------------------------|------------------------|
| String                   | String                | <-> | String               | StringType     | TextArea                    | Array <sup>8</sup>        | Array <sup>9</sup>     |
| Memo                     | Memo String           | <-> | String               | StringType     | TextArea                    | Array <sup>10</sup>       | Array <sup>11</sup>    |
| Lookup List              | Single-<br>value List | <-> | String               | StringType     | TextArea                    | Array <sup>12</sup>       | Array <sup>13</sup>    |
| User List <sup>14</sup>  | User List             | <-> | String               | StringType     | TextArea                    | Array <sup>15</sup>       | Array <sup>16</sup>    |
| Lookup List              | Multi-<br>value List  | <-> | Multi-<br>value List | StringType     | Text, Comfill or Combo Box  | Array <sup>17</sup>       | Array <sup>18</sup>    |
| Attachment <sup>19</sup> | Attachment            | <-> | Attachment           | Attachment     | Attachment                  | Image                     | Image                  |

**Note:** There is no need to explicitly specify WSDL data type on WSDL configuration for all types except for the Date type. For details, see *Best Practices for Publishing and Consuming Web Services with ServiceCenter*.

<sup>&</sup>lt;sup>1</sup>IntType supports a data range from -2,147,483,648 to 2,147,483,647.

<sup>&</sup>lt;sup>2</sup>QC data only supports Yr/Mo/Dt.

<sup>&</sup>lt;sup>3</sup>It is recommended to leave this field blank. Otherwise "Invalid byte 2 of 3-byte UTF-8 sequence" might occur if certain I18N characters are synchronized.

<sup>&</sup>lt;sup>4</sup>See footnote 3.

<sup>&</sup>lt;sup>5</sup>Write to the QC field User\_List only if SM has exactly the same users (including logins, names, etc.) as QC. An incorrect entry can cause serious problems in QC. You can read from QC User\_List field and write to SM String type field only if the field in SM is NOT a field with SM logins.

<sup>&</sup>lt;sup>6</sup>See footnote 3.

<sup>&</sup>lt;sup>7</sup>See footnote 3.

<sup>&</sup>lt;sup>8</sup>Only an array of characters is supported.

- <sup>9</sup>See footnote 8.
  <sup>10</sup>See footnote 8.
  <sup>11</sup>See footnote 8.
  <sup>12</sup>See footnote 8.
  <sup>13</sup>See footnote 8.
  <sup>14</sup>See footnote 5.
  <sup>15</sup>See footnote 8.
- <sup>17</sup>See footnote 8.

<sup>16</sup>See footnote 8.

<sup>18</sup>See footnote 8.

<sup>19</sup> The SM-QC/ALM integration does not support synchronization of an attachment with 0KB size. Consider the following guidelines when mapping attachment fields:

- You can create only one mapping between attachment fields per link.
- Synchronizer identifies attachments by their file name, and not by their content. Therefore:
  - If you change the file name of an attachment, even if you do not change its content, Synchronizer determines that the original attachment has been deleted and a new attachment added, and synchronizes the attachment fields accordingly.
  - If you have different attachments in each of the endpoints, but they have the same file name, Synchronizer is not able to distinguish between them and considers them as the same attachment.
- For a bidirectional attachment field mapping, if an attachment was updated in both endpoints since the last synchronization, Synchronizer copies the attachment in the non-dominant endpoint to the conflict\_backup directory, located under the main HP ALM Synchronizer directory. It then overwrites the attachment in the non-dominant endpoint with the attachment in the dominant endpoint.

# **List Value Mappings**

This section describes how to map values for multi-valued lists. QCS does not have access to the values of SM multi-values lists, and therefore the values must be specified in an XML file.

Some list fields also require mapping of available values (as shown in the following figure).

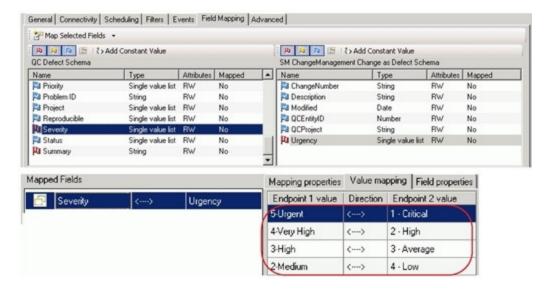

# **Constant -> SM Field Mappings**

For examples of constant -> SM field mappings, see "Constants -> SM Fields" on page 147.

The following figure shows an example of constant -> SM field mapping.

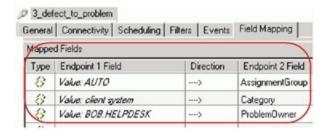

# **Chapter 5: Integration Account**

This chapter includes:

- · "Creating an SM Integration Account" below
- "Creating a QC/ALM Integration Account" on page 43

# **Creating an SM Integration Account**

The integration account is equivalent to an operator in Service Manager for exclusive use with this solution.

This section includes:

- "Create a Contact Record" below
- "Create a Profile Record" below
- "Create an Operator Record" on page 40

### **Create a Contact Record**

Create a contact for the integration administrator by clicking **System Administration> Base System Configuration > Contacts** in Service Manager; or clicking **Support > Contacts** in ServiceCenter.

| Page                | Field        | Value                                               |
|---------------------|--------------|-----------------------------------------------------|
| Contact Information | Contact Name | <administrator's name=""></administrator's>         |
| Contact Information | Full Name    | <administrator's full="" name=""></administrator's> |

# **Create a Profile Record**

To create a profile record for the integration account:

• Create profile for Change Management to synchronize SM Changes with QC/ALM Requirements and Defects ("Change -> Requirement" and "Change -> Defect").

Profile records grant specific rights and privileges to the integration account to enable Change Management.

On Service Manager:

Click **System Administration > Ongoing Maintenance > Profiles**and create a Change management profile record by with the parameters shown in the following table.

| No | Tab Page        | Field         | Value           | Comment   |
|----|-----------------|---------------|-----------------|-----------|
| 1  |                 | Profile Name  | CMProfile_QCInt |           |
| 2  |                 | Profile Area  | Changes         |           |
| 3  | Security/Rights | Update        | Always          |           |
| 4  | Security/Rights | View          | Yes             | Check Box |
| 5  | Security/Rights | Reopen        | Yes             | Check Box |
| 6  | Query           | Query Options | Yes             | Check Box |

### On ServiceCenter:

Click **Services** > **Change Management** > **Maintenance** > **Profiles** and create a change management profile record with the parameters shown in the following table.

| No | Tab Page            | Field        | Value           | Comment   |
|----|---------------------|--------------|-----------------|-----------|
| 1  |                     | Profile Name | CMProfile_QCInt |           |
| 2  |                     | Profile Area | Changes         |           |
| 3  | Basic/Basic Options | Open         | Yes             | Check Box |
| 4  | Basic/Basic Options | Reopen       | Yes             | Check Box |
| 5  | Basic/Basic Options | Save         | Yes             | Check Box |
| 6  | Query/Query Options | All          | Yes             | Check Box |

• Create profile for Problem Management to synchronize SM Problem with ALM/QC Defect ("Problem <-> Defect", "Problem -> Defect" and "Problem <- Defect").

Profile records grant specific rights and privileges to the integration account to enable Problem Management.

### On Service Manager:

Click **System Administration** > **Ongoing Maintenance** > **Profiles** and create a change management profile record with the parameters shown in the following table.

| No | Tab Page                 | Field           | Value               | Memo         | Remarks                                                                                                  |
|----|--------------------------|-----------------|---------------------|--------------|----------------------------------------------------------------------------------------------------|
| 1  |                          | Profile<br>Name | PMProfile_<br>QCInt |              |                                                                                                    |
| 2  | Problems/Security/Rights | New             | Yes                 | Check<br>Box | This parameter is not required when synchronizing SM Problems with QC/ALM Defects ("Problem -> Defect"). |
| 3  | Problems/Security/Rights | Close           | Yes                 | Check<br>Box |                                                                                                    |
| 4  | Problems/Security/Rights | Update          | Always              |              |                                                                                                    |
| 5  | Problems/Security/Rights | Reopen          | Yes                 | Check<br>Box |                                                                                                    |

### On ServiceCenter:

Click **Services** > **Problem Management** > **Administration** > **User Profiles** and create a problem management profile record with the parameters shown in the following table.

| No | Tab<br>Page        | Field           | Value               | Memo         | Remarks                                                                                                  |
|----|--------------------|-----------------|---------------------|--------------|----------------------------------------------------------------------------------------------------|
| 1  |                    | Profile<br>Name | PMProfile_<br>QCInt |              |                                                                                                    |
| 2  | Problem<br>Details | Browse          | Yes                 | Check<br>Box |                                                                                                    |
| 3  | Problem<br>Details | Open            | Yes                 | Check<br>Box | This parameter is not required when synchronizing SM Problems with QC/ALM Defects ("Problem -> Defect"). |
| 4  | Problem<br>Details | Update          | Yes                 | Check<br>Box |                                                                                                    |
| 5  | Problem<br>Details | Reopen          | Yes                 | Check<br>Box |                                                                                                    |

# **Create a SecRole Record**

**Note:** Steps in this topic are applicable for the Service Manager Process Designer (PD) Content Pack 9.30.x only. Skip this topic if the PD Content Pack is not installed.

You can create a SecRole Record for Change Management to synchronize SM Changes with QC/ALM Requirements and Defects ("Change -> Requirement" and "Change -> Defect"). The SecRole records grant specific rights and privileges to the integration account to enable Change Management.

To create a SecRole record for the integration account:

- 1. Click System Administration > Security > Roles.
- 2. Create a role named SMQCIntSecRole with the parameters shown in the following table. Remove all rights from all areas with the exception of the Change area and the Problem area.

| No | Tab Page | Field              | Value          | Comment   |
|----|----------|--------------------|----------------|-----------|
| 1  |          | Security Role Name | SMQCIntSecRole |           |
| 2  |          | Security Area      | Change         |           |
| 3  | Rights   | View               | Yes            | Check Box |
| 4  |          | Update             | Always         |           |
|    |          | Security Area      | Problem        |           |
| 5  | Rights   | View               | Yes            | Check Box |
| 6  |          | New                | Yes            | Check Box |
| 7  |          | Update             | Always         |           |

# **Create an Operator Record**

The operator record identifies the logon name, password, and other settings for each SM operator. Create the required operator records by clicking **System Administration** > **Ongoing Maintenance** > **Operators** on Service Manager; or clicking **Utilities** > **Administration** > **Security** > **User Administration** > **Search for Operators** on ServiceCenter with the parameters shown in the following table.

### **Operator Record Parameters**

| No | Page    | Field         | Value                                                                  | Remarks                                      |
|----|---------|---------------|------------------------------------------------------------------------|----------------------------------------------|
| 1  | General | Logon<br>Name | SMQCIntUser                                                            |                                              |
| 2  | General | Full Name     | QC Integration Default Account                                         |                                              |
| 3  | General | Contact ID    | <integration<br>administrator's<br/>account in SM&gt;</integration<br> | The contact created in the previous section. |

### **Operator Record Parameters, continued**

| No | Page                            | Field                   | Value                                                                                                    | Remarks                                                                                             |
|----|---------------------------------|-------------------------|----------------------------------------------------------------------------------------------------|----------------------------------------------------------------------------------------------------|
| 4  | Security                        | Unlimited<br>Sessions   | Yes                                                                                                    | Check Box                                                                                           |
| 5  | Security                        | Password                | <your password=""></your>                                                                                            |                                                                                                    |
| 6  | Startup                         | Execute<br>Capabilities | SOAP API                                                                                                    |                                                                                                    |
| 7  | Login Profile                   | Time Zone               | Greenwich/Universal<br>(or create a time zone<br>with no time<br>difference or DST<br>switch in Database<br>Manager) |                                                                                                    |
| 8  | Login Profile                   | Date<br>Format          | yy/mm/dd                                                                                                    | The date format cannot be changed (changing it will cause loss of all data during synchronization). |
| 9  | Startup                         | Execute<br>Capabilities | ChMAdmin                                                                                                    | Set the two parameters to synchronize SM Changes with QC/ALM Requirements and                       |
| 10 | General/Application<br>Profiles | Change<br>Profiles      | CMProfile_QCInt                                                                                                    | Defects ("Change -> Requirement" and "Change -> Defect").                                           |
| 11 | Startup                         | Execute<br>Capabilities | ProbAdmin                                                                                                    | Set the two parameters to synchronize SM Problem with ALM/QC Defect ("Problem <->                   |
| 12 | General/Application<br>Profiles | Problem<br>Profile      | PMProfile_QCInt                                                                                                    | Defect", "Problem -> Defect" and "Problem <- Defect").                                              |

**Note:** If the Service Manager Process Designer (PD) Content Pack 9.30.x is installed, refer to the parameters shown in the following table for the General/Application Profiles configuration.

### **Operator Record Parameters**

| No | Page                            | Field            | Value          | Remarks                                                                                                    |
|----|---------------------------------|------------------|----------------|----------------------------------------------------------------------------------------------------|
| 10 | General/Application<br>Profiles | Security<br>Role | SMQCIntSecRole | Set the this parameter to synchronize SM Changes with ALM/QC Requirements and Defects ("Change -> Defect" and "Change -> Requirement"). |

| Oper | Operator Record Parameters, continued |                  |                |                                                                                                    |  |  |
|------|---------------------------------------|------------------|----------------|----------------------------------------------------------------------------------------------------|--|--|
| No   | Page                                  | Field            | Value          | Remarks                                                                                                    |  |  |
| 12   | General/Application<br>Profiles       | Security<br>Role | SMQCIntSecRole | Set this parameter to synchronize SM Problems with ALM/QC Defects ("Problem <-> Defect", "Problem -> Defect"and "Defect -> Problem"). |  |  |

# **Creating a QC/ALM Integration Account**

To create an integration account:

#### 1. Create a User.

Perform the following steps:

- a. Log in to the "Quality Center Site Administration" or "Application Lifecycle Management Site Administration" using the QC/ALM site administrator account.
- b. On the Site Users tab, create and configure integration account SMQCIntUser (including the User Name and password).
- c. In the Site Projects tab, choose the project from the list.
- d. Click the Project Users tab in the right panel, and click **Add From The Users List**.
- e. Add the configured user SMQCIntUser to the project.
- f. Log off.

### 2. Create a Group.

Perform the following steps:

### On Quality Center 10 and Earlier:

- a. Log on to the QC project using a project administrator account.
- b. Click TOOLS > Customize....
- c. Select **Groups**.

- d. Click New.
- e. Enter name SMIntegration.
- f. For Create As: select Viewer.
- g. Click OK.
- h. Select **Yes** to create the user group.

### On ALM 11:

- a. Log on to the ALM project using a project administrator account.
- b. Click **TOOLS** > **Customize...**.
- c. Select Groups and Permissions.
- d. Click New Group.
- e. Click Yes to create the new group.
- f. Enter name **SMIntegration**.
- g. For Set As: select Viewer.
- h. Click OK.

### 3. Assign Permissions.

Perform the following steps:

a. Click the **SMIntegration** group, go to the Permissions tab, and assign permissions for the user group on the Requirements, Defects, and Administration subtabs as shown in the following tables.

### Change -> Requirement

| Subtab | Permission                                      | QC Setting                                                                                                    | ALM Setting                                                                                                    |
|--------|-------------------------------------------------|----------------------------------------------------------------------------------------------------|----------------------------------------------------------------------------------------------------|
| Subtab | Permission  Add Requirement  Modify Requirement | QC Setting  ✓ Add Requirement  ⊕ Modify Requirement  □ Delete Requirement  □ Add Tests To Coverage  □ Remove Tests From Coverage  □ Add Requirement Traceability  ⊕ Modify Requirement Traceability  □ Remove Requirement Traceability  ⊕ Risk-Based Quality Management | ALM Setting  Select the following options:  Coverage Level Create Update  Requirement Create Update  Risk-Based Quality Management Assess Business Criticality |
|        |                                                 |                                                                                                    | , ,                                                                                                    |

### o Change -> Defect

| Subtab  | Permission                     | QC Setting                                                                                    | ALM Setting                                         |
|---------|--------------------------------|-----------------------------------------------------------------------------------------------|-----------------------------------------------------|
| Defects | Add Defects/<br>Modify Defects | Add Defect  Modify Defect Delete Defect Add Defect Link Modify Defect Link Remove Defect Link | Select the following options:  Defect Create Update |

### o Problem -> Defect

| Subtab  | Permission                     | QC Setting                                                                                    | ALM Setting                                                  |
|---------|--------------------------------|-----------------------------------------------------------------------------------------------|--------------------------------------------------------------|
| Defects | Add Defects/<br>Modify Defects | Add Defect  Modify Defect Delete Defect Add Defect Link Modify Defect Link Remove Defect Link | Select the following options:  Output  Defect Output  Update |

### ∘ Problem <- Defect

| Subtab  | Permission                     | QC Setting                                                                                    | ALM Setting                                                  |
|---------|--------------------------------|-----------------------------------------------------------------------------------------------|--------------------------------------------------------------|
| Defects | Add Defects/<br>Modify Defects | Add Defect  Modify Defect Delete Defect Add Defect Link Modify Defect Link Remove Defect Link | Select the following options:  Output  Defect Output  Update |

| Administration | Add Public                       | Add Public Favorite Views       | Select the following options:        |
|----------------|----------------------------------|---------------------------------|--------------------------------------|
|                | Favorite Views                   | ✓ Modify Public Favorite Views  | Add Public Favorite View Folders     |
|                | Modify Public                    | Delete Public Favorite Views    | Add Fublic Favolite view Folders     |
|                | Favorite Views                   | Add Private Favorite Views      | Add Public Favorite Views            |
|                | Dalata Bublia                    | ✓ Modify Private Favorite Views | Delete Public Favorite View Folders  |
|                | Delete Public<br>Favorite Views  | ✓ Delete Private Favorite Views | Delete Public Favorite View Folders  |
|                | 1 avoite views                   |                                 | o Delete Public Favorite Views       |
|                | Add Private<br>Favorite Views    |                                 | Manage Private Favorite Views        |
|                | Modify Private                   |                                 | Manage Project Planning and Tracking |
|                | Favorite Views                   |                                 | Modify Public Favorite View Folders  |
|                | Delete Private<br>Favorite Views |                                 | Modify Public Favorite Views         |

### ∘ Problem <- Defect

|         |                                | QC setting                                                                                    | ALM setting                                                  |
|---------|--------------------------------|-----------------------------------------------------------------------------------------------|--------------------------------------------------------------|
| Defects | Add Defects/<br>Modify Defects | Add Defect  Modify Defect Delete Defect Add Defect Link Modify Defect Link Remove Defect Link | Select the following options:  Output  Defect Output  Update |

| Administration | Add Public                       | Add Public Favorite Views                                       | Select the following options:                                                                 |
|----------------|----------------------------------|-----------------------------------------------------------------|-----------------------------------------------------------------------------------------------|
|                | Favorite View                    | ✓ Modify Public Favorite Views                                  | Add Public Favorite View Folders                                                              |
|                | Modify Public                    | ▼ Delete Public Favorite Views                                  | - Add I dolle I avoilte view I olders                                                         |
|                | Favorite Views                   | Add Private Favorite Views                                      | <ul> <li>Add Public Favorite Views</li> </ul>                                                 |
|                | Delete Public<br>Favorite Views  | ✓ Modify Private Favorite Views ✓ Delete Private Favorite Views | Delete Public Favorite View Folders                                                           |
|                | ravoille views                   |                                                                 | o Delete Public Favorite Views                                                                |
|                | Add Private<br>Favorite Views    |                                                                 | Manage Private Favorite Views                                                                 |
|                | Modify Private Favorite Views    |                                                                 | Manage Project Planning and Tracking                                                          |
|                | Delete Private<br>Favorite Views |                                                                 | <ul> <li>Modify Public Favorite View Folders</li> <li>Modify Public Favorite Views</li> </ul> |

- b. Add the integration user SMQCIntUser to group **SMIntegration**.
- c. Save and close. The integration account is created.

# Chapter 6: SM Change -> QC/ALM Defect

This chapter describes how to synchronize SM Changes with QC/ALM Defects ("Change -> Defect").

This chapter includes:

- "Customizing Service Manager/ServiceCenter for Change Management" below
- "Customizing the QC/ALM Defects Module" on page 65
- "Configuring Links in QC/ALM Synchronizer" on page 73

# Customizing Service Manager/ServiceCenter for Change Management

The following diagram summarizes the components which require tailoring in Service Manager/ServiceCenter.

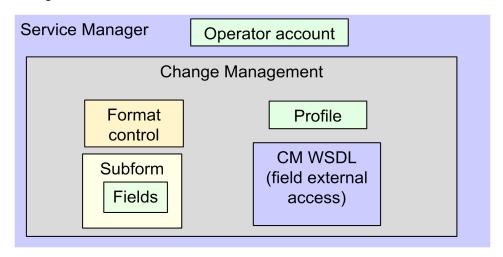

To customize Service Manager/ServiceCenter for Change Management, perform the following tasks:

- 1. "Add Fields" on the next page
- "Specify the External Access Definition on Service Manager" on the next page or "Specify the External Access Definition on ServiceCenter" on page 52
- 3. "Create a Subform" on page 53
- 4. "Add the Subform to a Form" on page 55
- 5. "Add Format Control Calculations/Validations" on page 57

# **Add Fields**

To add the required fields:

- 1. Click System Definition > Tables > cm3r.
- 2. Add the following required fields to the cm3r table. Do not change them.

| Field                 | Туре            |               |  |
|-----------------------|-----------------|---------------|--|
|                       | Service Manager | ServiceCenter |  |
| qcintegration.type    | Character       | Text          |  |
| qcintegration.id      | Number          | Decimal       |  |
| qcintegration.project | Character       | Text          |  |

Note: The data type requirements for SM fields are described in "Matching Types" on page 33.

# Specify the External Access Definition on Service Manager

To specify the External Access Definition on Service Manager:

- Create a custom External Access Definition QCIntChangeService by clicking Tailoring > WSDL configuration on Service Manager 7.0x; or clicking Tailoring > Web Services > WSDL Configuration on Service Manager 7.1x or later with the following values:
  - Service Name: QCIntChangeService

Name: cm3r

Object Name: QCIntChange

Allowed Actions: save / Action Names: Update

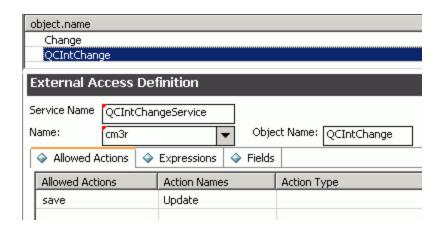

**Note:** The above values are required (Do NOT change them).

2. Enable required fields in the web service.

| Field            | Caption      | Туре         |
|------------------|--------------|--------------|
| header,number    | ChangeNumber | StringType   |
| qcintegration.id | QCEntityID   | IntType      |
| sysmodtime       | Modified     | DateTimeType |

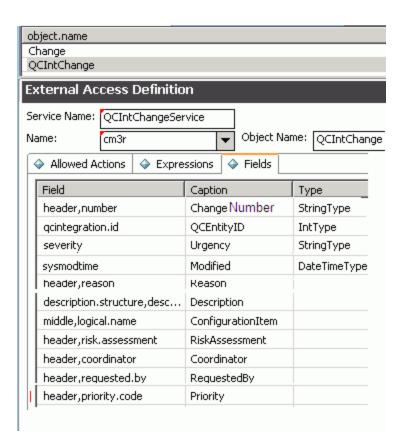

**Note:** The caption value must be unique and alphanumerics (no spaces) with the first letter capitalized (AValidCaption123, AnotherValidCaption and so on). The above values are required (Do NOT change them).

# Specify the External Access Definition on ServiceCenter

All fields of the ServiceCenter Change entity or Problem entity can be exposed in Web services by modifying their WSDL configuration. In ServiceCenter, you can modify the WSDL configuration by changing the Web Services API properties of the fields in table definition.

**Note:** Restart the ServiceCenter server whenever you make changes to a WSDL configuration.

To specify the External Access Definition on ServiceCenter:

 Click System Definition > Tables > cm3r > Fields and keys definitions for cm3r table and modify the settings of the following fields:

| No. | Field            | Include in API | Field name in API | Field data type in API |
|-----|------------------|----------------|-------------------|------------------------|
| 1   | header,number    | Υ              | ChangeNumber      | StringType             |
| 2   | qcintegration.id | Υ              | QCEntityID        | IntType                |
| 3   | sysmodtime       | Υ              | Modified          | DateTimeType           |

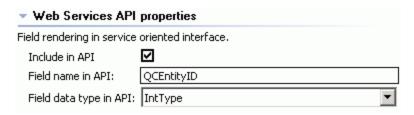

**Note:** The caption value must be unique and alphanumerics (no spaces) with the first letter capitalized (AValidCaption123, AnotherValidCaption, and so on).

2. Click **Toolkit** > **WSDL Configuration** and search for the cm3r table. Update the External Access Definition as follows based on the cm3r table.

| No. | Field           | Value              |
|-----|-----------------|--------------------|
| 1   | Service Name    | QCIntChangeService |
| 2   | Object Name     | QCIntChange        |
| 3   | Allowed Actions | save               |
| 4   | Action Names    | Update             |

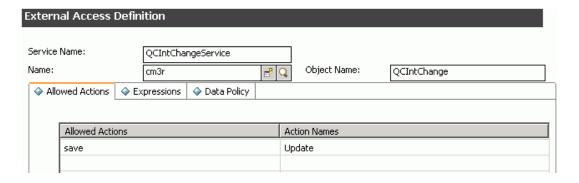

# **Create a Subform**

To create a subform:

Create a global list by clicking Tailoring > Tailoring Tools > Global Lists on Service
 Manager; or clicking Utilities > Tools > Global Lists on ServiceCenter) with the following
 parameters:

| No. | Parameter              | Value                                                    | Remarks                                 |
|-----|------------------------|----------------------------------------------------------|-----------------------------------------|
| 1   | List Name              | SMQC Integration CM Project List                         |                                         |
| 2   | Regen Every            | 1 00:00:00                                               |                                         |
| 3   | Build List on Startup? | Yes                                                      | Check box                               |
| 4   | List Variable          | \$G.qcintegration.change.project                         |                                         |
| 5   | User Defined List?     | Yes                                                      | Check box                               |
| 6   | Value List             | {"server1/domain1/project1", "server2/domain2/project2"} | Change to the values for your system.   |
|     |                        |                                                          | <b>Note:</b> No spaces between slashes. |

Save this global list and click **Rebuild Global List** in the Options menu.

Click Tailoring > Forms Designer on Service Manager; or click Toolkit > Forms
 Designer on ServiceCenter to create the cm3r.qcint.subform subform with the following components:

 $\mbox{\bf Note:}$  Click  $\mbox{\bf No}$  when the system message "Do you want to use Form Wizard?" appears.

| Component | Properties              |
|-----------|-------------------------|
| Label     | Caption: Forward to QC: |

| Component | Properties                                                                                                  |
|-----------|----------------------------------------------------------------------------------------------------|
| Combo Box | ■ Input: qcintegration.type                                                                                 |
|           | ■ Value List: 0;1;2                                                                                         |
|           | <ul> <li>Display List:</li> <li>0 - Not Forward;1 - Forward as Requirement;2 - Forward as Defect</li> </ul> |
|           | ■ Select Only: Yes                                                                                          |
|           | ■ Read-Only Condition: [\$qcint.type.readonly]                                                              |
| Label     | Caption: Def/Req ID:                                                                                        |
| Text      | ■ Input: qcintegration.id                                                                                   |
|           | ■ Read-Only: Yes                                                                                            |
| Label     | Caption: Server/Domain/Project:                                                                             |
| Combo Box | ■ Input: qcintegration.project                                                                              |
|           | ■ Value List: \$G.qcintegration.change.project                                                              |
|           | ■ Read-Only Condition: [\$qcint.project.readonly]                                                           |
|           | ■ Mandatory Condition: [qcintegration.type]>0                                                               |

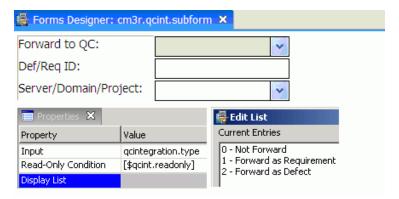

# Add the Subform to a Form

If the Service Manager Process Designer (PD) Content Pack 9.30.2 or 9.30.3 is not installed, follow the steps below to add the subform you created to a form:

**Note:** In Service Manager 9.20 or later, a form may contain only collapsible sections (groups) instead of notebook tabs. If this is the case, replace the terms "notebook tab" and "tab" with

### "section" in the following steps.

- 1. Open the form of a phase of a category by using the Forms Designer (cm3r.rfc.build.g is used as an example).
- 2. Add a notebook tab with the QC Integration caption.
- 3. Add a subform to the new tab with format cm3r.qcint.subform, which is displayed in the following screenshot:

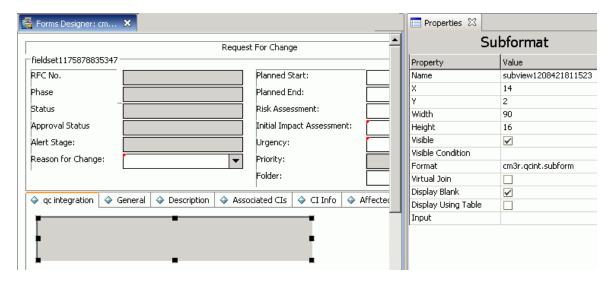

4. Save the changes.

**Note:** If the error message "Format 'cm3r.qcint.subform' not found (display, show.rio)" appears, log out and then log in again to enable the subform.

If the Service Manager Process Designer (PD) Content Pack 9.30.2 or 9.30.3 is installed, follow the steps below to add a subform:

- 1. Open the form of a phase of a category by using the Forms Designer (chm.normal.registration is used as an example).
- Add a notebook tab with the QC Integration caption.
- 3. Add a subform to the new tab with format cm3r.qcint.subform, which is displayed in the following screenshot:

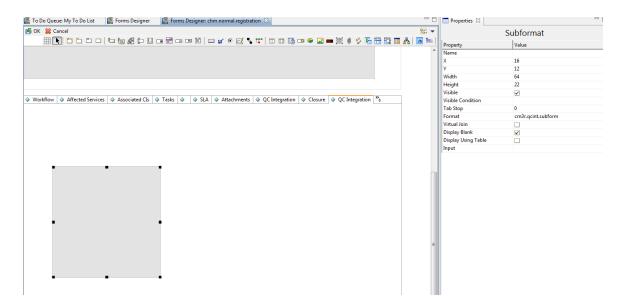

3. Save the changes.

**Note:** If the error message "Format 'cm3r.qcint.subform' not found (display, show.rio)" appears, log out and then log in again to enable the subform.

# **Add Format Control Calculations/Validations**

**Note:** Steps in this topic are applicable if the Service Manager Process Designer (PD) Content Pack is not installed. Otherwise, skip this topic and refer to "Add Rule Set Calculations/Validations" on page 59 for configurations in the PD environment.

To add format control calculations and validations, follow the steps below:

- Open the format control record of the previous change form by clicking Tools > Format
   Control on ServiceCenter 6.2, or clicking Tailoring > Format Control on Service Manager
   (cm3r.rfc.build is used as an example in Service Manager 7.0x)
- 2. Click Calculations.
- 3. Add two rows with the following values.

| display | initial | calculation                                                                                                    |
|---------|---------|----------------------------------------------------------------------------------------------------|
| true    | true    | \$qcint.type.readonly=2;if (qcintegration.type in \$file~=0) then (\$qcint.type.readonly=1)                                                      |
| true    | true    | \$qcint.project.readonly=2;if (qcintegration.type in \$file~=0 and not null (qcintegration.project in \$file)) then (\$qcint.project.readonly=1) |

**Note:** When you copy the calculations into the rows, make sure that each calculation is in one line; also note that there is a space between lines in the table above. For example, the calculation in the first row is:

\$qcint.type.readonly=2;if (qcintegration.type in \$file~=0) then (\$qcint.type.readonly=1)

The Change calculations are shown in the following figure:

| Form | ns                                        | Querie  | es      | Calc    | Ulations JavaScript Validations Subroutines Addl Options P                                                             | rivileges |  |
|------|-------------------------------------------|---------|---------|---------|----------------------------------------------------------------------------------------------------|-----------|--|
|      | Format Control Maintenance - Calculations |         |         |         |                                                                                                    |           |  |
| Nam  | e:                                        |         | cm3r.rf | c.build | View:                                                                                                    | short     |  |
| add  | update                                    | delete  | disp    | initial | calculation                                                                                                    |           |  |
|      |                                           |         |         |         |                                                                                                    |           |  |
| true | true                                      |         |         |         | risk.assessment in \$file=nullsub(risk.assessment in \$file, "1")                                                      |           |  |
| true | true                                      | true    |         |         | misc3 in \$file=nullsub(misc3 in \$file, "no")                                                                         |           |  |
|      |                                           | priorit |         |         | if (misc3 in \$file="yes") then (\$phasepntr=3;current.phase in \$file="RFC Testing")                                  |           |  |
|      |                                           | true    |         |         | billtype in \$file=nullsub(billtype in \$file, "dept")                                                                 |           |  |
|      |                                           |         | true    | true    | \$qcint.readonly=2;if (qcintegration.type in \$file="1" or qcintegration.type in \$file="2") then (\$qcint.readonly=1) |           |  |
|      |                                           |         |         |         |                                                                                                    |           |  |

- 4. Click Validations.
- 5. Add a row with the following values.

| No | Parameter    | Value                                     |
|----|--------------|-------------------------------------------|
| 1  | Validation   | not null(qcintegration.project in \$file) |
| 2  | Message      | The Server/Domain/Project is required.    |
| 3  | Add          | qcintegration.type in \$file~=0           |
| 4  | Update       | qcintegration.type in \$file~=0           |
| 5  | Set Focus to | qcintegration.project                     |

The Change validation values are shown in the following figure:

| Validations |                                           |              |                       |
|-------------|-------------------------------------------|--------------|-----------------------|
| Validation  | not null(qcintegration,project in \$file) | Delete       |                       |
| Message     | The Server/Domain/Project is required.    | Display      |                       |
| Comments    |                                           | Initial      |                       |
| Add         | qcintegration.type in \$file~=0           | Set Focus to | qcintegration.project |
| Update      | qcintegration.type in \$file~=0           | Message ID   |                       |

6. Save the changes.

# Add Rule Set Calculations/Validations

**Note:** Steps in this topic are applicable for the Service Manager Process Designer (PD) Content Pack 9.30.2 or 9.30.3 only. Otherwise, refer to "Add Format Control Calculations/Validations" for configurations in non-PD environment.

To add rule set calculations and validations, follow the steps below:

- 1. "Copy an Existing Workflow" below
- 2. "Associate an Existing Change Category with the New Workflow" on the next page
- 3. "Create New Rule Set for Initialization and Validation" on the next page
- 4. "Associate the New Workflow with the New Rule Set" on page 63

# Copy an Existing Workflow

You can use copies of the existing workflows in another business process, or make changes to the HP proprietary workflow copies.

To copy an existing workflow, follow the steps below:

- From the System Navigator, click Tailoring > Process Designer > Copy Existing Workflow.
- 2. On the Clone a Workflow page, select the workflow you want to copy. For example, Normal.
- 3. Type SMQCIntChM in the New workflow name field.

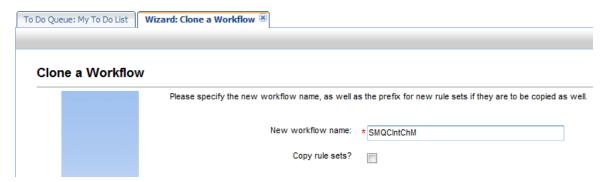

- 4. Select the Copy rule sets check box if you want to copy rule sets, and then type a rule set prefix.
- 5. Click OK.

The newly copied workflow appears in the list on the Clone a Workflow page.

# Associate an Existing Change Category with the New Workflow

You can update existing change categories, subcategories and areas and associate the updated categories with the new workflow so that they can be used in another business process. For more information, refer to *HP Service Manager – Process Designer Content Pack Administrator's Guide*.

To associate an existing change category with the new workflow, follow the steps below:

- From the System Navigator, click Change Management > Configuration > Change Categories.
- 2. Click Search.
- 3. Select the change category for which you want to add a workflow. For example, Normal Change.
- 4. In the Change Category Definition page, remove the currently assigned workflow from the Workflow field.
- 5. Type SMQCIntChM in the workflow field.
- 6. Click **Save** to associate the change category with the workflow.

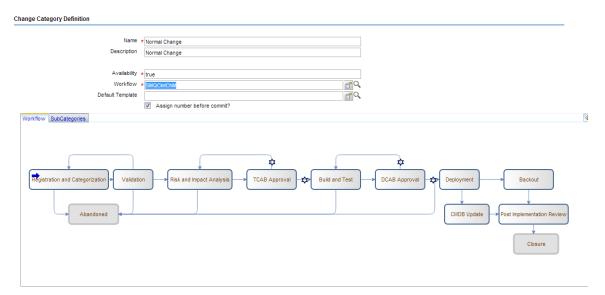

# Create New Rule Set for Initialization and Validation

To create a new rule set for initialization, follow the steps below:

- 1. From the System Navigator, click **Tailoring > Process Designer > Rule Sets**.
- 2. Type the values as follow:

| Field               | Value                                               |
|---------------------|-----------------------------------------------------|
| ID                  | chm.alm.int.init                                    |
| Available as action |                                                     |
| Name                | Initialize for ALM integration in the Change Record |
| Table name          | cm3r                                                |
| HP Proprietary      |                                                     |

- 3. Click New and Save.
- 4. Click Add Rule.
- 5. In the Select Rule Type page, click Run JavaScript.
- 6. In the Run JavaScript page, type the values as follow:

| Field               | Value                                                                             |
|---------------------|-----------------------------------------------------------------------------------|
| Rule<br>Description | Run Javascript for initializing Integration type and project in the Change Record |
| Statement           | vars['\$qcint.type.readonly'] = 2;                                                |
|                     | vars['\$qcint.project.readonly'] = 2;                                             |
|                     | var_null=system.functionsnull;                                                    |
|                     | var file = vars.\$L_file;                                                         |
|                     | if(file["qcintegration.type"] !=0 && !_null(file["qcintegration.type"])) {        |
|                     | vars['\$qcint.type.readonly'] = 1                                                 |
|                     | }                                                                                 |
|                     | if(file["qcintegration.type"] !=0 && !_null(file["qcintegration.project"])) {     |
|                     | vars['\$qcint.project.readonly'] = 1                                              |
|                     | }                                                                                 |

### 7. Click OK.

### 8. Click Save and Exit.

To create a new rule set for validation, follow the steps below:

- 1. From the System Navigator, click **Tailoring > Process Designer > Rule Sets**.
- 2. Type the values as follow:

| Field               | Value                                               |
|---------------------|-----------------------------------------------------|
| ID                  | chm.alm.int.validation                              |
| Available as action |                                                     |
| Name                | Validation for ALM integration in the Change Record |
| Table name          | cm3r                                                |
| HP Proprietary      |                                                     |

- 3. Click New and Save.
- 4. Click Add Rule.
- 5. In the Select Rule Type page, click **Set Mandatory Fields**.
- 6. Click Edit. The Condition Editor opens.
- 7. Add an expression as illustrated in the following screenshot:

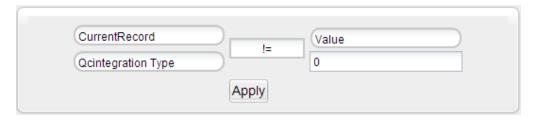

- 8. Click Apply.
- 9. Add condition, Select the AND operator, and then add another expression as illustrated in the following screenshot:

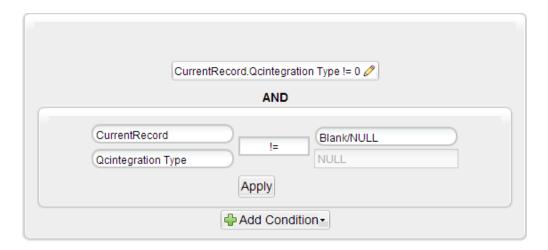

10. Click Apply.

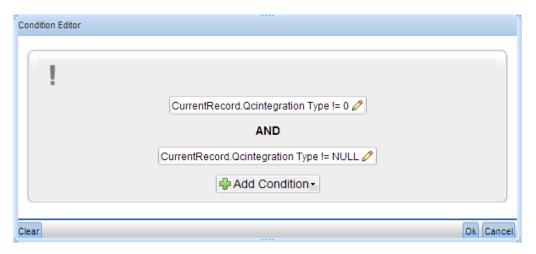

- 11. Click **OK** to exit the Condition Editor.
- 12. Click **OK** to exit the Set Mandatory Fields page.
- 13. Click Save and Exit.

# Associate the New Workflow with the New Rule Set

To associate the new workflow with the new rule set, follow the steps below:

- 1. From the System Navigator, click **Change Management > Configuration > Change Workflows**.
- 2. Select SMQCIntChM in the workflows list.
- 3. Select the first phase in the workflow graph.

- Click Rule Sets tab > Initialization tab.
- 5. Click Add and select the chm.alm.int.init rule set you just created.

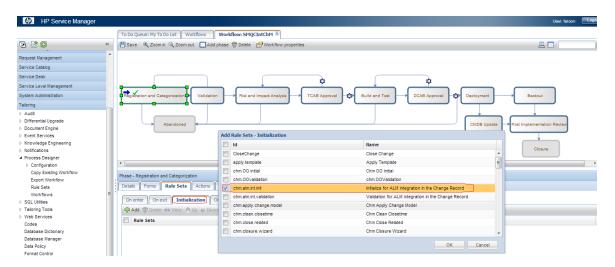

- 6. Click OK.
- 7. Click Rule Sets tab > On display tab.
- 8. Repeat step 5 and 6.
- 9. Click Rule Sets tab > On update tab.
- 10. Click Add and select the chm.alm.int.validation rule set you just created.

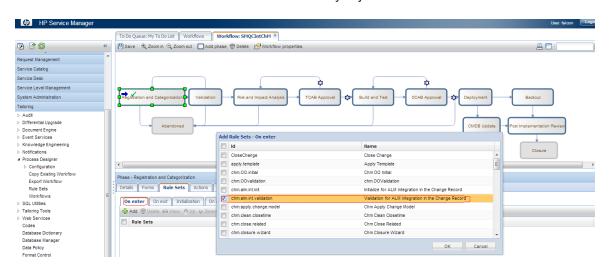

- 11. Click **OK**.
- 12. Click Rule Sets tab > On enter tab.

- 13. Repeat step 10 and 11.
- 14. Click Save.

# **Customizing the QC/ALM Defects Module**

The steps for customizing the Defects module vary with different QC versions.

- "On QC 10 or Earlier" below
- "On ALM 11" on page 70

# On QC 10 or Earlier

To customize the Defects module on Quality Center 10 or earlier, perform the following tasks:

- 1. "Add Fields" below
- 2. "Add Tabs" on the next page
- 3. "Add Fields to Tabs" on page 68
- 4. "Verify" on page 69

# Add Fields

To add the required fields for Defect module customization:

- 1. Log on to QC as a project administrator.
- 2. Click Tools / Customize. The "QC Project Customization" module opens.
- Add the following fields for the defect entity in Project Entities (XX and XY are sequential numbers auto-generated by QC).

| Field Name | Field Label  | Field Type |
|------------|--------------|------------|
| BG_USER_XX | Change ID    | String     |
| BG_USER_XY | Created from | String     |

The following figure shows an example project entity.

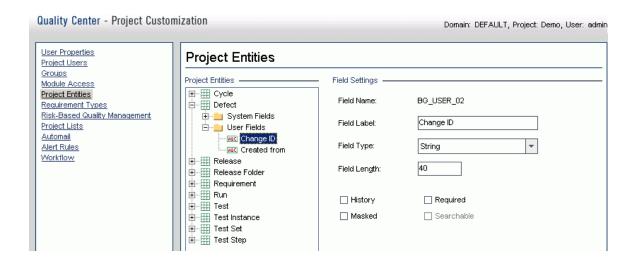

**Note:** The data type requirements for QC fields are described in "Matching Types" on page 33.

### Add Tabs

To add tabs to the Defect form and show fields on these tabs:

- 1. In "QC Project Customization", click **Workflow > Script Editor**.
- 2. Select Defects module script.

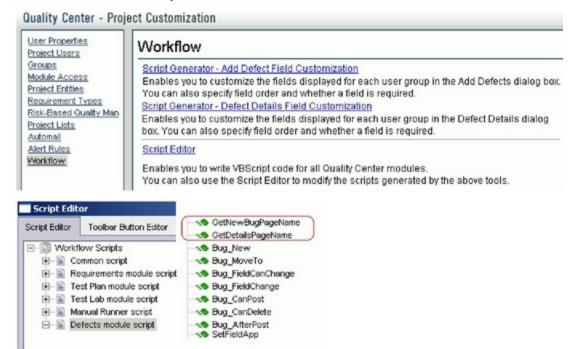

 Add the following code to the GetNewBugPageName event procedure (which is triggered before QC opens the Add Defect dialog box).

```
select case PageNum
  case "2"
    GetNewBugPageName = "SM Integration (New)"
end select
```

**Note:** The parameter 2 specifies tab 2 (the second tab). For a new bug, the tab name is SM Integration (New).

4. Add the following code to the **GetDetailsPagename** event procedure (which is triggered before QC displays the Defect Details dialog box).

```
select case PageNum
  case "2"
    GetDetailsPageName = "SM Integration (Details)"
end select
```

**Note:** The parameter 2 specifies tab 2 (the second tab). For an existing defect, the tab name is SM Integration (Details).

### Add Fields to Tabs

To add fields to tabs:

- 1. In "QC Project Customization", click Workflow > Script Editor.
- 2. Select Defects module script.

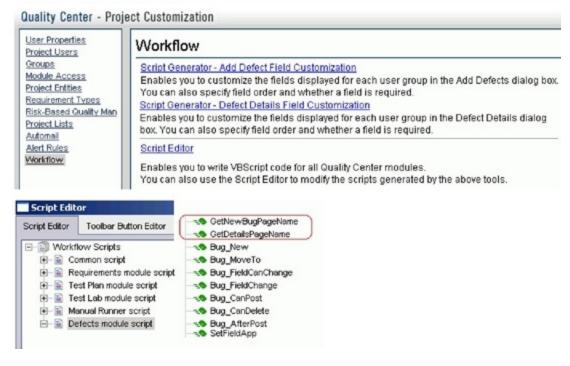

- 3. If **WizardFieldCust\_Details** and **WizardFieldCust\_Add** are not found in the list, do the following to generate these two methods.
  - a. Script Generator Add Defect Field Customization
  - b. Script Generator Defect Details Field Customization

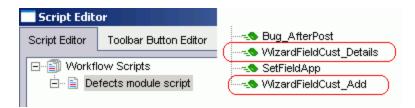

4. Add the following code to the WizardFieldCust\_Details event procedure.

```
SetFieldApp "BG_USER_XX", True, False, 1, 0
SetFieldApp "BG_USER_XY", True, False, 1, 1
```

The parameter values are:

- Field name (BG\_USER\_XX, where XX consists of two digits)
- Visible (True)
- Required (False)
- Page number (start from 0)
- View order (start from 0)
- 5. Add the following code to the **WizardFieldCust\_Add** event procedure.

```
SetFieldApp "BG_USER_XX", True, False, 1, 0
SetFieldApp "BG_USER_XY", True, False, 1, 1
```

6. Set the **Readonly** fields by adding the following lines to the **Bug\_New** and **Bug\_Moveto** subroutines:

```
Bug_Fields.Field("BG_USER_XX").IsReadOnly=True
Bug_Fields.Field("BG_USER_XY").IsReadOnly=True
```

7. Save your changes.

# Verify

To verify whether the Defects module on Quality Center 10 or earlier is customized successfully:

1. Create a new defect. The dialog box has a new tab titled "SM Integration (New)" with two fields.

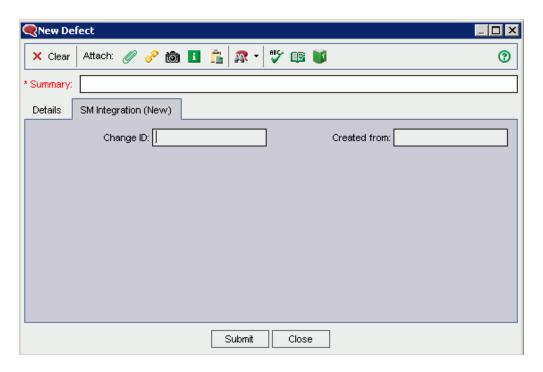

2. Open an existing defect. The second tab is titled "SM Integration (Details)", and both the "Change ID" field and the "Created from" field are read-only.

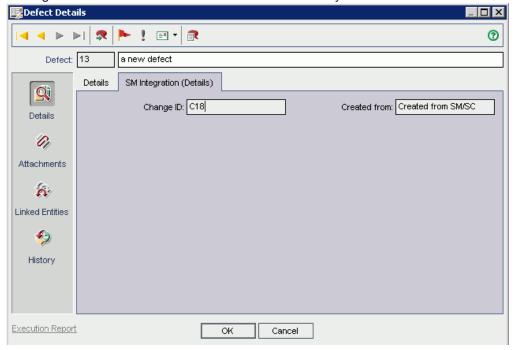

# On ALM 11

On ALM 11, you only need to add new fields directly to the Details tab of the Defect form.

To customize the ALM Defects module, perform the following tasks:

- 1. "Add fields" below
- 2. "Verify" on the next page

### Add fields

To add the required fields for Defect module customization:

- Log on to ALM as a project administrator.
- Click Tools / Customize. The "Application Lifecycle Management Project Customization" module opens.
- 3. Add the following fields for the defect entity in project entities (XX and XY are sequential numbers auto-generated by ALM).

| Field Name | Field Label  | Field Type |
|------------|--------------|------------|
| BG_USER_XX | Change ID    | String     |
| BG_USER_XY | Created from | String     |

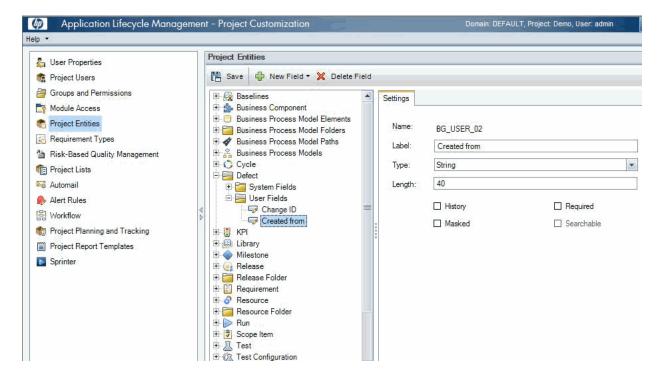

- 4. Click Workflow > Script Editor.
- 5. Select Defects module script.

6. Set the **Readonly** fields by adding the following lines to the **Bug\_New** and **Bug\_Moveto** subroutines:

Bug\_Fields.Field("BG\_USER\_XX").IsReadOnly=True

Bug\_Fields.Field("BG\_USER\_XY").IsReadOnly=True

7. Save your changes.

# Verify

To verify the Defects module on ALM 11 is customized successfully:

1. Create a new defect. Both the "Change ID" field and the "Created from" field are read-only.

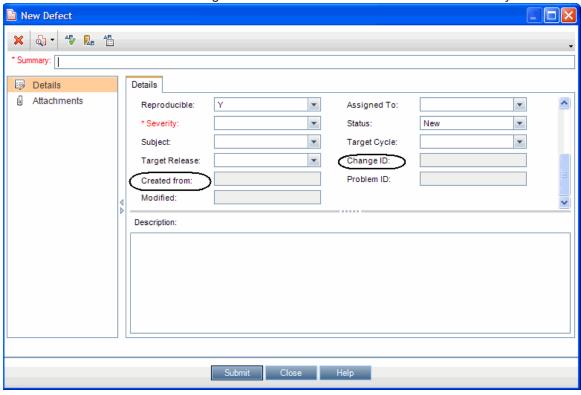

2. Open an existing defect. Both the "Change ID" field and the "Created from" field are always

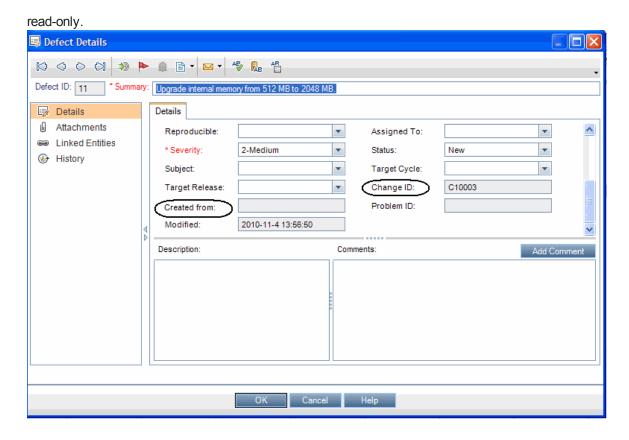

## Configuring Links in QC/ALM Synchronizer

To configure and test a link in the QC/ALM synchronizer, perform the following tasks:

- 1. "Specify Endpoints / Type of Link" below
- "Define Field Mappings" on the next page
- 3. "Define Events" on page 78
- 4. "Test the Link" on page 78

## **Specify Endpoints / Type of Link**

**Caution:** If you are using ALM Synchronizer 1.4 with ALM 11.0, install the HP Quality Center Connectivity Add-in on the ALM server before you proceed; otherwise ALM Synchronizer will not be able to connect to ALM. To install this add-in, click the **Add-Ins Page** link on your ALM options window: http://<*ALM Platform server name*><:port number>/qcbin.

Specify the connection properties as described in "Create a Link" with the following settings specific for this type of link:

- 1. Step 1: "Endpoint 2 type" = **SM ChangeManagement**.
- 2. Step 2: "Service URL" = http://<service\_manager\_host>:<port>/sc62server/PWS/QCIntChangeService.wsdl
- 3. Step 3: "Select entity types" = Change as Defect.

## **Define Field Mappings**

Basic field mappings are summarized below:

| QC           | Direction | SM           | Constant value     | Remarks                            |
|--------------|-----------|--------------|--------------------|------------------------------------|
| Change ID    | <-        | ChangeNumber |                    |                                    |
| Defect ID    | ->        | QCEntityID   |                    | Synchronize back on create:<br>Yes |
| Created from |           |              | Created from SM/SC |                                    |

Example field mappings are shown in the following screenshot:

| Марре | Mapped Fields |           |                              |  |  |  |  |  |  |
|-------|---------------|-----------|------------------------------|--|--|--|--|--|--|
| Туре  | QC Field      | Direction | SM ChangeManagement<br>Field |  |  |  |  |  |  |
|       | Severity      | <>        | Urgency                      |  |  |  |  |  |  |
|       | Change ID     | <         | ChangeNumber                 |  |  |  |  |  |  |
|       | Defect ID     | >         | QCEntityID                   |  |  |  |  |  |  |
|       | Summary       | <>        | Description                  |  |  |  |  |  |  |
| ♦     | Created from  | <         | Value: Created from SM/SC    |  |  |  |  |  |  |

#### QC/ALM Field <-> SM Field

The following table summarizes the field mappings between QC/ALM and SM. The first two rows are required mappings.

#### SM Change -> QC/ALM Defect Mappings

| QC<br>Len | QC DB<br>Name               | QC<br>Type     | QC/<br>QCS<br>Label       | QC/<br>QCS<br>Type      | Dir | QCS<br>SM<br>Type       | QCS Name/<br>SM WSDL<br>Caption | SM<br>WSDL<br>Type | SM DB Name/<br>SM WSDL field          | SM7<br>DB<br>type | SC6<br>DB<br>type | SM<br>Len1 |
|-----------|-----------------------------|----------------|---------------------------|-------------------------|-----|-------------------------|---------------------------------|--------------------|---------------------------------------|-------------------|-------------------|------------|
| 40        | BG_USER<br>_02 <sup>2</sup> | String         | Change<br>ID              | String                  | <-  | String                  | ChangeNumber                    | StringType         | header,number                         | Char              | Text              | 100        |
| 10        | BG_BUG<br>_ID               | Number         | Defect<br>ID <sup>3</sup> | Number                  | ->  | Number                  | QCEntityID <sup>4</sup>         | IntType            | qcintegration.id                      | Num               | Decimal           | xx         |
| 255       | BG_<br>SUMMARY              | String         | Summary                   | String                  | <-> | String                  | Description                     | StringType         | description.structure,<br>description | Char              | Text              | xx         |
| 70        | BG_<br>SEVERITY             | Lookup<br>List | Severity                  | Single<br>value<br>list | <-> | Single<br>value<br>list | Urgency                         | Character          | severity                              | Char              | Text              | 40         |

If you specify a value mapping, for example, Severity <-> Urgency, you can specify as follows:

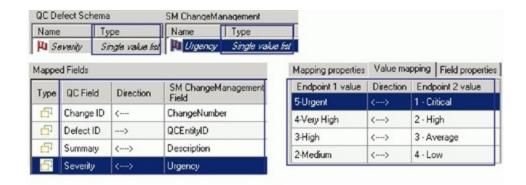

The following tables summarize the mappings you just created between the single value lists (which have their own directions).

**SM Change -> QC Defect List Value Mappings** 

| QC<br>Len | QC DB Name      | QC Type/<br>Lookup list<br>Values | QC/QCS<br>Label | QC/QCS<br>Type    | Dir | QCS SM<br>Type    | QCS<br>Name/<br>SM<br>WSDL<br>Caption | SM<br>WSDL<br>Type | SM DB<br>Name/<br>SM<br>WSDL<br>Field | SM DB<br>Type                  | SM<br>Len |
|-----------|-----------------|-----------------------------------|-----------------|-------------------|-----|-------------------|---------------------------------------|--------------------|---------------------------------------|--------------------------------|-----------|
| 70        | BG_<br>SEVERITY | Lookup List                       | Severity        | Single value list | <-> | Single value list | Urgency                               | String<br>Type     | severity                              | Char (SM7)<br>or<br>Text (SC6) | 40        |

Detailed value mappings between the QC/QCS Severity field and the QCS/SM WSDL Urgency field are listed in the table below:

| QC Value<br>(from Lookup List) <sup>1</sup> | Value Map Dir | SM Field Value<br>(from SM Adapter Config File<br>for Change Management) <sup>2</sup> |  |  |  |
|---------------------------------------------|---------------|---------------------------------------------------------------------------------------|--|--|--|
| 5-Urgent                                    | <->           | 1-Critical                                                                            |  |  |  |
| 4-Very High                                 | <->           | 2-High                                                                                |  |  |  |
| 3-High                                      | <->           | 3-Average                                                                             |  |  |  |
| 2-Medium                                    | <->           | 4-Low                                                                                 |  |  |  |

Lookup list is created in QC.

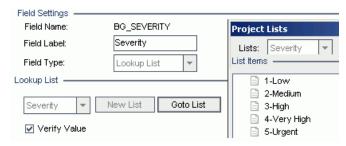

<sup>&</sup>lt;sup>2</sup>The XML file is in <*QCS\_Install\_Dir*>\adapters\dat\SM ChangeManagement\configuration\_file\_default.xml (see "SM Change Management Example" on page 22).

#### **Define Events**

The following table lists the event settings for the two endpoints.

| Operation | QC Action (Event)                                      | SM Action (Event)                                      |
|-----------|--------------------------------------------------------|--------------------------------------------------------|
| Creation  | Do nothing.                                            | Create a corresponding record in the other endpoint.   |
| Update    | Update its corresponding record in the other endpoint. | Update its corresponding record in the other endpoint. |
| Deletion  | Do nothing.                                            | Do nothing.                                            |

The following screenshot shows the settings:

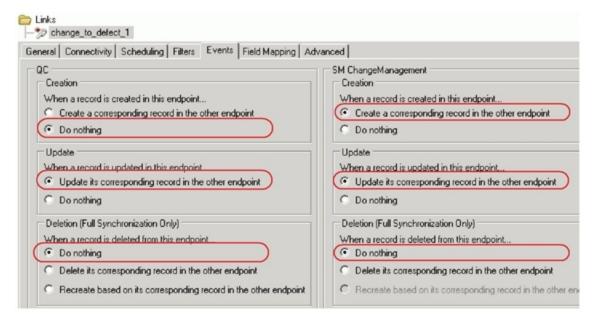

## **Test the Link**

To test the link:

**Note:** The following sample steps are for your reference only. The exact steps required on your system may differ significantly. The phase in which the QC Integration tab appears may be different on your system.

- 1. Save the configuration (an integrity check is automatically run).
- 2. Click Enable Link.

 Create a Service Manager Change (the category of the Change depends on each Service Manager customization; RFC is used in ServiceCenter 6.2/Service Manager 7.0x as an example).

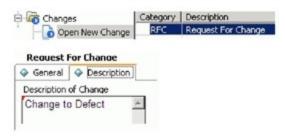

4. Change the phase to **Building**. The QC Integration tab appears.

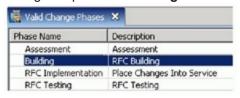

5. Select a value in the Server/Domain/Project field and select **Forward as Defect** in the Forward to QC field.

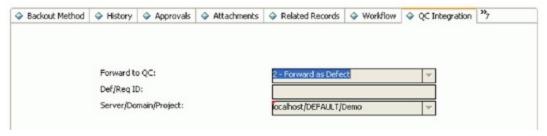

6. Synchronize.

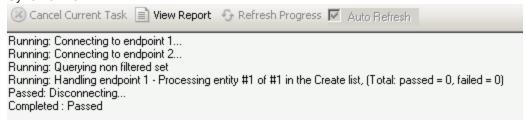

#### 7. View the Defect in QC.

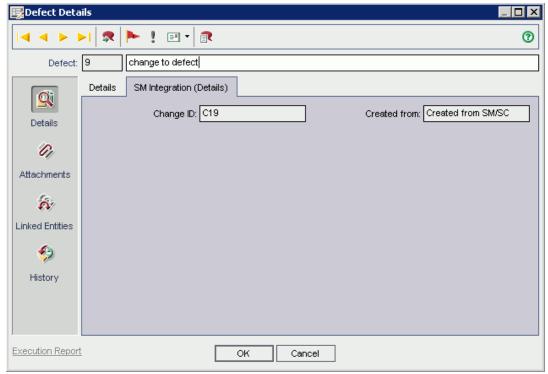

**Note:** In ALM 11, the Change ID and Created from fields reside on the Details tab of the Defect form.

# Chapter 7: SM Change -> QC/ALM Requirement

This chapter describes how to synchronize SM Changes with QC/ALM Requirements ("Change -> Requirement").

This chapter includes:

- "Customizing Service Manager/ServiceCenter for Change Management" below
- "Customizing the QC/ALM Requirements Module" below
- "Configuring Links in QC/ALM Synchronizer" on page 87

## Customizing Service Manager/ServiceCenter for Change Management

For details, see the "Customizing Service Manager/ServiceCenter for Change Management" section in "SM Change -> QC/ALM Defect".

## **Customizing the QC/ALM Requirements Module**

The steps for customizing the Requirements module vary with different Quality Center/ALM versions.

- "On QC 10 or Earlier" below
- "On ALM 11" on page 85

## On QC 10 or Earlier

To customize the Requirements module on Quality Center 10 or earlier, perform the following tasks:

- 1. "Add Fields" below
- 2. "Add Tabs" on page 83
- 3. "Add Fields to Tabs" on page 84
- 4. "Create the SM Incoming Changes Folder" on page 87

#### Add Fields

To add required fields for requirement customization, follow these steps.

- 1. Log on to QC as a project administrator.
- Click Tools / Customize. The "QC Project Customization" module displays.
- 3. Add the following fields for the requirement entity in project entities (XX and XY are sequential numbers auto-generated by QC).

| Field Name | Field Label  | Field Type |
|------------|--------------|------------|
| RQ_USER_XX | Change ID    | String     |
| RQ_USER_XY | Created from | String     |

**Note:** The data type requirements for QC fields are described in Matching Types.

This is shown in the following figure.

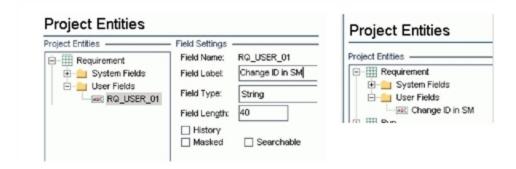

4. In Requirement Types add fields "Change ID"/"Created from" to the Business type requirement.

Business type is the default requirement type for incoming requirements (other types can be used).

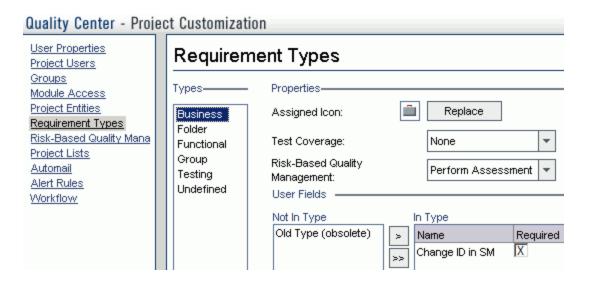

#### Add Tabs

To add tabs to the Requirement form and display the fields on these tabs, click **Workflow > Script Editor**. Add the following code to the requirement module.

**Note:** For a new Requirement, the tab label is "SM Integration (New)". For an existing Requirement, the tab label is "SM Integration (Details)". The parameter 2 specifies tab 2 (the second tab). If N tabs exist, then the number of a new tab should be N+1. This function is called when an existing requirement is shown in the dialog.

```
Sub SetReqField( FieldName, Vis, Req, PNo, VOrder )
With Req_Fields(FieldName)
.IsVisible = Vis
.IsRequired = Req
.PageNo = PNo
.ViewOrder = VOrder
End With
End Sub
Function GetNewReqPageName(PageName, PageNum)
On Error Resume Next
select case PageNum
    case "2"
    GetNewReqPageName = "SM Integration (New)"
```

```
end select
On Error GoTo 0
End Function
Function GetReqDetailsPageName(PageName,PageNum)
On Error Resume Next
select case PageNum
    case "2"
        GetReqDetailsPageName = "SM Integration (Details)"
end select
On Error GoTo 0
End Function
```

The resulting script is shown in the following screenshot:

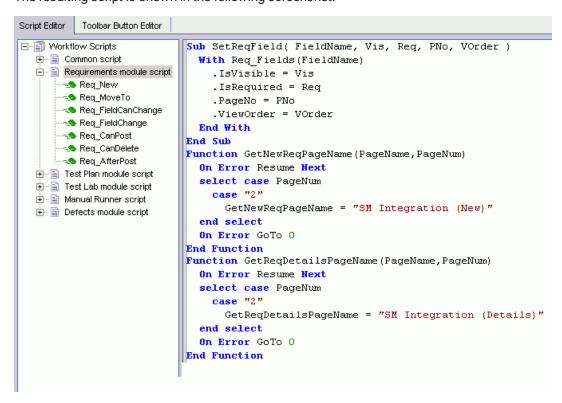

### Add Fields to Tabs

To set the fields as read-only and place the fields on the tabs, in the Script Editor for the Requirements module script, add the following code to **Req\_New** and **Req\_Moveto** (**Req\_New** is called when a new Requirement is created; **Req\_Moveto** is called when an existing Requirement is opened).

```
Req_Fields.Field("RQ_USER_XX").IsReadOnly=True
Req_Fields.Field("RQ_USER_XY").IsReadOnly=True
SetReqField "RQ_USER_XX", True, False, 1, 0
SetReqField "RQ_USER_XY", True, False, 1, 1
```

The resulting script is shown in the following screenshot:

```
Script Editor
         Toolbar Button Editor
⊟--

■ Workflow Scripts
                           Sub Req_New
  ± - € Common script
                             On Error Resume Next
  È-- 

Requirements module script
                             Req Fields.Field("RQ USER 01").IsReadOnly=True
      --- Req_New
                             SetReqField "RQ_USER_01", True, False, 1, 0
     On Error GoTo O
     End Sub
     Sub Req MoveTo
     On Error Resume Next
     Req Fields.Field("RQ USER 01").IsReadOnly=True
  🛨 🖺 Test Plan module script
                             SetReqField "RQ USER 01", True, False, 1, 0
  进 🖹 Test Lab module script
                             On Error GoTo 0
  进 🖹 Manual Runner script
                           End Sub
```

## Create the SM Incoming Changes Folder

To create the folder for Requirements originated from SM changes:

- 1. From the menu, select Requirements / New Folder.
- 2. Set the folder name to SM Incoming Changes.

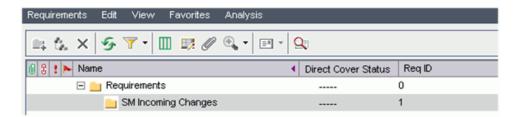

## **On ALM 11**

In ALM 11, you only need to add new fields directly to the Details tab of the Requirement form.

To customize the ALM Requirements module, perform the following tasks:

- 1. "Add Fields" on the next page
- 2. "Create the SM Incoming Changes Folder" on page 87

#### Add Fields

To add required fields for requirement customization, follow these steps.

- 1. Log on to ALM as a project administrator.
- 2. Click **Tools / Customize**. The "Application Lifecycle Management Project Customization" module opens.
- 3. Add the following fields for the requirement entity in project entities (XX and XY are sequential numbers auto-generated by ALM).

| Field Name | Field Label  | Field Type |
|------------|--------------|------------|
| RQ_USER_XX | Change ID    | String     |
| RQ_USER_XY | Created from | String     |

**Note:** The data type requirements for QC fields are described in "Matching Types" on page 33.

This is shown in the following figure.

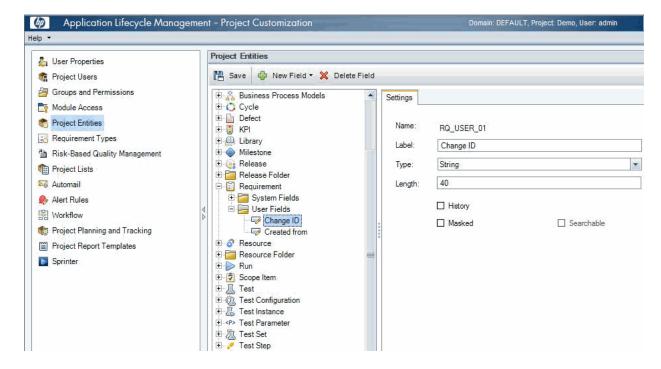

- In Requirement Types add fields "Change ID"/"Created from" to the Business type requirement.

  Business type is the default requirement type for incoming requirements (other types).
  - Business type is the default requirement type for incoming requirements (other types can be used).
- 5. Click Workflow > Script Editor.
- 6. Select Requirements module script.
- 7. Add the following code to Req\_New and Req\_Moveto (Req\_New is called when a new Requirement is created; Req\_Moveto is called when an existing Requirement is opened.)

```
Req_Fields.Field("RQ_USER_XX").IsReadOnly=True
Req_Fields.Field("RQ_USER_XY").IsReadOnly=True
```

8. Save your changes.

## Create the SM Incoming Changes Folder

To create the folder for Requirements originated from SM changes:

- 1. From the menu, select Requirements / New Folder.
- 2. Set the folder name to SM Incoming Changes.

## Configuring Links in QC/ALM Synchronizer

To configure and test a link in QC/ALM synchronizer, perform the following tasks:

- "Specify Endpoints / Type of Link" below
- "Define Field Mappings" on page 89
- "Define Events" on page 91
- "Test the Link" on page 91

## Specify Endpoints / Type of Link

Specify the connection properties as described in "Create a Link" with the following settings specific for this type of link:

- 1. Step 1: "Endpoint 2 type" = **SM ChangeManagement**.
- Step 2: "Service URL" = http://<service\_manager\_host>:<port>/sc62server/PWS/QCIntChangeService.wsdl

- 3. Step 3: "Select entity types" = Change as Requirement.
- 4. Specify the incoming requirement folder as shown in the following screenshot:

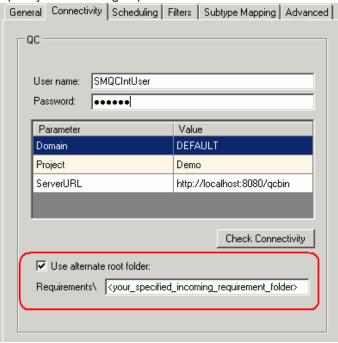

Requirements will be created in the specified folder in QC.

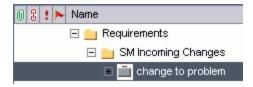

5. In the "Sub types mapping" tab, specify the type of requirements created from changes.

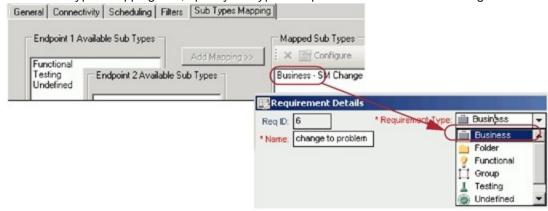

## **Define Field Mappings**

Basic field mappings are summarized below:

| QC           | Direction | SM           | Constant value     | Remarks                            |
|--------------|-----------|--------------|--------------------|------------------------------------|
| Change ID    | <-        | ChangeNumber |                    |                                    |
| Req ID       | ->        | QCEntityID   |                    | Synchronize back on create:<br>Yes |
| Created from |           |              | Created from SM/SC |                                    |

Example field mappings are shown in the following screenshot:

| /appe         | d Fields     |           |                              |
|---------------|--------------|-----------|------------------------------|
| Type QC Field |              | Direction | SM ChangeManagement<br>Field |
| <u></u>       | Name         | <>        | Description                  |
| a             | Change ID    | <         | ChangeNumber                 |
|               | Reg ID       | >         | QCEntityID                   |
| <b>⟨⟩</b>     | Created from | <         | Value: Created from SM/SC    |

#### QC/ALM Field <-> SM Field

The following table summarizes the field mappings between QC/ALM and SM. The first two rows are required mappings.

#### SM Change -> QC/ALM Requirement Mappings

| QC<br>Len | QC DB Name         | QC<br>Type | QC/QCS<br>Label | QC/<br>QCS<br>Type | Dir | QCS<br>SM<br>Type | QCS Name/<br>SM WSDL<br>Caption | SM<br>WSDL<br>Type | SM DB Name                            | SM7<br>DB<br>type | SC6<br>DB<br>type | SM<br>Len |
|-----------|--------------------|------------|-----------------|--------------------|-----|-------------------|---------------------------------|--------------------|---------------------------------------|-------------------|-------------------|-----------|
| 40        | RQ_USER_01         | String     | Change<br>ID    | String             | <-  | String            | ChangeNumber                    | StringType         | header,number                         | Char              | Text              | 100       |
| 10        | RQ_REQ_ID          | Number     | ReqID           | Number             | ->  | Number            | QCEntityID                      | IntType            | qcintegration.id                      | Num               | Decimal           | xx        |
| 255       | RQ_REQ_<br>COMMENT | Memo       | Description     | String             | <-> | String            | Description                     | -                  | description.structure,<br>description | Char              | Text              | xx        |

Note: Check for QCEntityID mapping property Synchronize back on create.

#### **Define Events**

The following table lists the event settings for the two endpoints.

| Events Tab<br>Settings | QC Action (Event)                                      | SM Action (Event)                                      |
|------------------------|--------------------------------------------------------|--------------------------------------------------------|
| Creation               | Do nothing.                                            | Create a corresponding record in the other endpoint.   |
| Update                 | Update its corresponding record in the other endpoint. | Update its corresponding record in the other endpoint. |
| Deletion               | Do nothing.                                            | Do nothing.                                            |

The following screenshot shows the settings:

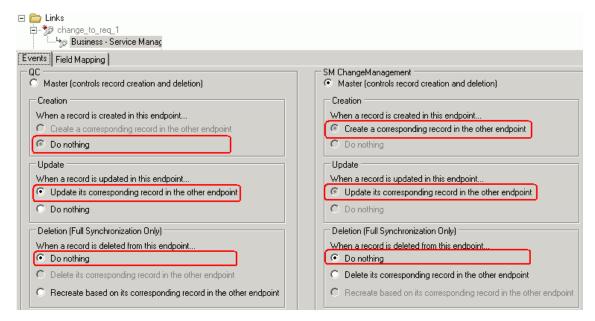

## **Test the Link**

To test the link:

**Note:** The following is only an example. The exact steps required on your system may differ significantly. The phase in which the tab for QC Integration appears may be different on your system.

- 1. Save the configuration (an integrity check is automatically run).
- 2. Click Enable Link.

3. Create a Service Manager change (the category of the change depends on each Service Manager customization; RFC is used in this example).

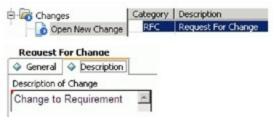

4. Change the phase to **Building**. The "QC Integration" tab appears.

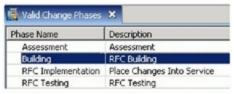

5. Select Forward as Requirement.

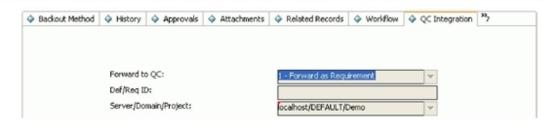

6. Synchronize.

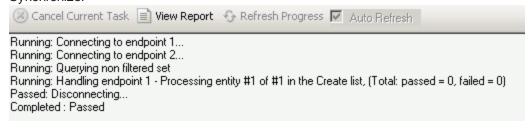

#### 7. View the requirement in QC.

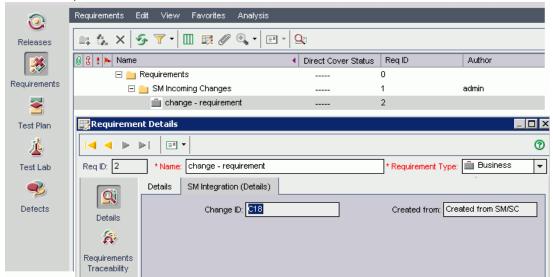

**Note:** In ALM 11, the **Change ID** and **Created from** fields reside on the Details tab of the requirement form.

## Chapter 8: SM Problem -> QC/ALM Defect

This chapter describes how to synchronize SM Problems with QC/ALM Defects ("Problem -> Defect").

This chapter includes:

- "Customizing Service Manager/ServiceCenter for Problem Management" below
- "Customizing the QC/ALM Defects Module" on page 112
- "Configuring Links in QC/ALM Synchronizer" on page 118

## Customizing Service Manager/ServiceCenter for Problem Management

The following diagram summarizes the components which require tailoring in Service Manager/ServiceCenter.

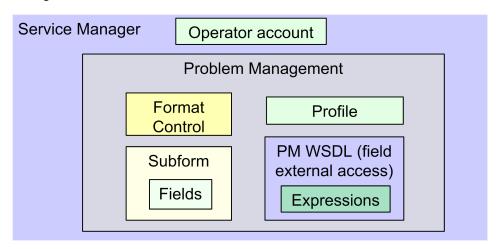

To customize Service Manager/ServiceCenter for Problem Management, perform the following tasks:

- 1. "Add Fields" on the next page
- 2. "Specify the External Access Definition on Service Manager" on the next page or "Specify the External Access Definition on ServiceCenter" on page 100
- 3. "Create a Subform" on page 102
- 4. "Add the Subform to a Form" on page 104
- 5. "Add Format Control Calculations/Validations" on page 106

#### **Add Fields**

Add the following required fields to the rootcause table. Do not change them.

| Field                 | Туре            |               |
|-----------------------|-----------------|---------------|
|                       | Service Manager | ServiceCenter |
| qcintegration.type    | Character       | Text          |
| qcintegration.id      | Number          | Decimal       |
| qcintegration.project | Character       | Text          |

**Note:** The data type requirements for SM fields are described in "Matching Types" on page 33.

## Specify the External Access Definition on Service Manager

If the Service Manager Process Designer (PD) Content Pack is not installed, or you have PD Content Pack 9.30.2 installed, follow the steps below to specify the External Access Definition on Service Manager:

Create a custom External Access Definition QCIntProblemService by clicking Tailoring > WSDL configuration on Service Manager 7.0x; or clicking Tailoring > Web Services > WSDL configuration on Service Manager 7.1x or later with the following values:

Service Name: QCIntProblemService

Name: rootcause

Object Name: QCIntProblem

Allowed Actions / Action Names:

o add / Create

o save / Update

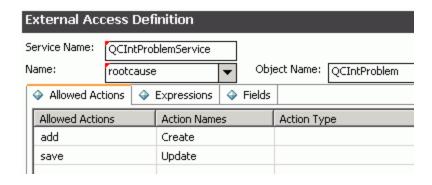

Note: The above values are required (Do NOT change them).

2. Enable the required fields in the web service.

| Field                      | Caption           | Туре         |
|----------------------------|-------------------|--------------|
| id                         | ProblemID         | StringType   |
| sysmodtime                 | Modified          | DateTimeType |
| qcintegration.id           | QCEntityID        | IntType      |
| qcintegration.project      | QCProject         | StringType   |
| qcintegration.type         | QCIntegrationType | StringType   |
| qcintegration.created.from | CreatedFrom       | StringType   |
| current.phase              | CurrentPhase      | StringType   |
| category                   | WorkFlowType      | StringType   |

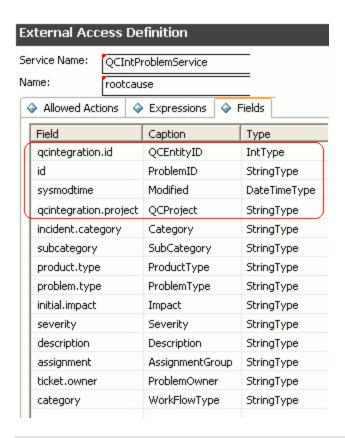

**Note:** The caption value must be unique and alphanumerics (no spaces) with the first letter capitalized (AValidCaption123, AnotherValidCaption, and so on). The above values are required (Do NOT change them).

Define expressions for the web service.

#### Note:

- a. Problem Management requires an activity update provided with each save and for better flow, and this activity update will be hard-coded with the following expressions.
- b. Expressions 1 to 4 are for fixing an update issue with the Problem Management web service. For more information, see *SCR 41399*.

| No. | No. Expression                                                                                                    |  |
|-----|----------------------------------------------------------------------------------------------------|--|
| 1   | cleanup(\$pm.activity);cleanup(\$rc.update);if same(update in \$L.file, update in \$L.file.save) then (\$L.need.to.update=true) |  |

| No. | Expression                                                                                                  |
|-----|----------------------------------------------------------------------------------------------------|
| 2   | <pre>\$rc.update=update in \$L.file;if (denull(\$rc.update)={}) then (\$rc.update={"QC update sent"})</pre> |
| 3   | if (\$L.need.to.update=true) then (\$rc.update={"QC update sent"})                                          |
| 4   | update in \$L.file=update in \$L.file.save                                                                  |

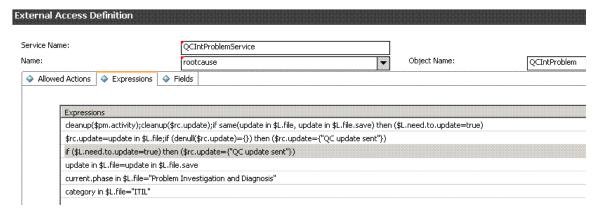

If the Service Manager Process Designer (PD) Content Pack 9.30.3 is installed, follow the steps below to specify the External Access Definition on Service Manager:

- 1. Refer to step 1.
- 2. Enable the required fields in the web service.

| Field            | Caption    | Туре         |
|------------------|------------|--------------|
| id               | ProblemID  | StringType   |
| sysmodtime       | Modified   | DateTimeType |
| qcintegration.id | QCEntityID | IntType      |

#### **External Access Definition**

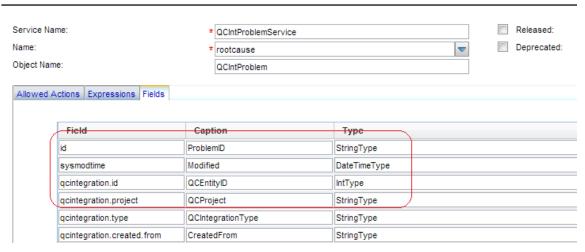

**Note:** The caption value must be unique and alphanumerics (no spaces) with the first letter capitalized (AValidCaption123, AnotherValidCaption, and so on). The above values are required (Do NOT change them).

3. Define expressions for the web service.

**Note:** Problem Management requires an activity update provided with each save and for better flow, and this activity update will be hard-coded with the following expressions.

| No. | Expression                                                                                                    |  |  |
|-----|----------------------------------------------------------------------------------------------------|--|--|
| 1   | cleanup(\$pm.activity);cleanup(\$rc.update);if same(update in \$L.file, update in \$L.file.save) then (\$L.need.to.update=true) |  |  |
| 2   | <pre>\$rc.update=update in \$L.file;if (denull(\$rc.update)={}) then (\$rc.update={"QC update sent"})</pre>                     |  |  |
| 3   | if (\$L.need.to.update=true) then (\$rc.update={"QC update sent"})                                                              |  |  |
| 4   | update in \$L.file=update in \$L.file.save                                                                                      |  |  |
| 5   | isKnownError in \$L.file=nullsub(isKnownError in \$L.file,true)                                                                 |  |  |

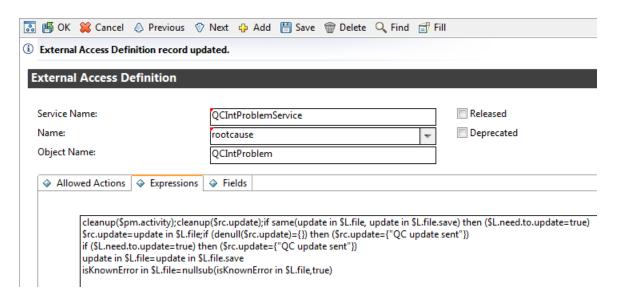

## Specify the External Access Definition on ServiceCenter

To specify the External Access Definition on ServiceCenter:

1. Click System Defintion > Tables > rootcause > Fields and keys definitions for the rootcause table and change the settings of these fields.

| No. | Field            | Include in API | Field name in API | Field data type in API |
|-----|------------------|----------------|-------------------|------------------------|
| 1   | id               | Υ              | ProblemID         | StringType             |
| 2   | sysmodtime       | Υ              | Modified          | DateTimeType           |
| 3   | qcintegration.id | Υ              | QCEntityID        | IntType                |

**Note:** The caption value must be unique and alphanumerics (no spaces) with the first letter capitalized (AValidCaption123, AnotherValidCaption, and so on).

- 2. Click Menu navigation > Utilities > Tools > Document Engine > Process. Type rca.save in the Process Name field, and then click Search.
- 3. Change the name to rca.qcupdate and click Add.

4. Append the following lines to the Initial Expressions tab.

| No. | Expression                                                                                                    |  |
|-----|----------------------------------------------------------------------------------------------------|--|
| 1   | cleanup(\$pm.activity);cleanup(\$rc.update);if same(update in \$L.file, update in \$L.file.save) then (\$L.need.to.update=true) |  |
| 2   | <pre>\$rc.update=update in \$L.file;if (denull(\$rc.update)={}) then (\$rc.update={"QC update sent"})</pre>                     |  |
| 3   | if (\$L.need.to.update=true) then (\$rc.update={"QC update sent"})                                                              |  |
| 4   | 4 update in \$L.file=update in \$L.file.save                                                                                    |  |

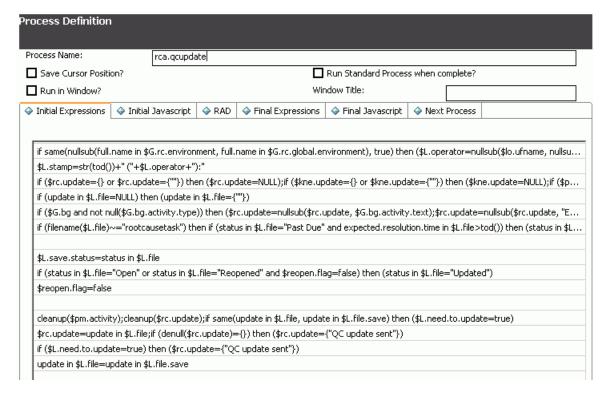

- 5. Click Save.
- 6. Update the rca.view state record.
  - a. Click Utilities > Tools > Document Engine > States. Type the state name rca.view and click Search.
  - b. Add the following row to the Non-base methods table, and then click **Save**.

| Display Action | Process Name | Condition                             | Save First |
|----------------|--------------|---------------------------------------|------------|
| qcupdate       | rca.qcupdate | \$L.mode~="close" and \$L.mode~#"add" | false      |

- 7. Update the Problem Management integration web service.
  - a. Click Toolkit > WSDL Configuration. In the Name field type rootcause, and then click Search.
  - b. Update the External Access Definition as follows based on table rootcause.

| No. | Field                        | Value               |
|-----|------------------------------|---------------------|
| 1   | Service Name                 | QCIntProblemService |
| 2   | Object Name                  | QCIntProblem        |
| 3   | Allowed Actions/Action Names | add/Create          |
| 4   | Allowed Actions/Action Names | qcupdate/Update     |

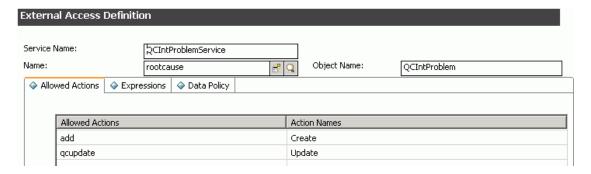

Note: Delete all Allowed Actions without an Action Name.

## **Create a Subform**

To create a subform:

- 1. Create a global list.
  - a. Create a global list by clicking Tailoring > Tailoring Tools > Global Lists on Service
     Manager 7.0x or later; or clicking Utilities > Tools > Global Lists on ServiceCenter with
     the following parameters:

| No. | Parameter   | Value                            | Remarks |
|-----|-------------|----------------------------------|---------|
| 1   | List Name   | SMQC Integration PM Project List |         |
| 2   | Regen Every | 1 00:00:00                       |         |

| No. | Parameter              | Value                                                    | Remarks                              |
|-----|------------------------|----------------------------------------------------------|--------------------------------------|
| 3   | Build List on Startup? | Yes                                                      | Check box                            |
| 4   | List Variable          | \$G.qcintegration.problem.project                        |                                      |
| 5   | User Defined<br>List?  | Yes                                                      | Check box                            |
| 6   | Value List             | {"server1/domain1/project1", "server2/domain2/project2"} | Change to the values for your system |
|     |                        |                                                          | Note: No spaces between slashes.     |

- b. Save this global list and click **Rebuild Global List** in the options menu.
- 2. Create a subform.

Click **Tailoring > Forms Designer** on Service Manager; or click **Toolkit > Forms Designer**on ServiceCenter to create the pm.qcint.subform subform with the following components:

**Note:** Click **No** when the system message "Do you want to use Form Wizard?" appears.

| No. | Component | Properties                                                                 |
|-----|-----------|----------------------------------------------------------------------------|
| 1   | Label     | Caption: Synchronize with QC:                                              |
| 2   | Combo Box | ■ Input: qcintegration.type                                                |
|     |           | ■ Value List: 0;1;                                                         |
|     |           | ■ <b>Display List</b> : 0 - Not Synchronize;1 - Synchronize with QC Defect |
|     |           | ■ Select Only: Yes                                                         |
|     |           | ■ Read-Only Condition: [\$qcint.type.readonly]                             |
| 3   | Label     | Caption: Defect ID:                                                        |

| No. | Component | Properties                                        |
|-----|-----------|---------------------------------------------------|
| 4   | Text      | ■ Input: qcintegration.id                         |
|     |           | ■ Read-Only: Yes                                  |
| 5   | Label     | Caption: Server/Domain/Project:                   |
| 6   | Combo Box | ■ Input: qcintegration.project                    |
|     |           | ■ Value List: \$G.qcintegration.problem.project   |
|     |           | ■ Read-Only Condition: [\$qcint.project.readonly] |
|     |           | ■ Mandatory Condition: [qcintegration.type]>0     |

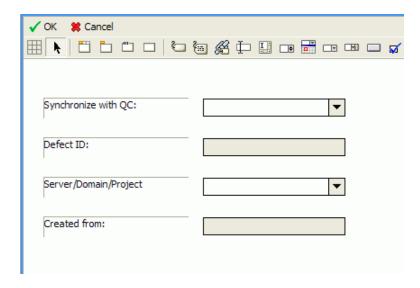

## Add the Subform to a Form

If the Service Manager Process Designer (PD) Content Pack is not installed, or you have installed PD Content Pack 9.30.2, follow the steps below to add the subform you created to a form:

- From Forms Designer, open the default form of a Problem Management phase (PM.pc.ident.and.class is used as an example on ServiceCenter 6.2/Service Manager 7.0x).
- 2. Add a notebook Tab with the QC Integration caption.
- 3. Add a subform to the new tab with format pm.qcint.subform, which is displayed in the following screenshot:

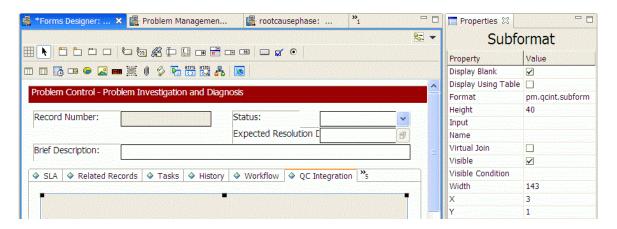

4. Save the changes.

**Note:** If the error message "Format 'pm.qcint.subform' not found (display, show.rio)" appears, restart the SM server to enable the subform.

If the Service Manager Process Designer (PD) Content Pack 9.30.3 is installed, follow the steps below to add the subform you created to a form:

- 1. From Forms Designer, open the default form of a Problem Management phase (pbm.problem.logging is used as an example on Service Manager 9.3x).
- 2. Add a notebook Tab with the QC Integration caption.
- 3. Add a subform to the new tab with format pbm.problem.logging, which is displayed in the following screenshot:

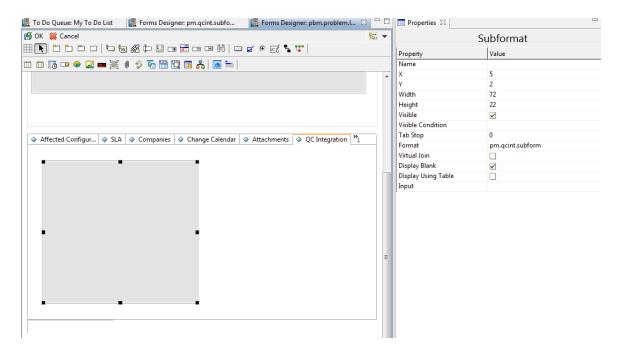

4. Save the changes.

## **Add Format Control Calculations/Validations**

**Note:** Steps in this topic are applicable if the Service Manager Process Designer (PD) Content Pack is not installed, or you have PD Content Pack 9.30.2 installed. Otherwise, skip this topic and refer to "Add Rule Set Calculations/Validations" on the next page for configurations in the PD Content Pack 9.30.3 environment.

To add format control calculations and validations, follow the steps below:

- 1. Open the format control record of the previous Problem Management form PM.pc.ident.and.class.
- 2. Click Calculations.
- 3. Add two rows with the following values:

| Record | Parameter   | Value                                                                                                    |
|--------|-------------|----------------------------------------------------------------------------------------------------|
| 1      | display     | true                                                                                                    |
|        | initial     | true                                                                                                    |
|        | calculation | \$qcint.type.readonly=2;if (qcintegration.type in \$file~=0) then (\$qcint.type.readonly=1)                                                     |
| 2      | display     | true                                                                                                    |
|        | initial     | true                                                                                                    |
|        | calculation | \$qcint.project.readonly=2;if (qcintegration.type in \$file~=0 and not null(qcintegration.project in \$file)) then (\$qcint.project.readonly=1) |

- 4. Click Validations.
- 5. Add one row with the following values:

| No. | Parameter    | Value                                     |
|-----|--------------|-------------------------------------------|
| 1   | Validation   | not null(qcintegration.project in \$file) |
| 2   | Message      | The Server/Domain/Project is required.    |
| 3   | Add          | qcintegration.type in \$file~=0           |
| 4   | Update       | qcintegration.type in \$file~=0           |
| 5   | Set Focus to | qcintegration.project                     |

6. Save your changes.

## **Add Rule Set Calculations/Validations**

**Note:** Steps in this topic are applicable for the Service Manager Process Designer (PD) Content Pack 9.30.3 only. Otherwise, refer to "Add Format Control Calculations/Validations" on the previous page for configurations in non-PD or PD 9.30.2 environment.

To add rule set calculations and validations, follow the steps below:

- 1. "Copy an Existing Workflow" on the next page
- 2. "Associate an Existing Problem Category with the New Workflow" on the next page

- 3. "Create New Rule Set for Initialization and Validation" on the next page
- 4. "Associate the New Workflow with the New Rule Set" on page 111

## Copy an Existing Workflow

You can use copies of the existing workflows in another business process, or make changes to the HP proprietary workflow copies.

To copy an existing workflow, follow the steps below:

- From the System Navigator, click Tailoring > Process Designer > Copy Existing Workflow.
- 2. On the Clone a Workflow page, select the workflow you want to copy. For example, Problem.
- 3. Type SMQCIntPbM in the New workflow name field.

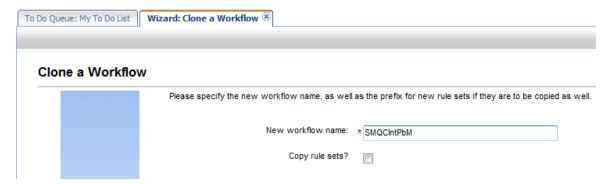

- 4. Select the Copy rule sets check box if you want to copy rule sets, and then type a rule set prefix.
- 5. Click OK.

The newly copied workflow appears in the list on the Clone a Workflow page.

## Associate an Existing Problem Category with the New Workflow

You can update existing problem categories, subcategories and areas and associate the updated categories with the new workflow so that they can be used in another business process. For more information, refer to *HP Service Manager – Process Designer Content Pack Administrator's Guide*.

To associate an existing change category with the new workflow, follow the steps below:

1. From the System Navigator, click **Problem Management > Configuration > Problem Categories**.

- 2. Click Search.
- 3. Select the problem category for which you want to add a workflow. For example, problem.
- 4. In the Problem Category page, remove the currently assigned workflow from the Workflow field.
- 5. Type SMQCIntPbM in the workflow field.
- 6. Click **Save** to associate the problem category with the workflow.

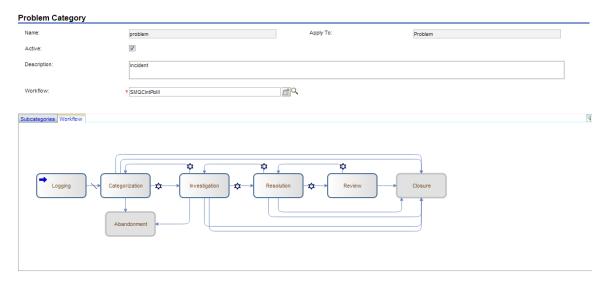

## Create New Rule Set for Initialization and Validation

To create a new rule set for initialization, follow the steps below:

- 1. From the System Navigator, click **Tailoring > Process Designer > Rule Sets**.
- 2. Type the values as follow:

| Field               | Value                                                |
|---------------------|------------------------------------------------------|
| ID                  | pbm.alm.int.init                                     |
| Available as action | False                                                |
| Name                | Initialize for ALM integration in the Problem Record |
| Table name          | rootcause                                            |
| HP Proprietary      |                                                      |

- 3. Click New and Save.
- 4. Click Add Rule.
- 5. In the Select Rule Type page, click Run JavaScript.
- 6. In the Run JavaScript page, type the values as follow:

| Field               | Value                                                                              |
|---------------------|------------------------------------------------------------------------------------|
| Rule<br>Description | Run Javascript for initializing Integration type and project in the Problem Record |
| Statement           | vars['\$qcint.type.readonly'] = 2;                                                 |
|                     | vars['\$qcint.project.readonly'] = 2;                                              |
|                     | var_null=system.functionsnull;                                                     |
|                     | var file = vars.\$L_file;                                                          |
|                     | if(file["qcintegration.type"] !=0 && !_null(file["qcintegration.type"])) {         |
|                     | vars['\$qcint.type.readonly'] = 1                                                  |
|                     | }                                                                                  |
|                     | if(file["qcintegration.type"] !=0 && !_null(file["qcintegration.project"])) {      |
|                     | vars['\$qcint.project.readonly'] = 1                                               |
|                     | }                                                                                  |

- 7. Click OK.
- 8. Click **Save** and **Exit**.

To create a new rule set for validation, follow the steps below:

- 1. From the System Navigator, click **Tailoring > Process Designer > Rule Sets**.
- 2. Type the values as follow:

| Field | Value                  |
|-------|------------------------|
| ID    | pbm.alm.int.validation |

| Field               | Value                                                |
|---------------------|------------------------------------------------------|
| Available as action | False                                                |
| Name                | Validation for ALM integration in the Problem Record |
| Table name          | rootcause                                            |
| HP Proprietary      |                                                      |

- Click New and Save.
- 4. Click Add Rule.
- 5. In the Select Rule Type page, click **Set Mandatory Fields**.
- 6. Refer to step 6 to step 13 as described in "Create New Rule Set for Initialization and Validation" on page 60.

#### Associate the New Workflow with the New Rule Set

To associate the new workflow with the new rule set, follow the steps below:

- 1. From the System Navigator, click **Problem Management > Configuration > Workflows**.
- 2. Select SMQCIntPbM in the workflows list.
- 3. Select the first phase in the workflow graph.
- Click Rule Sets tab > Initialization tab.
- 5. Click Add and select the pbm.alm.int.init rule set you just created.

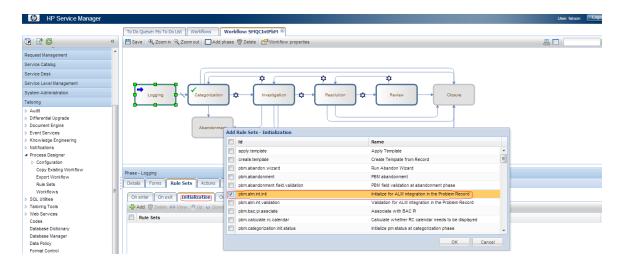

- 6. Click OK.
- Click Rule Sets tab > On display tab.
- 8. Repeat step 5 and 6.
- 9. Click Rule Sets tab > On enter tab.
- 10. Click **Add** and select the pbm.alm.int.validation rule set you just created.

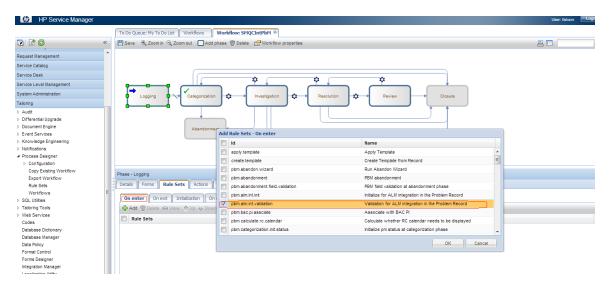

- 11. Click **OK**.
- 12. Click Save.

# **Customizing the QC/ALM Defects Module**

The steps for customizing the Defects module vary with different QC versions.

- "On QC 10 and Earlier" below
- "On ALM 11" on page 116

## On QC 10 and Earlier

To customize the Defects module on Quality Center 10 or earlier, perform the following tasks:

- 1. "Add Fields" on the next page
- 2. "Add Tabs" on the next page
- 3. "Add Fields to Tabs" on page 115

#### Add Fields

To add the required fields for Defect module customization:

- 1. Log on to QC as a project administrator.
- 2. Click **Tools / Customize**. The "QC Project Customization" module opens.
- 3. Add the following fields for the defect entity in Project Entities (XX and XY are sequential numbers auto-generated by QC).

| Field Name | Field Label  | Field Type | Remarks |
|------------|--------------|------------|---------|
| BG_USER_XX | Problem ID   | String     |         |
| BG_USER_XY | Created from | String     |         |

The following figure shows an example project entity.

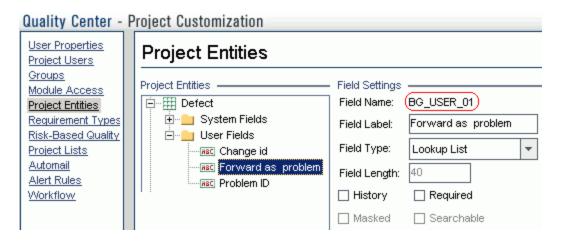

**Note:** The data type requirements for QC fields are described in "Matching Types" on page 33.

## Add Tabs

To add tabs to the Defect form and show fields on these tabs:

- 1. In "QC Project Customization", click Workflow > Script Editor.
- 2. Select Defects module script.

□ ■ Defects module script

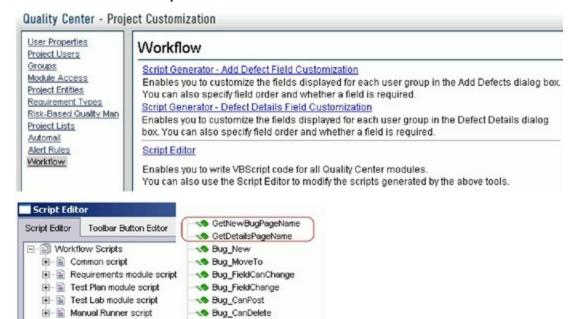

3. Add the following code to the **GetNewBugPageName** event procedure (which is triggered before QC opens the Add Defect dialog box).

Bug\_AfterPost
SetFieldApp

```
select case PageNum
  case "2"
    GetNewBugPageName = "SM Integration (New)"
end select
```

**Note:** The parameter 2 specifies tab 2 (the second tab). For a new bug, the tab name is SM Integration (New).

4. Add the following code to the **GetDetailsPagename** event procedure (which is triggered before QC displays the Defect Details dialog box).

```
select case PageNum
  case "2"
    GetDetailsPageName = "SM Integration (Details)"
end select
```

**Note:** The parameter 2 specifies tab 2 (the second tab). For an existing defect, the tab name is SM Integration (Details).

#### Add Fields to Tabs

To add fields to tabs:

- 1. In "QC Project Customization", click Workflow > Script Editor.
- 2. Select Defects module script.

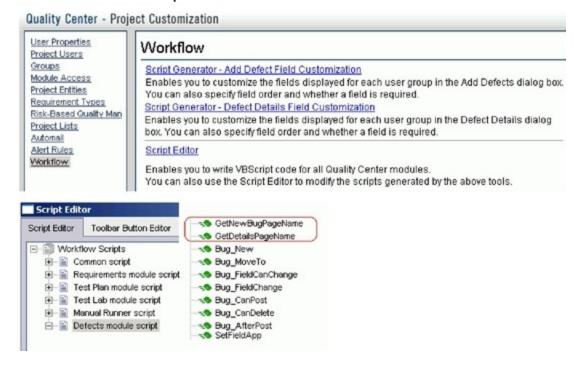

- 3. If **WizardFieldCust\_Details** and **WizardFieldCust\_Add** are not found in the list, do the following to generate these two methods.
  - a. Script Generator Add Defect Field Customization
  - b. Script Generator Defect Details Field Customization

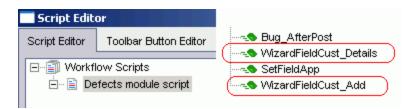

4. Add the following code to the WizardFieldCust\_Details event procedure.

```
SetFieldApp "BG_USER_XX", True, False, 1, 0
```

```
SetFieldApp "BG_USER_XY", True, False, 1, 1
```

The parameter values are:

- Field name (BG USER XX, where XX consists of two digits)
- Visible (True)
- Required (False)
- Page number (start from 0)
- View order (start from 0)
- 5. Add the following code to the WizardFieldCust Add event procedure.

```
SetFieldApp "BG_USER_XX", True, False, 1, 0
```

```
SetFieldApp "BG_USER_XY", True, False, 1, 1
```

6. Set the **Readonly** fields by adding the following lines to the **Bug\_New** and **Bug\_Moveto** subroutines:

```
Bug_Fields.Field("BG_USER_XX").IsReadOnly=True
Bug Fields.Field("BG USER XY").IsReadOnly=True
```

Save your changes.

## On ALM 11

On ALM 11, you only need to add new fields directly to the Details tab of the Defect form.

To customize the ALM Defects module, perform the following task:

"Add Fields" below

#### Add Fields

To add the required fields for Defect module customization:

- 1. Log on to ALM as a project administrator.
- 2. Click **Tools / Customize**. The "Application Lifecycle Management Project Customization" module opens.

3. Add the following fields for the defect entity in Project Entities (XX and XY are sequential numbers auto-generated by ALM).

| Field Name | Field Label  | Field Type |
|------------|--------------|------------|
| BG_USER_XX | Problem ID   | String     |
| BG_USER_XY | Created from | String     |

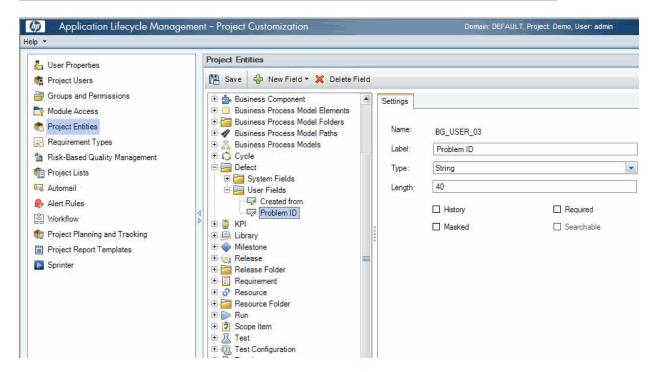

**Note:** The data type requirements for QC/ALM fields are described in "Matching Types" on page 33.

- 4. Click Workflow > Script Editor.
- 5. Select **Defects module script**.
- 6. Set the **Readonly** fields by adding the following lines to the **Bug\_New** and **Bug\_Moveto** subroutines:

Bug\_Fields.Field("BG\_USER\_XY").IsReadOnly=True

Bug\_Fields.Field("BG\_USER\_XZ").IsReadOnly=True

7. Save your changes.

# Configuring Links in QC/ALM Synchronizer

To configure and test a link in the QC/ALM synchronizer, perform the following tasks:

- 1. "Specify Endpoints / Type of Link" below
- 2. "Define Field Mappings" below
- 3. "Define Events" on the next page
- 4. "Test the Link" on page 120

## **Specify Endpoints / Type of Link**

Specify the connection properties as described in "Create a Link" with the following settings specific for this type of link:

- 1. Step 1: "Endpoint 2 type" = **SM ProblemManagement**.
- Step 3: "Service URL" = http://service\_manager\_ host>:<port>/sc62server/PWS/QCIntProblemService.wsdl
- 3. Step 4: "Select entity types" = **Problem by Defect** (this is the only available selection).

## **Define Field Mappings**

If the Service Manager Process Designer (PD) Content Pack is not installed, see the following summary for basic field mappings:

| QC           | Direction | SM            | Constant value     | Remarks                         |
|--------------|-----------|---------------|--------------------|---------------------------------|
| Problem ID   | <-        | ProblemNumber |                    |                                 |
| Defect ID    | ->        | QCEntityID    |                    | Synchronize back on create: Yes |
| Created from |           |               | Created from SM/SC |                                 |

Example field mappings are shown in the following screenshot:

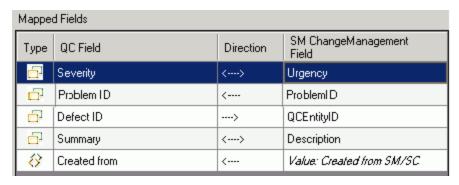

If the Service Manager Process Designer (PD) Content Pack is installed, status drive the business process of Help Desk in Process Designer Content Pack 9.30.3. You need to pay attention to the value mapping about the **Status** field between Service Manager and ALM.

## **Define Events**

The following table lists the event settings for the two endpoints:

| Events Tab<br>Settings | QC Action (Event)                                      | SM Action (Event)                                      |
|------------------------|--------------------------------------------------------|--------------------------------------------------------|
| Creation               | Do nothing.                                            | Create a corresponding record in the other endpoint.   |
| Update                 | Update its corresponding record in the other endpoint. | Update its corresponding record in the other endpoint. |
| Deletion               | Do nothing.                                            | Do nothing.                                            |

The following screenshot displays the settings:

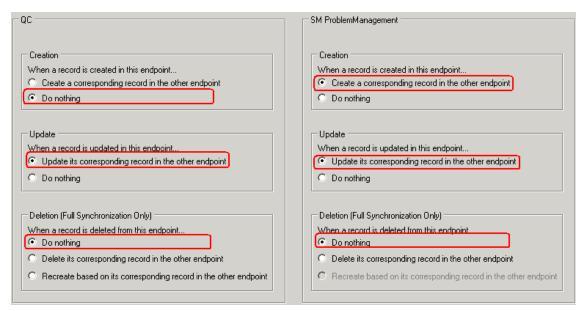

### **Test the Link**

To test the link:

#### Note:

- 1. A mandatory field (in either SM and QC) does not accept a null value. Synchronization may fail if a mandatory field is mapped to a field that can be null.
- 2. The following sample steps are for your reference only. The exact steps required on your system may differ significantly. The phase in which the QC Integration tab appears may be different on your system.
- 1. Save the configuration (an integrity check is automatically run).
- 2. Click Enable Link.
- 3. Create a Problem and select Synchronize with QC Defect.

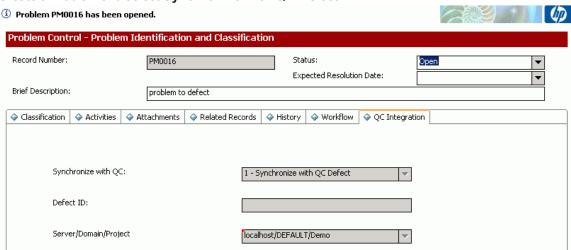

4. Synchronize.

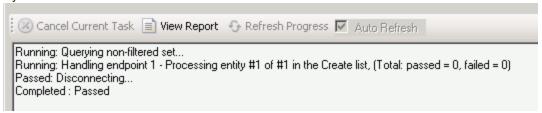

5. View the Problem in SM.

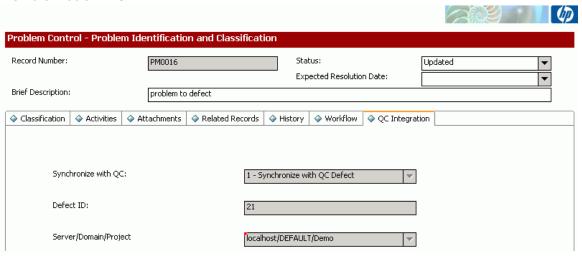

6. View the defect in QC.

(PD) Content Pack 9.30.2 and 9.30.3)

Note: In ALM 11, the Problem ID field and the Created from field reside on the Details tab of the Defect form.

# Chapter 9: QC/ALM Defect -> SM Problem

This chapter describes how to synchronize QC/ALM Defects with SM Problems ("Defect -> Problem").

This chapter includes:

- "Customizing Service Manager/ServiceCenter for Problem Management" below
- "Customizing the QC/ALM Defects Module" on page 134
- "Configuring Links in QC/ALM Synchronizer" on page 143

# Customizing Service Manager/ServiceCenter for Problem Management

The following diagram summarizes the components which require tailoring in Service Manager/ServiceCenter.

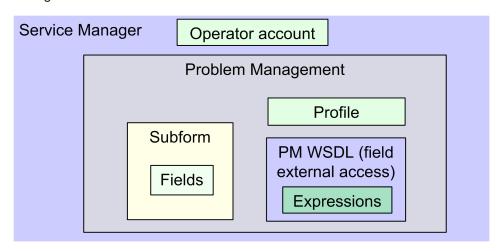

To customize Service Manager/ServiceCenter for Problem Management, perform the following tasks:

- 1. "Add Fields" on the next page
- 2. "Specify the External Access Definition on Service Manager" on the next page or "Specify the External Access Definition on ServiceCenter" on page 127
- 3. "Create a Subform" on page 132
- 4. "Add the Subform to a Form" on page 132

## **Add Fields**

Add the following required fields to the rootcause table. Do not change them.

| Field                      | Туре                          |               |
|----------------------------|-------------------------------|---------------|
|                            | Service Manager 7.0x or later | ServiceCenter |
| qcintegration.type         | Character                     | Text          |
| qcintegration.id           | Number                        | Decimal       |
| qcintegration.project      | Character                     | Text          |
| qcintegration.created.from | Character                     | Text          |

Note: The data type requirements for SM fields are described in "Matching Types" on page 33.

# Specify the External Access Definition on Service Manager

To specify the External Access Definition on Service Manager:

- Create a custom External Access Definition QCIntProblemService by clicking Tailoring > WSDL configuration on Service Manager 7.0x; or clicking Tailoring > Web Services > WSDL configuration on Service Manager 7.1x or later with the following values:
  - Service Name: QCIntProblemService
  - Name: rootcause
  - Object Name: QCIntProblem
  - Allowed Actions / Action Names:
    - o add / Create
    - o save / Update

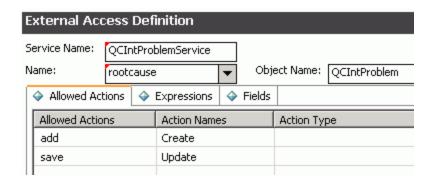

Note: The above values are required (Do NOT change them).

2. Enable the required fields in the web service.

| Field                      | Caption           | Туре         |
|----------------------------|-------------------|--------------|
| id                         | ProblemID         | StringType   |
| sysmodtime                 | Modified          | DateTimeType |
| qcintegration.id           | QCEntityID        | IntType      |
| qcintegration.project      | QCProject         | StringType   |
| qcintegration.type         | QCIntegrationType | StringType   |
| qcintegration.created.from | CreatedFrom       | StringType   |
| current.phase              | CurrentPhase      | StringType   |
| category                   | WorkFlowType      | StringType   |

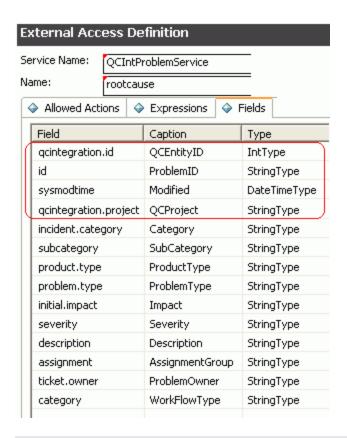

**Note:** The caption value must be unique and alphanumerics (no spaces) with the first letter capitalized (AValidCaption123, AnotherValidCaption, and so on). The above values are required (Do NOT change them).

3. Define expressions for the web service.

#### Note:

- a. Problem Management requires an activity update provided with each save and for better flow, and this activity update will be hard-coded with the following expressions.
- b. Expressions 1 to 4 are for fixing an update issue with the Problem Management web service. For more information, see *SCR 41399*.

| No | Expression                                                                                                    |
|----|----------------------------------------------------------------------------------------------------|
| 1  | cleanup(\$pm.activity);cleanup(\$rc.update);if same(update in \$L.file, update in \$L.file.save) then (\$L.need.to.update=true) |

| No | Expression                                                                                                  |
|----|----------------------------------------------------------------------------------------------------|
| 2  | <pre>\$rc.update=update in \$L.file;if (denull(\$rc.update)={}) then (\$rc.update={"QC update sent"})</pre> |
| 3  | if (\$L.need.to.update=true) then (\$rc.update={"QC update sent"})                                          |
| 4  | update in \$L.file=update in \$L.file.save                                                                  |

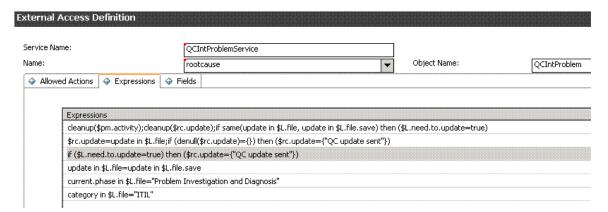

# Specify the External Access Definition on ServiceCenter

To specify the External Access Definition on ServiceCenter:

1. Click System Defintion > Tables > rootcause > Fields and keys definitions for the rootcause table and change the settings of these fields.

| No. | Field                      | Include in API | Field name in API | Field data type in API | Remarks |
|-----|----------------------------|----------------|-------------------|------------------------|---------|
| 1   | id                         | Y              | ProblemID         | StringType             |         |
| 2   | sysmodtime                 | Υ              | Modified          | DateTimeType           |         |
| 3   | qcintegration.id           | Υ              | QCEntityID        | IntType                |         |
| 4   | qcintegration.project      | Υ              | QCProject         | StringType             |         |
| 5   | qcintegration.type         | Υ              | QCIntegrationType | StringType             |         |
| 6   | qcintegration.created.from | Υ              | CreatedFrom       | StringType             |         |
| 7   | current.phase              | Υ              | CurrentPhase      | StringType             |         |
| 8   | category                   | Υ              | WorkflowType      | StringType             |         |

**Note:** The caption value must be unique and alphanumerics (no spaces) with the first letter capitalized (AValidCaption123, AnotherValidCaption, and so on).

- 2. Create a new Process record named rca.qcupdate.a. Click Utilities > Tools > Document Engine > Process. Type Process Name rca.save and then click Search.
  - b. Change the name to rca.qcupdate and click **Add**.

c. Append the following lines to the Initial Expressions tab, and click Save.

| No. | Expression                                                                                                    |
|-----|----------------------------------------------------------------------------------------------------|
| 1   | cleanup(\$pm.activity);cleanup(\$rc.update);if same(update in \$L.file, update in \$L.file.save) then (\$L.need.to.update=true) |
| 2   | <pre>\$rc.update=update in \$L.file;if (denull(\$rc.update)={}) then (\$rc.update={"QC update sent"})</pre>                     |
| 3   | if (\$L.need.to.update=true) then (\$rc.update={"QC update sent"})                                                              |
| 4   | update in \$L.file=update in \$L.file.save                                                                                      |

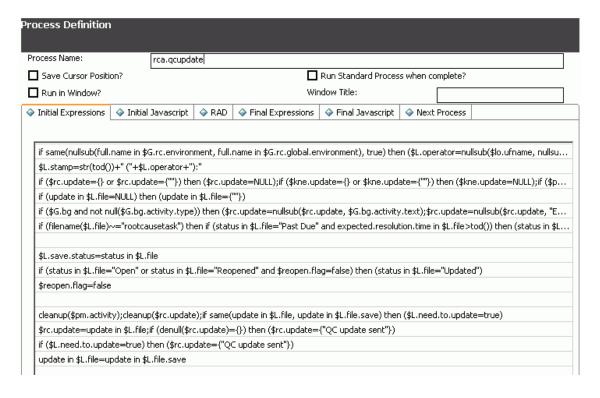

- 3. Update the rca.view state record.
  - a. Add the following row to the Non-base methods table, and then click Save.

| Display Action | Process Name | Condition                             | Save First |
|----------------|--------------|---------------------------------------|------------|
| qcupdate       | rca.qcupdate | \$L.mode~="close" and \$L.mode~#"add" | false      |

- 4. Update the Problem Management integration web service.
  - a. Click Toolkit > WSDL Configuration. In the Name field type rootcause, and then click Search.
  - b. Update the External Access Definition as follows based on table rootcause.

| No. | Field                         | Value               |
|-----|-------------------------------|---------------------|
| 1   | Service Name                  | QCIntProblemService |
| 2   | Object Name                   | QCIntProblem        |
| 3   | Allowed Actions/ Action Names | add/Create          |
|     |                               | qcupdate/Update     |

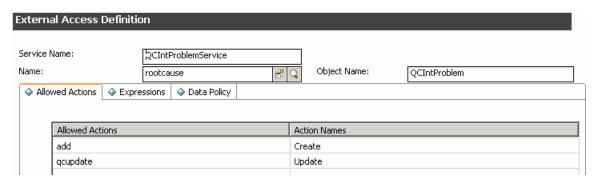

Note: Delete all Allowed Actions without an Action Name.

## **Create a Subform**

To create a subform:

Click **Tailoring > Forms Designer** on Service Manager7.0x or later; or click **Toolkit > Forms Designer** on ServiceCenter to create the pm.qcint.subform subform with the following components:

Note: Click No when the system message "Do you want to use Form Wizard?" appears.

| No. | Component | Properties                        |  |
|-----|-----------|-----------------------------------|--|
| 1   | Label     | Caption: Defect ID:               |  |
| 2   | Text      | Input: qcintegration.id           |  |
|     |           | Read-Only: Yes                    |  |
| 3   | Label     | Caption: Server/Domain/Project:   |  |
| 4   | Text      | Input: qcintegration.project      |  |
|     |           | Read-Only: Yes                    |  |
| 5   | Label     | Caption: Created from:            |  |
| 6   | Text      | Input: qcintegration.created.from |  |
|     |           | Read-Only: Yes                    |  |

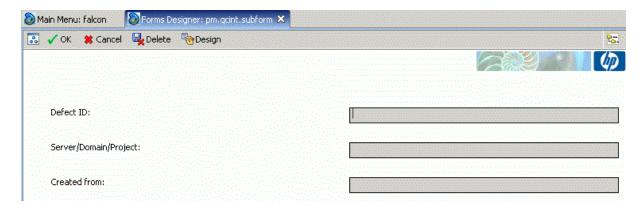

## Add the Subform to a Form

If the Service Manager Process Designer (PD) Content Pack is not installed, or you have PD Content Pack 9.30.2 installed, follow the steps below to add the subform you created to a form:

- 1. From Forms Designer, open the default form of a Problem Management phase (PM.pc.ident.and.class is used as an example in ServiceCenter 6.2/Service Manager 7.0x).
- 2. Add a notebook tab with the QC Integration caption.
- 3. Add a subform to the new tab with format pm.qcint.subform, which is displayed in the following screenshot:

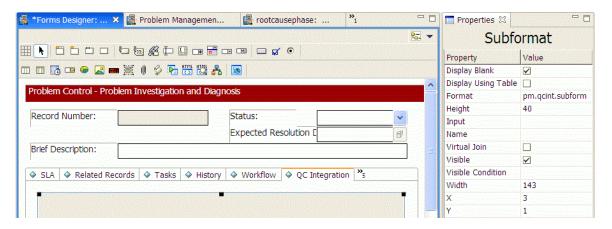

4. Save the changes.

**Note**: If the error message "Format 'pm.qcint.subform' not found (display, show.rio)" appears, restart the SM server to enable the subform.

If the Service Manager Process Designer (PD) Content Pack 9.30.3 is installed, follow the steps below to add the subform you created to a form:

- 1. From Forms Designer, open the default form of a Problem Management phase (pbm.problem.logging is used as an example on Service Manager 9.3x).
- 2. Add a Notebook tab with the QC Integration caption and then set the value of Visible Condition to [isKnownError]<>true.

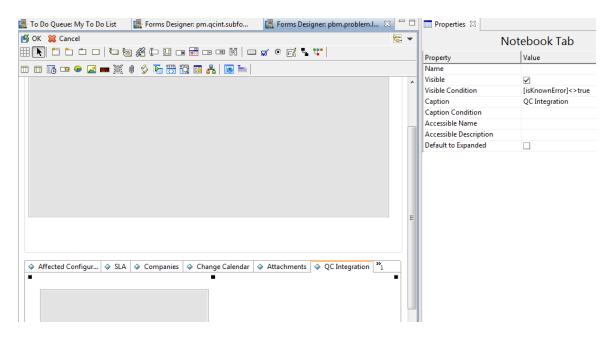

3. Add a subform to the new tab with format pbm.problem.logging, which is displayed in the following screenshot:

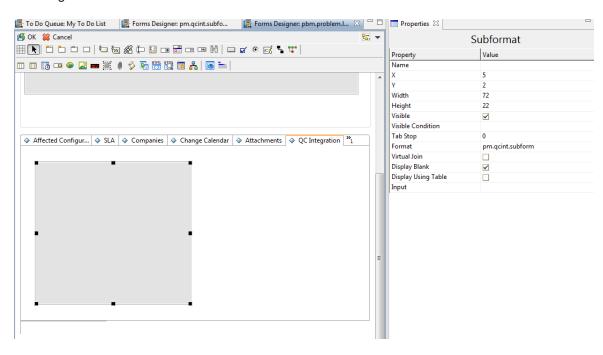

4. Save the changes.

# **Customizing the QC/ALM Defects Module**

The steps for customizing the Defects module vary with different QC versions.

- "On QC 10 and Earlier" below
- "On ALM 11" on page 140

## On QC 10 and Earlier

To customize the Defects module on Quality Center 10 or earlier, perform the following tasks:

- 1. "Add Fields" below
- 2. "Add Tabs" on the next page
- 3. "Add Fields to Tabs" on page 137
- 4. "Create a View" on page 139
- 5. "Verify" on page 140

#### Add Fields

To add the required fields for Defect module customization:

- 1. Log on to QC as a project administrator.
- 2. Click **Tools** / **Customize**. The "QC Project Customization" module opens.
- 3. Add the following fields for the defect entity in Project Entities (XX and XY are sequential numbers auto-generated by QC).

| Field Name     | Field Label                 | Field Type           | Remarks                             |
|----------------|-----------------------------|----------------------|-------------------------------------|
| BG_USER_<br>XX | Synchronize with SM Problem | Lookup<br>List/YesNo | Select the "Verify Value" check box |
| BG_USER_<br>XY | Problem ID                  | String               |                                     |

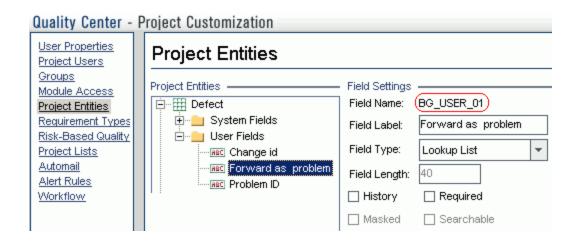

**Note:** The data type requirements for QC fields are described in "Matching Types" on page 33.

#### Add Tabs

To add tabs to the Defect form and show fields on these tabs:

1. In "QC - Project Customization", click **Workflow > Script Editor**.

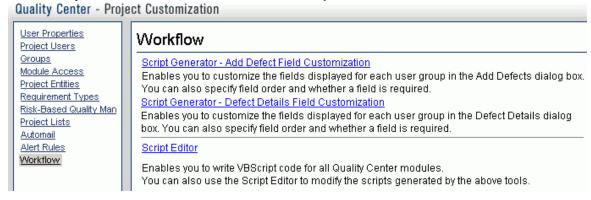

2. Select Defects module script.

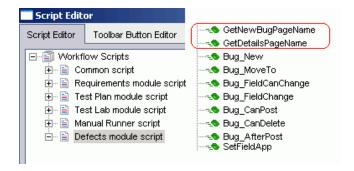

3. Add the following code to the **GetNewBugPageName** event procedure (which is triggered before QC opens the Add Defect dialog box).

```
select case PageNum
  case "2"
    GetNewBugPageName = "SM Integration (New)"
end select
```

**Note:** The parameter 2 specifies tab 2 (the second tab). For a new bug, the tab name is SM Integration (New).

4. Add the following code to the **GetDetailsPagename** event procedure (which is triggered before QC displays the Defect Details dialog box).

```
select case PageNum
  case "2"
    GetDetailsPageName = "SM Integration (Details)"
end select
```

**Note:** The parameter 2 specifies tab 2 (the second tab). For an existing defect, the tab name is SM Integration (Details).

### Add Fields to Tabs

To add fields to tabs:

- 1. In "QC Project Customization", click Workflow > Script Editor.
- Select Defects module script.

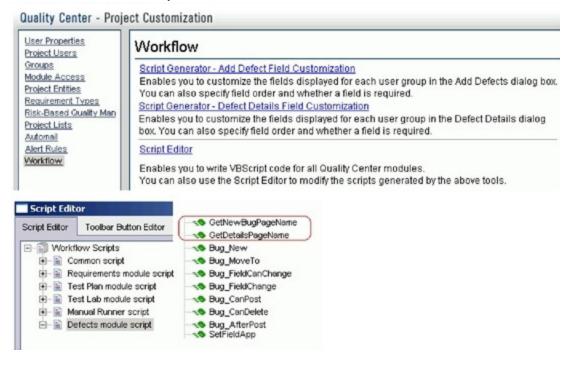

- 3. If **WizardFieldCust\_Details** and **WizardFieldCust\_Add** are not found in the list, do the following to generate these two methods.
  - a. Script Generator Add Defect Field Customization
  - b. Script Generator Defect Details FieldCustomization

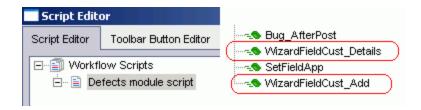

4. Add the following code to the WizardFieldCust\_Details event procedure.

```
SetFieldApp "BG_USER_XX", True, False, 1, 0
SetFieldApp "BG_USER_XY", True, False, 1, 1
The parameters are:
```

- Field name (BG USER XX, where XX consists of two digits)
- Visible (True)
- Required (False)
- Page number (start from 0)
- View order (start from 0)
- 5. Add the following code to the **WizardFieldCust\_Add** event procedure.

```
SetFieldApp "BG_USER_XX", True, False, 1, 0
SetFieldApp "BG_USER_XY", True, False, 1, 1
```

6. Set the **Readonly** fields by adding the following lines to the **Bug\_New** and **Bug\_Moveto** subroutines:

```
if (Bug_Fields("BG_USER_XX").Value="Y") then
   Bug_Fields("BG_USER_XX").IsReadOnly=True
end if
Bug_Fields.Field("BG_USER_XY").IsReadOnly=True
```

The if loop above marks the field "Synchronize with SM Problem" as read-only after selected and saved.

7. Save your changes.

## Create a View

To create a view:

- 1. Log on to QC with the integration account SMQCIntUser.
- In the Defects module, click View / Filter/Sort / Set Filters/Sort. The purpose of this view is to make the QC Synchronizer correctly filter those defects to be synchronized to SM as Problems.
- 3. Set Synchronize with SM Problem to Y.
- 4. Add a view to Favorites:
  - Name: SMIntegrationView

Location: Private

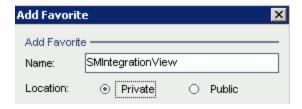

In QC Synchronizer this view will be selected as the QC data filter. Without this filter, QC defects cannot be forwarded to SM as Problems.

## Verify

Refer to the following screenshot to verify whether the Defects module on Quality Center 10 or earlier is customized successfully:

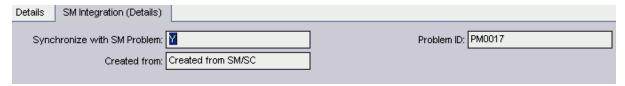

### **On ALM 11**

On ALM 11, you only need to add new fields directly to the Details tab of the Defect form.

To customize the ALM Defects module, perform the following task:

- 1. "Add Fields" below
- 2. "Create a View" on page 142
- 3. "Verify" above

## Add Fields

To add the required fields for Defect customization:

- 1. Log on to ALM as a project administrator.
- 2. Click **Tools / Customize**. The "Application Lifecycle Management Project Customization" module opens.
- 3. Add the following fields for the defect entity in Project Entities (XX and XY are sequential numbers auto-generated by ALM).

| Field Name     | Field Label                 | Field Type           | Remarks                             |
|----------------|-----------------------------|----------------------|-------------------------------------|
| BG_USER_<br>XX | Synchronize with SM Problem | Lookup<br>List/YesNo | Select the "Verify Value" check box |
| BG_USER_<br>XY | Problem ID                  | String               |                                     |

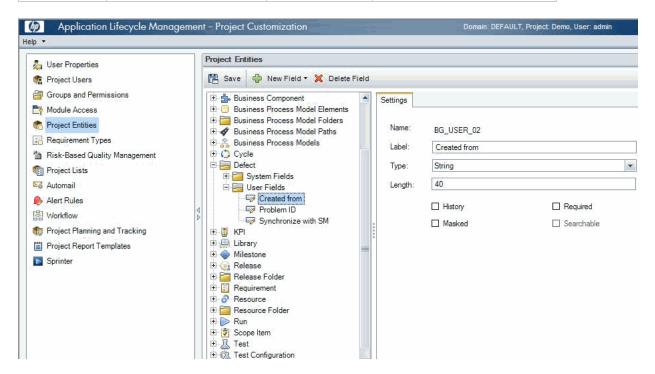

**Note:** The data type requirements for QC/ALM fields are described in "Matching Types" on page 33.

- 4. Click Workflow > Script Editor.
- 5. Choose Defects module script.
- 6. Set the **Readonly** fields by adding the following lines to the **Bug\_New** and **Bug\_Moveto** subroutines:

```
if (Bug_Fields("BG_USER_XX").Value="Y") then
   Bug_Fields("BG_USER_XX").IsReadOnly=True
end if
Bug_Fields.Field("BG_USER_XY").IsReadOnly=True
```

The if loop above marks the field "Synchronize with SM Problem" as read-only after selected and saved.

7. Save your changes.

#### Create a View

To create a view:

- 1. Log on to ALM with the integration account SMQCIntUser.
- In the Defects module, click View / Filter/Sort / Set Filters/Sort. The purpose of this view is to make ALM Synchronizer correctly filter those defects to be synchronized to SM as problems.
- 3. Set Synchronize with SM Problem to Y.
- Add a view to Favorites:
  - Name: SMIntegrationView
  - Location: Private

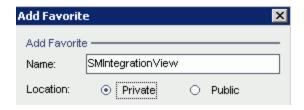

In ALM Synchronizer this view will be selected as the ALM data filter. Without this filter, ALM defects cannot be forwarded to SM as Problems.

## Verify

Open a new defect in ALM, select **Y** in the **Synchronize with SM** field, and click **Save**. If the Defects module on ALM 11 is customized successfully, the Defect form is displayed as follow:

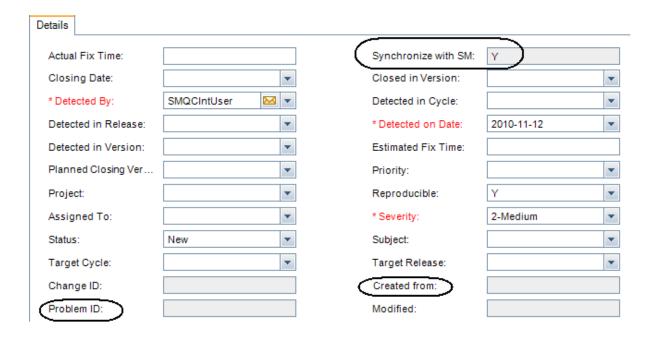

# Configuring Links in QC/ALM Synchronizer

To configure and test a link in the QC/ALM synchronizer, perform the following tasks:

- "Specify Endpoints / Type of Link" below
- "Define Filters" on the next page
- "Define Field Mappings" on the next page
- "Define Events" on page 150
- "Test the Link" on page 150

## **Specify Endpoints / Type of Link**

Specify the connection properties as described in "Create a Link" with the following settings specific for this type of link:

- 1. Step 1: "Endpoint 2 type" = **SM ProblemManagement**.
- 2. Step 2 "Configuration File Name" = configuration\_file\_default.xml
- Step 3: "Service URL" = http://service\_manager\_ host>:<port>/sc62server/PWS/QCIntProblemService.wsdl
- 4. Step 4: "Select entity types" = **Problem by Defect** (this is the only available selection).

## **Define Filters**

On the Filters tab, select filter **SMIntegrationView** for the QC endpoint. If the filter is not available, see "Create a View" on page 139.

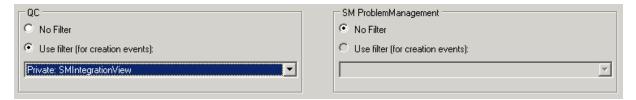

## **Define Field Mappings**

Basic field mappings are summarized below:

| QC            | Direction | SM                | Constant<br>Value | Remarks                                                                                                    |
|---------------|-----------|-------------------|-------------------|----------------------------------------------------------------------------------------------------|
| Problem<br>ID | <-        | ProblemID         |                   |                                                                                                    |
| Defect ID     | ->        | QCEntityID        |                   | Synchronize back on create: Yes                                                                                                    |
|               |           | QCIntegrationType | 1                 |                                                                                                    |
|               |           | CreatedFrom       | Created from QC   |                                                                                                    |
| QCProject     | <-        |                   | (your<br>setup)   | This constant value should be the same as that for the "QC Project" parameter in the Connectivity tab.                                                                                                    |
|               | ->        | CurrentPhase      | XXX               | Replace XXX with a valid phase name, such as "Problem Investigation and Diagnosis".  This field mapping is optional for Service Manager 7.10.                                                                |
|               | ->        | WorkFlowType      | YYY               | Replace YYY with a valid category name, such as <i>ITIL</i> for demo data of SM 7.0x/SC 6.2; <i>BPPM</i> is for demo data of Service Manager 7.10.  This field mapping is optional for Service Manager 7.10. |

Sample field mappings between Service Manager 7.10 and QC 10 are shown in the following screenshot:

| Марре                                                                          | Mapped Fields                 |           |                               |  |  |
|--------------------------------------------------------------------------------|-------------------------------|-----------|-------------------------------|--|--|
| Туре                                                                           | QC Field                      | Direction | SM ProblemManagement<br>Field |  |  |
| <u>-</u>                                                                       | Summary                       | <>        | Description                   |  |  |
|                                                                                | Defect ID                     | >         | QCEntityID                    |  |  |
| <u>-</u>                                                                       | Severity                      | <>        | Severity                      |  |  |
|                                                                                | Problem ID                    | <         | ProblemID                     |  |  |
| < <> < < > < < < > < < < < > < < < < > < < < < < < < < < < < < < < < < < < < < | Value: Created from Quality C | >         | CreatedFrom                   |  |  |
| ♦                                                                              | Value: 1                      | >         | QCIntegrationType             |  |  |
| ♦                                                                              | Value: AUTO                   | >         | AssignmentGroup               |  |  |
| <>>                                                                            | Value: BOB.HELPDESK           | >         | ProblemOwner                  |  |  |
| < <> < < > < < < > < < < < > < < < < <                                         | Value: client system          | >         | Category                      |  |  |
| <>>                                                                            | Value: software               | >         | SubCategory                   |  |  |
| < <> < < > < < < > < < < < > < < < < > < < < < < < < < < < < < < < < < < < < < | Value: email client           | >         | ProductType                   |  |  |
| <>>                                                                            | Value: outlook                | >         | ProblemType                   |  |  |
| < <> < < > < < < > < < < < > < < < < > < < < < < < < < < < < < < < < < < < < < | Value: 4 - User               | >         | Impact                        |  |  |
| ♦                                                                              | Value: Problem Identification | >         | CurrentPhase                  |  |  |
| ♦                                                                              | Value: localhost/DEFAULT/     | >         | QCProject                     |  |  |
| <₩                                                                             | Value: ITIL                   | >         | WorkFlowType                  |  |  |

Sample field mappings between Service Manager 9.20 or later and ALM 11 are shown in the following screenshot:

| Mapped Fields |                              |           |                               |  |
|---------------|------------------------------|-----------|-------------------------------|--|
| Туре          | HP-ALM Field                 | Direction | SM-ProblemManagement<br>Field |  |
|               | ProblemID                    | <         | ProblemID                     |  |
|               | Summary                      | <>        | Description                   |  |
| <u>-</u>      | Severity                     | <>        | Severity                      |  |
| <u>-</u>      | Defect ID                    | >         | QCEntityID                    |  |
| ♦             | CreatedFrom                  | <         | Value: SM                     |  |
| ♦             | Detected on Date             | <         | Value: 11/2/2010              |  |
| ♦             | Value: QC                    | >         | CreatedFrom                   |  |
| ♦             | Value: 1                     | >         | QCIntegrationType             |  |
| ♦             | Value: 4 - User              | >         | Impact                        |  |
| ♦             | Value: DummyQCServer/DEF     | >         | QCProject                     |  |
| ♦             | Value: Application           | >         | AssignmentGroup               |  |
| ♦             | Value: Software              | >         | AffectedItem                  |  |
| ♦             | Value: Problem Detection, Lo | >         | CurrentPhase                  |  |
| ♦             | Value: problem               | >         | Category                      |  |
| ♦             | Value: hardware              | >         | SubCategory                   |  |
| ♦             | Value: hardware failure      | >         | ProductType                   |  |

# QC/ALM Field <-> SM Field

If the Service Manager Process Designer (PD) Content Pack is not installed, see the following summary for basic field mappings between QC/ALM and SM. The first two rows are required mappings.

### QC Defect -> SM Problem Mappings

| QC<br>Len | QC DB<br>Name   | QC<br>Type     | QC/<br>QCS<br>Label | QC/<br>QCS<br>Type      | Dir     | QCS<br>SM<br>Type       | QCS<br>Name/<br>SM WSDL<br>Caption | SM<br>WSDL<br>Type | SM DB Name/<br>SM WSDL<br>field | SM7<br>DB<br>type | SC6<br>DB<br>type | SM<br>Len |
|-----------|-----------------|----------------|---------------------|-------------------------|---------|-------------------------|------------------------------------|--------------------|---------------------------------|-------------------|-------------------|-----------|
| 40        | BG_USER<br>_03  | String         | Problem<br>ID       | String                  | <-      | String                  | Problem ID                         | StringType         | id                              | Char              | Text              | 100       |
| 10        | BG_BUG<br>_ID   | Number         | Defect<br>ID        | Number                  | ->      | Number                  | QCEntityID                         | IntType            | qcintegration.id                | Num               | Decimal           | xx        |
| 255       | BG_<br>SUMMARY  | String         | Summary             | String                  | <-<br>> | String                  | Description                        | StringType         | description                     | Char              | Text              | xx        |
| 70        | BG_<br>SEVERITY | Lookup<br>List | Severity            | Single<br>value<br>list | <-<br>> | Single<br>value<br>list | Severity                           |                    | severity                        | Char              | Text              | 40        |

If the Service Manager Process Designer (PD) Content Pack is installed, status drive the business process of Help Desk in Process Designer Content Pack 9.30.3. You need to pay attention to the value mapping about the **Status** field between Service Manager and ALM.

## Constants -> SM Fields

In order to create a Problem in SM, you need to specify constant values in field mapping. The constant values vary with different SM versions and SM customizations.

If the Service Manager Process Designer (PD) Content Pack is not installed, or you have installed PD Content Pack 9.30.2, see the following summary for sample constant field mappings:

### **Constant -> SM Problem Mappings**

| QCS SM constant value                     | Dir | QCS Name/SM WSDL Caption | SM WSDL<br>Type | SM7 DB<br>Type | SC6 DB<br>Type | SM DB Name / SM<br>WSDL Field | SM<br>Len |
|-------------------------------------------|-----|--------------------------|-----------------|----------------|----------------|-------------------------------|-----------|
| 1                                         | ->  | QCIntegrationType        | StringType      | Char           | Text           | qcintegration.type            | 60        |
| Created from Quality Center               | ->  | CreatedFrom              | StringType      | Char           | Text           | qcintegration.created.from    | 60        |
| (your setup)                              | ->  | QCProject                | StringType      | Char           | Text           | qcintegration.project         | 60        |
|                                           | ->  | AssignmentGroup          | StringType      | Date/time      | Date/time      | assignment                    | 50        |
| AUTO                                      | ->  | AssignmentGroup          | StringType      | Char           | Text           | assignment                    | 50        |
| client system                             | ->  | Category (1)             | StringType      | Char           | Text           | incident.category             | 40        |
| BOB.HELPDESK                              | ->  | ProblemOwner             | StringType      | Char           | Text           | ticket.owner                  | 40        |
| exchange                                  | ->  | ProblemType (1)          | StringType      | Char           | Text           | problem.type                  | 40        |
| email client                              | ->  | ProductType (1)          | StringType      | Char           | Text           | product.type                  | 40        |
| 4 - User                                  | ->  | Impact                   | StringType      | Char           | Text           | initial.impact                | 50        |
| software                                  | ->  | SubCategory (1)          | StringType      | Char           | Text           | subcategory                   | 40        |
| ITIL                                      | ->  | WorkFlowType             | StringType      | Char           | Text           | category                      | 40        |
| Problem Identification and Classification | ->  | CurrentPhase             | StringType      | Char           | Text           | current.phase                 | 40        |

If the Service Manager Process Designer (PD) Content Pack 9.30.3 is installed, see the table above plus the following row for sample constant field mappings:

| QCS SM constant value | Dir | QCS Name/SM WSDL<br>Caption | SM WSDL<br>Type | SM 9.30 DB type | SM DB Name / SM WSDL Field | SM<br>Len |
|-----------------------|-----|-----------------------------|-----------------|-----------------|----------------------------|-----------|
| true                  | ->  | IsKnownError                | BooleanType     | char            | isKnownError               | 1         |

# **Define Events**

The following table lists the event settings for the two endpoints:

| Events Tab<br>Settings | QC Action (Event)                                      | SM Action (Event)                                      |
|------------------------|--------------------------------------------------------|--------------------------------------------------------|
| Creation               | Create a corresponding record in the other endpoint.   | Do nothing.                                            |
| Update                 | Update its corresponding record in the other endpoint. | Update its corresponding record in the other endpoint. |
| Deletion               | Do nothing.                                            | Do nothing.                                            |

The following screenshot displays the settings:

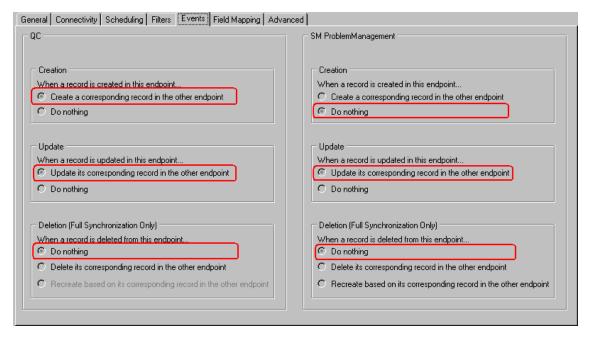

# Test the Link

To test the link:

### Note:

1. A mandatory field (in either SM and QC) does not accept a null value. Synchronization may fail if a mandatory field is mapped to a field that can be null.

- 2. The following sample steps are for your reference only. The exact steps required on your system may differ significantly. The phase in which the QC Integration tab appears may be different on your system.
- 1. Save the configuration (an integrity check is automatically run).
- 2. Click Enable Link.
- 3. Create a defect and set Synchronize with SM Problem to Y.

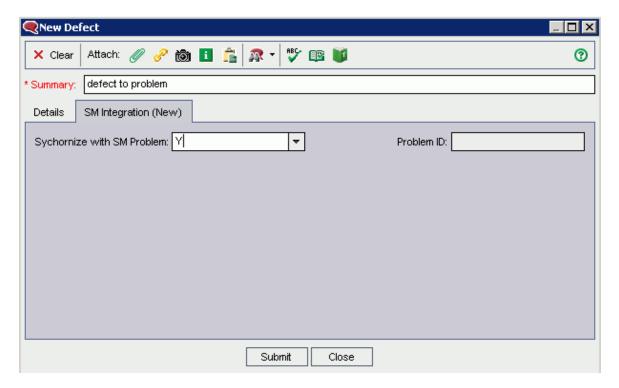

**Note:** In ALM 11, the **Synchronize with SM Problem** field and the **Problem ID** field reside on the Details tab of the Defect form.

4. Synchronize.

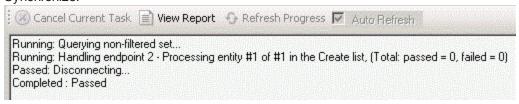

5. View the Problem in SM.

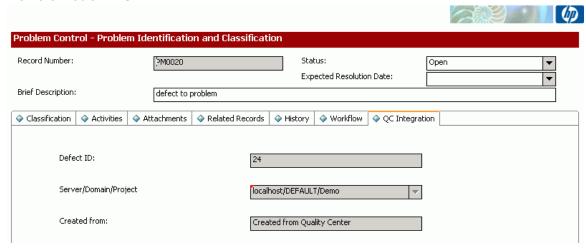

6. View the Defect in QC.

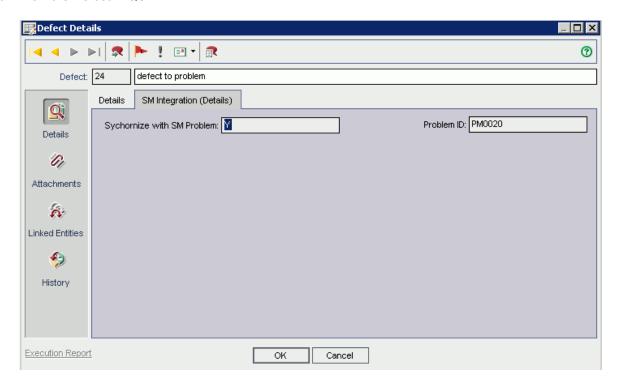

**Note:** In ALM 11, the **Synchronize with SM Problem** field and the **Problem ID** field reside on the Details tab of the Defect form.

# Chapter 10: SM Problem <-> QC/ALM Defect

This chapter describes how to synchronize SM Problems with QC/ALM Defects ("Problem <-> Defect").

This chapter includes:

- "Customizing Service Manager/ServiceCenter for Problem Management" below
- "Customizing the QC/ALM Defects Module" on page 172
- "Configuring Links in QC/ALM Synchronizer" on page 180

# Customizing Service Manager/ServiceCenter for Problem Management

The following diagram summarizes the components which require tailoring in Service Manager/ServiceCenter.

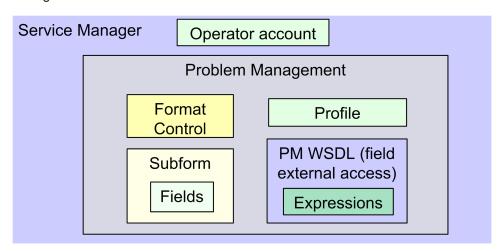

To customize Service Manager/ServiceCenter for Problem Management, perform the following tasks:

- "Add Fields" on the next page
- 2. "Specify the External Access Definition on Service Manager" on the next page or "Specify the External Access Definition on ServiceCenter" on page 159
- 3. "Create a Subform" on page 161
- 4. "Add the Subform to a Form" on page 164
- 5. "Add Format Control Calculations/Validations" on page 165

### **Add Fields**

Add the following required fields to the rootcause table. Do not change them.

| Field                      | Туре                          |               |  |  |
|----------------------------|-------------------------------|---------------|--|--|
|                            | Service Manager 7.0x or later | ServiceCenter |  |  |
| qcintegration.type         | Character                     | Text          |  |  |
| qcintegration.id           | Number                        | Decimal       |  |  |
| qcintegration.project      | Character                     | Text          |  |  |
| qcintegration.created.from | Character                     | Text          |  |  |

Note: The data type requirements for SM fields are described in "Matching Types" on page 33.

# Specify the External Access Definition on Service Manager

If the Service Manager Process Designer (PD) Content Pack is not installed, or you have PD Content Pack 9.30.2 installed, follow the steps below to specify the External Access Definition on Service Manager:

- Create a custom External Access Definition QCIntProblemService by clicking Tailoring > WSDL configuration on Service Manager 7.0x; or clicking Tailoring > Web Services > WSDL configuration on Service Manager 7.1x or later with the following values:
  - Service Name: QCIntProblemService
  - Name: rootcause
  - Object Name: QCIntProblem
  - Allowed Actions / Action Names:
    - o add / Create
    - o save / Update

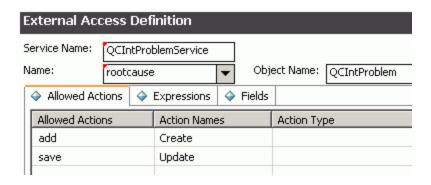

Note: The above values are required (Do NOT change them).

2. Enable the required fields in the web service.

| Field                      | Caption           | Туре         |
|----------------------------|-------------------|--------------|
| id                         | ProblemID         | StringType   |
| sysmodtime                 | Modified          | DateTimeType |
| qcintegration.id           | QCEntityID        | IntType      |
| qcintegration.project      | QCProject         | StringType   |
| qcintegration.type         | QCIntegrationType | StringType   |
| qcintegration.created.from | CreatedFrom       | StringType   |
| current.phase              | CurrentPhase      | StringType   |
| category                   | WorkFlowType      | StringType   |

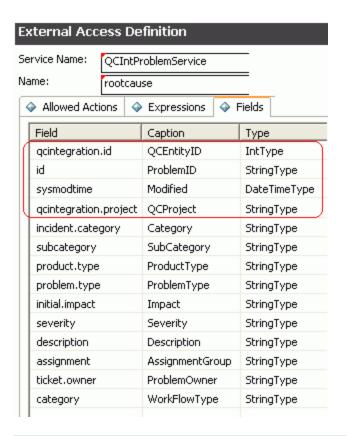

**Note:** The caption value must be unique and alphanumerics (no spaces) with the first letter capitalized (AValidCaption123, AnotherValidCaption, and so on). The above values are required (Do NOT change them).

3. Define expressions for the web service.

### Note:

- a. Problem Management requires an activity update provided with each save and for better flow, and this activity update will be hard-coded with the following expressions.
- b. Expressions 1 to 4 are for fixing an update issue with the Problem Management web service. For more information, see *SCR 41399*.

| No | Expression                                                                                                    |
|----|----------------------------------------------------------------------------------------------------|
| 1  | cleanup(\$pm.activity);cleanup(\$rc.update);if same(update in \$L.file, update in \$L.file.save) then (\$L.need.to.update=true) |

| No | Expression                                                                                                  |
|----|----------------------------------------------------------------------------------------------------|
| 2  | <pre>\$rc.update=update in \$L.file;if (denull(\$rc.update)={}) then (\$rc.update={"QC update sent"})</pre> |
| 3  | if (\$L.need.to.update=true) then (\$rc.update={"QC update sent"})                                          |
| 4  | update in \$L.file=update in \$L.file.save                                                                  |

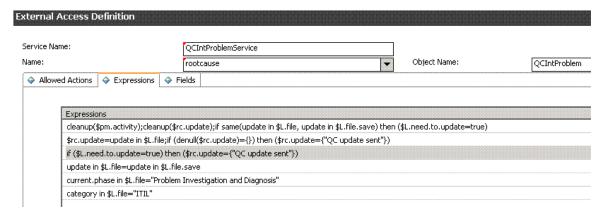

If the Service Manager Process Designer (PD) Content Pack 9.30.3 is installed, follow the steps below to specify the External Access Definition on Service Manager:

- 1. Refer to step 1.
- 2. Enable the required fields in the web service.

| Field            | Caption    | Туре         |
|------------------|------------|--------------|
| id               | ProblemID  | StringType   |
| sysmodtime       | Modified   | DateTimeType |
| qcintegration.id | QCEntityID | IntType      |

#### **External Access Definition**

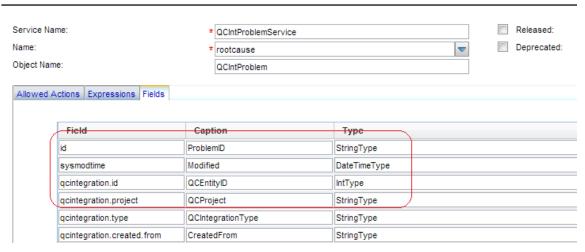

**Note:** The caption value must be unique and alphanumerics (no spaces) with the first letter capitalized (AValidCaption123, AnotherValidCaption, and so on). The above values are required (Do NOT change them).

3. Define expressions for the web service.

**Note:** Problem Management requires an activity update provided with each save and for better flow, and this activity update will be hard-coded with the following expressions.

| No. | Expression                                                                                                    |
|-----|----------------------------------------------------------------------------------------------------|
| 1   | cleanup(\$pm.activity);cleanup(\$rc.update);if same(update in \$L.file, update in \$L.file.save) then (\$L.need.to.update=true) |
| 2   | <pre>\$rc.update=update in \$L.file;if (denull(\$rc.update)={}) then (\$rc.update={"QC update sent"})</pre>                     |
| 3   | if (\$L.need.to.update=true) then (\$rc.update={"QC update sent"})                                                              |
| 4   | update in \$L.file=update in \$L.file.save                                                                                      |
| 5   | isKnownError in \$L.file=nullsub(isKnownError in \$L.file,true)                                                                 |

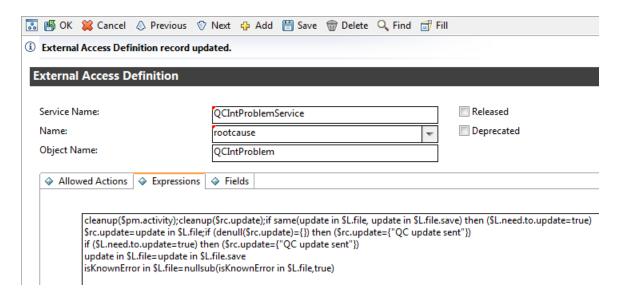

# Specify the External Access Definition on ServiceCenter

To specify the External Access Definition on ServiceCenter:

1. Click System Defintion > Tables > rootcause > Fields and keys definitions for the rootcause table and change the settings of these fields.

| N<br>o. | Field                       | Includ<br>e in<br>API | Field name in API     | Field data<br>type in API | Remark<br>s |
|---------|-----------------------------|-----------------------|-----------------------|---------------------------|-------------|
| 1       | id                          | Υ                     | ProblemID             | StringType                |             |
| 2       | sysmodtime                  | Y                     | Modified              | DateTimeTyp<br>e          |             |
| 3       | qcintegration.id            | Υ                     | QCEntityID            | IntType                   |             |
| 4       | qcintegration.project       | Υ                     | QCProject             | StringType                |             |
| 5       | qcintegration.type          | Y                     | QCIntegrationTyp<br>e | StringType                |             |
| 6       | qcintegration.created.fro m | Y                     | CreatedFrom           | StringType                |             |
| 7       | current.phase               | Υ                     | CurrentPhase          | StringType                |             |
| 8       | category                    | Υ                     | WorkflowType          | StringType                |             |

**Note:** The caption value must be unique and alphanumerics (no spaces) with the first letter capitalized (AValidCaption123, AnotherValidCaption, and so on).

- 2. Create a new Process record named rca.qcupdate.
  - a. Click **Utilities > Tools > Document Engine > Process**. Type Process Name rca.save and then click **Search**.
  - b. Change the name to rca.qcupdate and click Add.
  - c. Append the following lines to the Initial Expressions tab, and click **Save**.

| No. | Expression                                                                                                    |
|-----|----------------------------------------------------------------------------------------------------|
| 1   | cleanup(\$pm.activity);cleanup(\$rc.update);if same(update in \$L.file, update in \$L.file.save) then (\$L.need.to.update=true) |
| 2   | <pre>\$rc.update=update in \$L.file;if (denull(\$rc.update)={}) then (\$rc.update={"QC update sent"})</pre>                     |
| 3   | if (\$L.need.to.update=true) then (\$rc.update={"QC update sent"})                                                              |
| 4   | update in \$L.file=update in \$L.file.save                                                                                      |

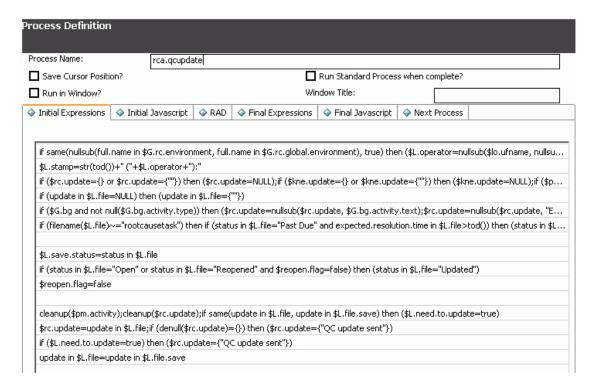

3. Update the rca.view state record.

- a. Click Utilities > Tools > Document Engine > States. Type the state name rca.view and click Search.
- b. Add the following row to the Non-base methods table, and then click Save.

| Display  | Process      | Condition                                | Save  |
|----------|--------------|------------------------------------------|-------|
| Action   | Name         |                                          | First |
| qcupdate | rca.qcupdate | \$L.mode~="close" and<br>\$L.mode~#"add" | false |

- 4. Update the Problem Management integration web service.
  - a. Click Toolkit > WSDL Configuration. In the Name field type rootcause, and then click Search.
  - b. Update the External Access Definition as follows based on table rootcause.

| No. | Field                         | Value               |
|-----|-------------------------------|---------------------|
| 1   | Service Name                  | QCIntProblemService |
| 2   | Object Name                   | QCIntProblem        |
| 3   | Allowed Actions/ Action Names | add/Create          |
|     |                               | qcupdate/Update     |

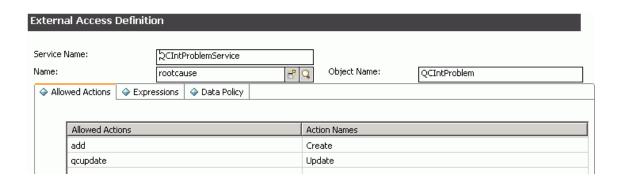

Note: Delete all Allowed Actions without an Action Name.

# **Create a Subform**

To create a subform:

- 1. Create a global list.
  - a. Click Tailoring > Tailoring Tools on Service Manager7.0x or later; or click Utilities >
     Tools > Global Lists on ServiceCenter to creaa a global list with the following parameters:

| No. | Parameter                | Value                                                       | Remarks                                                 |
|-----|--------------------------|-------------------------------------------------------------|---------------------------------------------------------|
| 1   | List Name                | SMQC Integration PM Project List                            |                                                         |
| 2   | Regen<br>Every           | 1 00:00:00                                                  |                                                         |
| 3   | Build List on Startup?   | Yes                                                         | Check box                                               |
| 4   | List<br>Variable         | \$G.qcintegration.problem.project                           |                                                         |
| 5   | User<br>Defined<br>List? | Yes                                                         | Check box                                               |
| 6   | Value List               | {"server1/domain1/project1",<br>"server2/domain2/project2"} | Change to the values for your system                    |
|     |                          |                                                             | <b>Note:</b> Do not include any spaces between slashes. |

- b. Save this global list and click **Rebuild Global List** from the Options menu.
- 2. Click Tailoring > Forms Designer on Service Manager 7.0x or later; or click Toolkit > Forms Designer on ServiceCenter to create the pm.qcint.subform subform with the following components:

 $\begin{tabular}{ll} \textbf{Note:} Click \begin{tabular}{ll} \textbf{No} when the system message "Do you want to use Form Wizard?" appears. \end{tabular}$ 

| N | c. Component | Properties                   |
|---|--------------|------------------------------|
| 1 | Label        | Caption: Synchronize with QC |

| No. | Component | Properties                                                                 |
|-----|-----------|----------------------------------------------------------------------------|
| 2   | Combo Box | ■ Input: qcintegration.type                                                |
|     |           | ■ Value List: 0;1;                                                         |
|     |           | ■ <b>Display List</b> : 0 - Not Synchronize;1 - Synchronize with QC Defect |
|     |           | ■ Select Only: Yes                                                         |
|     |           | ■ Read-Only Condition: [\$qcint.type.readonly]                             |
| 3   | Label     | Caption: Defect ID:                                                        |
| 4   | Text      | ■ Input: qcintegration.id                                                  |
|     |           | ■ Read-Only: Yes                                                           |
| 5   | Label     | Caption: Server/Domain/Project:                                            |
| 6   | Combo Box | ■ Input: qcintegration.project                                             |
|     |           | ■ Value List: \$G.qcintegration.problem.project                            |
|     |           | ■ Read-Only Condition: [\$qcint.project.readonly]                          |
|     |           | ■ Mandatory Condition: [qcintegration.type]>0                              |
| 7   | Label     | Caption: Created from:                                                     |
| 8   | Text      | Input: qcintegration.project                                               |
|     |           | Read-Only: Yes                                                             |

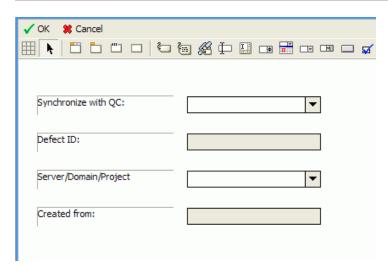

### Add the Subform to a Form

If the Service Manager Process Designer (PD) Content Pack is not installed, or you have PD Content Pack 9.30.2 installed, follow the steps below to add the subform you created to a form:

- 1. From Forms Designer, open the default form of a Problem Management phase (PM.pc.ident.and.class is used as an example in ServiceCenter 6.2/Service Manager 7.0x).
- 2. Add a notebook Tab with the QC Integration caption.
- 3. Add a subform to the new tab with format pm.qcint.subform, which is displayed in the following screenshot:

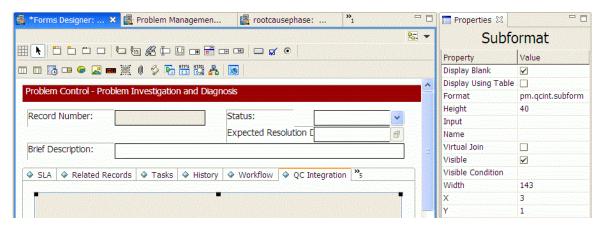

4. Save the changes.

**Note:** If the error message "Format 'pm.qcint.subform' not found (display, show.rio)" appears, restart the SM server to enable the subform.

If the Service Manager Process Designer (PD) Content Pack 9.30.3 is installed, follow the steps below to add the subform you created to a form:

- 1. From Forms Designer, open the default form of a Problem Management phase (pbm.problem.logging is used as an example on Service Manager 9.3x).
- 2. Add a notebook Tab with the QC Integration caption.
- 3. Add a subform to the new tab with format pbm.problem.logging, which is displayed in the following screenshot:

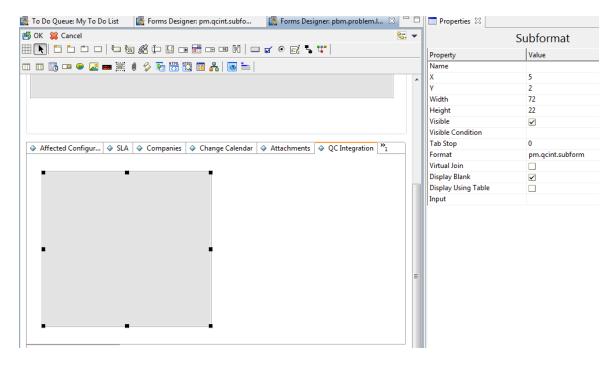

4. Save the changes.

# **Add Format Control Calculations/Validations**

**Note:** Steps in this topic are applicable if the Service Manager Process Designer (PD) Content Pack 9.30.x is not installed. Otherwise, skip this topic and refer to "Add Rule Set Calculations/Validations" on page 167 for configurations in the PD environment.

To add format control calculations and validations:

- 1. Open the format control record of the previous Problem Management form PM.pc.ident.and.class.
- 2. Click Calculations.
- 3. Add two rows with the following values:

| Row | Parameter   | Value                                                                                                    |
|-----|-------------|----------------------------------------------------------------------------------------------------|
| 1   | display     | true                                                                                                    |
|     | initial     | true                                                                                                    |
|     | calculation | \$qcint.type.readonly=2;if (qcintegration.type in \$file~=0) then (\$qcint.type.readonly=1)                                                      |
| 2   | display     | true                                                                                                    |
|     | initial     | true                                                                                                    |
|     | calculation | \$qcint.project.readonly=2;if (qcintegration.type in \$file~=0 and not null (qcintegration.project in \$file)) then (\$qcint.project.readonly=1) |

- 4. Click Validations.
- 5. Add one validation with the following values:

| No. | Parameter    | Value                                     |
|-----|--------------|-------------------------------------------|
| 1   | Validation   | not null(qcintegration.project in \$file) |
| 2   | Message      | The Server/Domain/Project is required.    |
| 3   | Add          | qcintegration.type in \$file~=0           |
| 4   | Update       | qcintegration.type in \$file~=0           |
| 5   | Set Focus to | qcintegration.project                     |

- 6. Save your changes.
- 7. Verify.

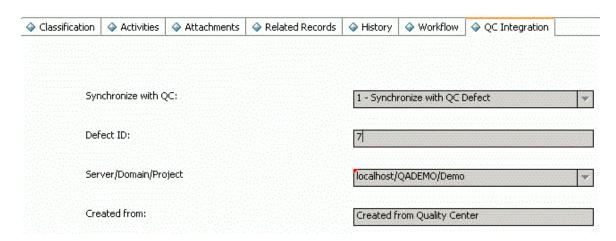

# **Add Rule Set Calculations/Validations**

**Note:** Steps in this topic are applicable for the Service Manager Process Designer (PD) Content Pack 9.30.3 only. Otherwise, refer to "Add Format Control Calculations/Validations" on page 165 for configurations in non-PD or PD Content Pack 9.30.2 environment.

To add rule set calculations and validations, follow the steps below:

- 1. "Copy an Existing Workflow" below
- 2. "Associate an Existing Problem Category with the New Workflow" on the next page
- 3. "Create New Rule Set for Initialization and Validation" on the next page
- 4. "Associate the New Workflow with the New Rule Set" on page 170

# Copy an Existing Workflow

You can use copies of the existing workflows in another business process, or make changes to the HP proprietary workflow copies.

To copy an existing workflow, follow the steps below:

- From the System Navigator, click Tailoring > Process Designer > Copy Existing Workflow.
- 2. On the Clone a Workflow page, select the workflow you want to copy. For example, Problem.
- 3. Type SMQCIntPbM in the New workflow name field.

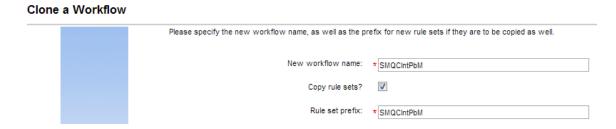

- 4. Select the Copy rule sets check box if you want to copy rule sets, and then type a rule set prefix.
- 5. Click OK.

The newly copied workflow appears in the list on the Clone a Workflow page.

# Associate an Existing Problem Category with the New Workflow

You can update existing problem categories, subcategories and areas and associate the updated categories with the new workflow so that they can be used in another business process. For more information, refer to *HP Service Manager – Process Designer Content Pack Administrator's Guide*.

To associate an existing change category with the new workflow, follow the steps below:

- From the System Navigator, click Problem Management > Configuration > Problem Categories.
- 2. Click Search.
- 3. Select the problem category for which you want to add a workflow. For example, problem.
- In the Problem Category page, remove the currently assigned workflow from the Workflow field.
- 5. Type SMQCIntPbM in the workflow field.
- 6. Click **Save** to associate the problem category with the workflow.

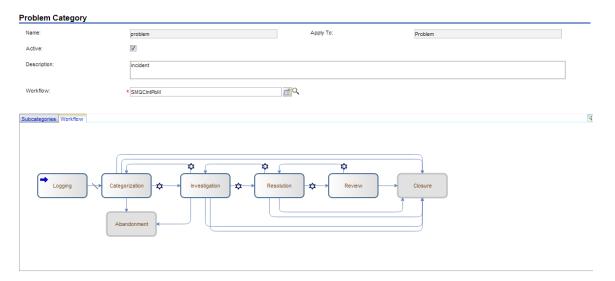

# Create New Rule Set for Initialization and Validation

To create a new rule set for initialization, follow the steps below:

- 1. From the System Navigator, click **Tailoring > Process Designer > Rule Sets**.
- 2. Type the values as follow:

| Field               | Value                                                |
|---------------------|------------------------------------------------------|
| ID                  | pbm.alm.int.init                                     |
| Available as action | False                                                |
| Name                | Initialize for ALM integration in the Problem Record |
| Table name          | rootcause                                            |
| HP Proprietary      |                                                      |

- 3. Click New and Save.
- 4. Click Add Rule.
- 5. In the Select Rule Type page, click Run JavaScript.
- 6. In the Run JavaScript page, type the values as follow:

| Field               | Value                                                                              |
|---------------------|------------------------------------------------------------------------------------|
| Rule<br>Description | Run Javascript for initializing Integration type and project in the Problem Record |
| Statement           | vars['\$qcint.type.readonly'] = 2;                                                 |
|                     | vars['\$qcint.project.readonly'] = 2;                                              |
|                     | var_null=system.functionsnull;                                                     |
|                     | var file = vars.\$L_file;                                                          |
|                     | if(file["qcintegration.type"] !=0 && !_null(file["qcintegration.type"])) {         |
|                     | vars['\$qcint.type.readonly'] = 1                                                  |
|                     | }                                                                                  |
|                     | if(file["qcintegration.type"] !=0 && !_null(file["qcintegration.project"])) {      |
|                     | vars['\$qcint.project.readonly'] = 1                                               |
|                     | }                                                                                  |

### 7. Click OK.

8. Click Save and Exit.

To create a new rule set for validation, follow the steps below:

- 1. From the System Navigator, click **Tailoring > Process Designer > Rule Sets**.
- 2. Type the values as follow:

| Field               | Value                                                |
|---------------------|------------------------------------------------------|
| ID                  | pbm.alm.int.validation                               |
| Available as action | False                                                |
| Name                | Validation for ALM integration in the Problem Record |
| Table name          | rootcause                                            |
| HP Proprietary      |                                                      |

- 3. Click New and Save.
- 4. Click Add Rule.
- 5. In the Select Rule Type page, click **Set Mandatory Fields**.
- 6. Refer to step 6 to step 13 as described in "Create New Rule Set for Initialization and Validation" on page 60.

# Associate the New Workflow with the New Rule Set

To associate the new workflow with the new initialization rule set, follow the steps below:

- 1. From the System Navigator, click **Problem Management > Configuration > Workflows**.
- 2. Select Problem in the workflows list.
- 3. Select the first phase in the workflow graph.
- 4. Click Rule Sets tab > Initialization tab.
- 5. Click **Add** and select the pbm.alm.int.init rule set you just created.

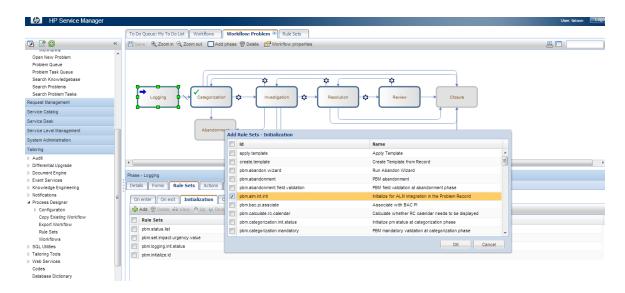

- Click OK.
- Click Rule Sets tab > On display tab.
- 8. Repeat step 5 and 6.
- Click Rule Sets tab > On enter tab.
- 10. Click Add and select the pbm.alm.int.validation rule set you just created.

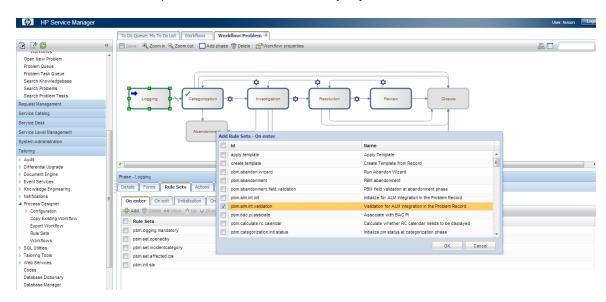

- 11. Click **OK**.
- 12. Click Save.

# **Customizing the QC/ALM Defects Module**

The steps for customizing the Defects module are different for different versions of Quality Center/ALM.

# On QC 10 and Earlier

To customize the Defects module on Quality Center 10 or earlier, perform the following tasks:

- 1. "Add Fields" below
- 2. "Add Tabs" on the next page
- 3. "Add Fields to Tabs" on page 175
- 4. "Create a View" on page 176
- 5. "Verify" on page 177

### Add Fields

To add the required fields for Defect module customization:

- 1. Log on to QC as a project administrator.
- 2. Click **Tools / Customize**. The "QC Project Customization" module opens.
- 3. Add the following fields for the defect entity in Project Entities (XX, XY and XZ are sequential numbers auto-generated by QC).

| Field Name     | Field Label                 | Field Type           | Remarks                         |
|----------------|-----------------------------|----------------------|---------------------------------|
| BG_USER_<br>XX | Synchronize with SM Problem | Lookup<br>List/YesNo | Select "Verify Value" check box |
| BG_USER_<br>XY | Problem ID                  | String               |                                 |
| BG_USER_<br>XZ | Created from                | String               |                                 |

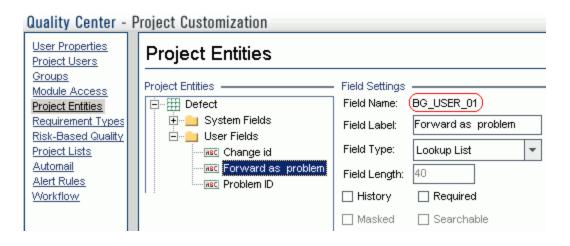

**Note:** The data type requirements for QC fields is described in "Matching Types" on page 33.

### Add Tabs

To add tabs to the Defect form and show fields on these tabs:

- 1. In "QC Project Customization", click **Workflow > Script Editor**.
- 2. Select Defects module script.

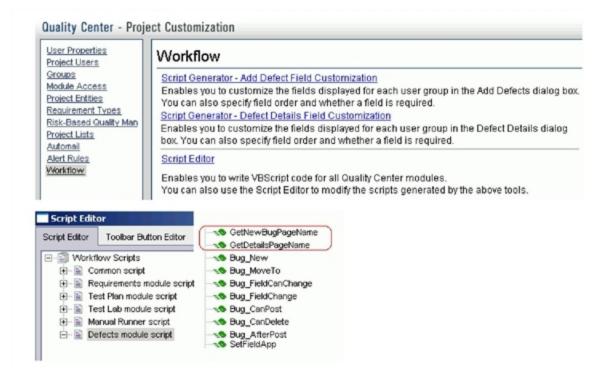

3. Add the following code to the **GetNewBugPageName** event procedure (which is triggered before QC opens the Add Defect dialog box).

```
select case PageNum
  case "2"
    GetNewBugPageName = "SM Integration (New)"
end select
```

**Note:** The parameter 2 specifies tab 2 (the second tab). For a new bug, the tab name is SM Integration (New).

 Add the following code to the GetDetailsPagename event procedure (which is triggered before QC displays the Defect Details dialog box).

```
select case PageNum
  case "2"
   GetDetailsPageName = "SM Integration (Details)"
end select
```

Note: The parameter 2 specifies tab 2 (the second tab). For an existing defect, the tab

name is SM Integration (Details).

## Add Fields to Tabs

To add fields to tabs:

- 1. In "QC Project Customization", click **Workflow > Script Editor**.
- Select Defects module script.

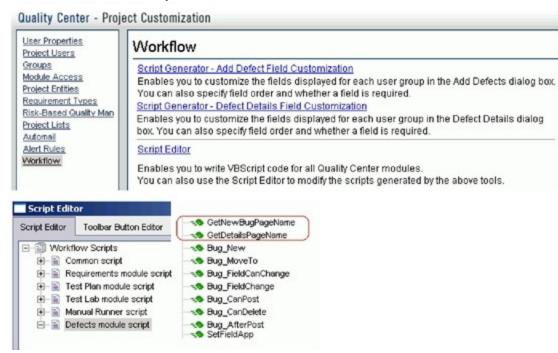

- 3. If **WizardFieldCust\_Details** and **WizardFieldCust\_Add** are not found in the list, do the following to generate these two methods.
  - a. Script Generator Add Defect Field Customization
  - b. Script Generator Defect Details Field Customization

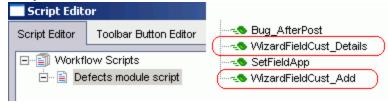

4. Add the following code to the **WizardFieldCust\_Details** event procedure.

```
SetFieldApp "BG_USER_XX", True, False, 1, 0
SetFieldApp "BG_USER_XY", True, False, 1, 1
SetFieldApp "BG_USER_XZ", True, False, 1, 2
```

The parameters are:

- Field name (BG\_USER\_XX, where XX consists of two digits)
- Visible (True)
- Required (False)
- Page number (start from 0)
- View order (start from 0)
- 5. Add the following code to the WizardFieldCust\_Add event procedure.

```
SetFieldApp "BG_USER_XX", True, False, 1, 0
SetFieldApp "BG_USER_XY", True, False, 1, 1
SetFieldApp "BG_USER_XZ", True, False, 1, 2
```

6. Set the **Readonly** fields by adding the following lines to the **Bug\_New** and **Bug\_Moveto** subroutines:

```
if (Bug_Fields("BG_USER_XX").Value="Y") then
   Bug_Fields("BG_USER_XX").IsReadOnly=True
end if
Bug_Fields.Field("BG_USER_XY").IsReadOnly=True
```

The if loop above marks the field "Synchronize with SM Problem" as read-only after selected and saved.

7. Save your changes.

# Create a View

To create a view:

- 1. Log on to ALM with the integration account SMQCIntUser.
- In the Defects module, click View / Filter/Sort / Set Filters/Sort. The purpose of this view is to make the QC Synchronizer correctly filter those defects to be synchronized to SM as problems.
- 3. Set Synchronize with SM Problem to Y.

- 4. Add a view to Favorites:
  - Name: SMIntegrationView
  - Location: Private

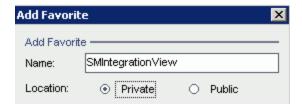

In QC Synchronizer this view will be selected as the QC data filter. Without this filter, QC defects cannot be forwarded to SM as Problems.

# Verify

Refer to the following screenshot to verify whether the Defects module on Quality Center 10 or earlier is customized successfully:

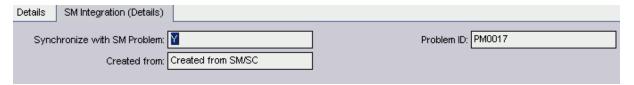

# On ALM 11

On ALM 11, you only need to add new fields directly to the Details tab of the Defect form.

To customize the ALM Defects module, perform the following task:

- 1. "Add Fields" below
- 2. "Create a View" on page 179
- 3. "Verify" on page 179

# Add Fields

To add the required fields for Defect customization:

- 1. Log on to ALM as a project administrator.
- 2. Click **Tools / Customize**. The "Application Lifecycle Management Project Customization" module opens.

Add the following fields for the defect entity in Project Entities (XX and XY are sequential numbers auto-generated by ALM).

| Field Name     | Field Label                 | Field Type           | Remarks                             |
|----------------|-----------------------------|----------------------|-------------------------------------|
| BG_USER_<br>XX | Synchronize with SM Problem | Lookup<br>List/YesNo | Select the "Verify Value" check box |
| BG_USER_<br>XY | Problem ID                  | String               |                                     |

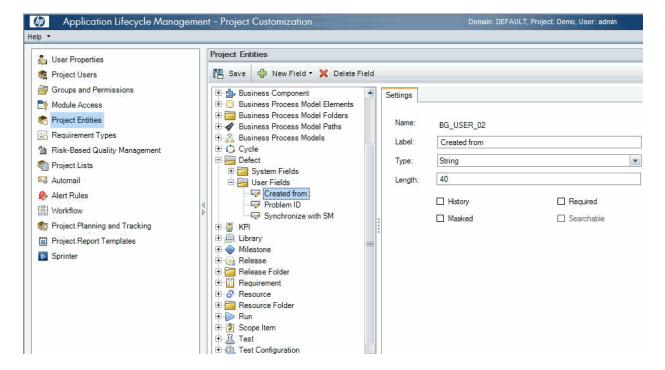

**Note:** The data type requirements for QC/ALM fields are described in "Matching Types" on page 33.

- 4. Click Workflow > Script Editor.
- 5. Select Defects module script.
- 6. Set the **Readonly** fields by adding the following lines to the **Bug\_New** and **Bug\_Moveto** subroutines:

end if

Bug\_Fields.Field("BG\_USER\_XY").IsReadOnly=True

The if loop above marks the field "Synchronize with SM Problem" as read-only after selected and saved.

7. Save your changes.

### Create a View

To create a view:

- 1. Log on to ALM with the integration account SMQCIntUser.
- In the Defects module, click View / Filter/Sort / Set Filters/Sort. The purpose of this view is to make the ALM Synchronizer correctly filter those defects to be synchronized to SM as problems.
- 3. Set Synchronize with SM Problem to Y.
- 4. Add a view to Favorites:
  - Name: SMIntegrationView
  - Location: Private

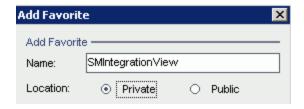

In ALM Synchronizer this view will be selected as the ALM data filter. Without this filter, ALM defects cannot be forwarded to SM as Problems.

# Verify

Open a new defect in ALM, select **Y** in the **Synchronize with SM** field, and click **Save**. If the Defects module on ALM 11 is customized successfully, the Defect form is displayed as follow:

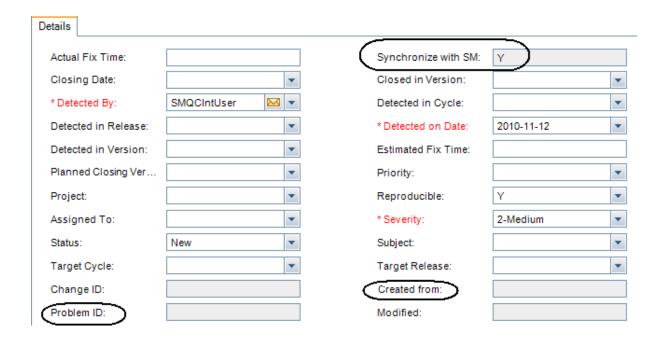

# Configuring Links in QC/ALM Synchronizer

To configure and test a link in the QC/ALM synchronizer, perform the following tasks:

- "Specify Endpoints / Type of Link" below
- "Define Filters" on the next page
- "Define Field Mappings" on the next page
- "Define Events" on page 183
- "Test the Link" on page 184

# Specify Endpoints / Type of Link

Specify the connection properties as described in "Create a Link" with the following settings specific for this type of link:

- 1. Step 1: "Endpoint 2 type" = **SM ProblemManagement**.
- 2. Step 3: "Service URL" = http://<service\_manager\_host>:<port>/sc62server/PWS/QCIntProblemService.wsdl
- 3. Step 4: "Select entity types" = **Problem by Defect** (this is the only available selection)

### **Define Filters**

On the Filters tab, select filter **SMIntegrationView** for the QC endpoint. If the filter is not available, see "Create a View" on page 139.

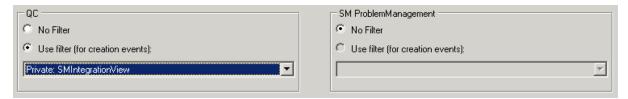

## **Define Field Mappings**

If the Service Manager Process Designer (PD) Content Pack is not installed, or you have installed PD Content Pack 9.30.2, see the following summary for basic field mappings:

| QC                                | Directions | SM                | Constant<br>Value  | Remarks                                                                                                    |
|-----------------------------------|------------|-------------------|--------------------|----------------------------------------------------------------------------------------------------|
| Problem ID                        | <-         | ProblemID         |                    | Synchronize back on create: Yes                                                                                                    |
| Defect ID                         | ->         | QCEntityID        |                    | Synchronize back on create: Yes                                                                                                    |
| Synchronize<br>with SM<br>Problem |            |                   | Y                  |                                                                                                    |
|                                   |            | QCIntegrationType | 1                  |                                                                                                    |
| Created from                      |            |                   | Created from SM/SC |                                                                                                    |
|                                   |            | CreatedFrom       | Created from QC    |                                                                                                    |
|                                   | ->         | CurrentPhase      | XXX                | Replace XXX with a valid phase name, such as "Problem Investigation and Diagnosis".  This field mapping is optional for demo data of Service Manager 7.10. |
|                                   | ->         | QCProject         | (your<br>setup)    | This value should be same with the "QC Project" parameter in the Connectivity tab.                                                                         |

| QC | Directions | SM           | Constant<br>Value | Remarks                                                                                                    |
|----|------------|--------------|-------------------|----------------------------------------------------------------------------------------------------|
|    | ->         | WorkFlowType | YYY               | Replace YYY with a valid category name, such as ITIL for demo data of SM 7.0x/SC 6.2; BPPM is for demo data of Service Manager 7.10.  This field mapping is optional for demo data of Service Manager 7.10. |

Sample field mappings are shown in the following screenshot:

| Mapped Fields                                                                  |                               |           |                               |  |
|--------------------------------------------------------------------------------|-------------------------------|-----------|-------------------------------|--|
| Туре                                                                           | QC Field                      | Direction | SM ProblemManagement<br>Field |  |
| <u>-</u> -                                                                     | Summary                       | <>        | Description                   |  |
| <u>-</u>                                                                       | Defect ID                     | >         | QCEntityID                    |  |
| <u>-</u> -                                                                     | Severity                      | <>        | Severity                      |  |
| <u>-</u>                                                                       | Problem ID                    | <         | ProblemID                     |  |
| < <> < < > < < < > < < < < > < < < < > < < < < < < < < < < < < < < < < < < < < | Sychornize with SM Problem    | <         | Value: Y                      |  |
| ♦                                                                              | Value: Created from Quality C | >         | CreatedFrom                   |  |
| < <> < < > < < < > < < < < > < < < < > < < < < < < < < < < < < < < < < < < < < | Value: 1                      | >         | QCIntegrationType             |  |
| ♦                                                                              | Value: AUTO                   | >         | AssignmentGroup               |  |
| < <> < < > < < < > < < < < > < < < < > < < < < < < < < < < < < < < < < < < < < | Value: BOB.HELPDESK           | >         | ProblemOwner                  |  |
| ♦                                                                              | Value: client system          | >         | Category                      |  |
| ♦                                                                              | Value: software               | >         | SubCategory                   |  |
| ♦                                                                              | Value: email client           | >         | ProductType                   |  |
| < <> < < < > < < < < < > < < < < < < <                                         | Value: outlook                | >         | ProblemType                   |  |
| ♦                                                                              | Value: 4 - User               | >         | Impact                        |  |
| < <> < < > < < < > < < < < > < < < < > < < < < < < < < < < < < < < < < < < < < | Value: Problem Identification | >         | CurrentPhase                  |  |
| ♦                                                                              | Value: localhost/DEFAULT/     | >         | QCProject                     |  |
| ♦                                                                              | Value: ITIL                   | >         | WorkFlowType                  |  |
| ♦                                                                              | Created from                  | <         | Value: Created from SM/SC     |  |

If the Service Manager Process Designer (PD) Content Pack 9.30.3 is installed, see the above table plus the following row for basic field mappings:

| QC | Directions | SM           | Constant<br>Value | Remarks                                                                                                    |
|----|------------|--------------|-------------------|----------------------------------------------------------------------------------------------------|
|    | ->         | IsKnownError | true              | This field mapping is added in the PD Content Pack 9.30.3. This field mapping marks the current record as KnownError. |

Sample field mappings are shown in the following screenshot:

| Mapped Fields |                               |           |                               |  |
|---------------|-------------------------------|-----------|-------------------------------|--|
| Туре          | QC Field                      | Direction | SM ProblemManagement<br>Field |  |
| <u>-</u>      | Summary                       | <>        | Description                   |  |
|               | Defect ID                     | >         | QCEntityID                    |  |
|               | Severity                      | <>        | Severity                      |  |
|               | Problem ID                    | <         | ProblemID                     |  |
| <>            | Sychornize with SM Problem    | <         | Value: Y                      |  |
| ♦             | Value: Created from Quality C | >         | CreatedFrom                   |  |
| <<>           | Value: 1                      | >         | QCIntegrationType             |  |
| < <>          | Value: AUTO                   | >         | AssignmentGroup               |  |
| ♦             | Value: 808.HELPDESK           | >         | ProblemOwner                  |  |
| <i>↔</i>      | Value: client system          | >         | Category                      |  |
| ♦             | Value: software               | >         | SubCategory                   |  |
| < <>          | Value: email client           | >         | ProductType                   |  |
| <b>⇔</b>      | Value: outlook                | >         | ProblemType                   |  |
| ♦             | Value: 4 - User               | >         | Impact                        |  |
| ♦             | Value: Problem (dentification | >         | CurrentPhase                  |  |
| ♦             | Value: localhosi/DEFAULT/     | >         | QCProject                     |  |
| ♦             | Value: ITIL                   | >         | WorkFlowType                  |  |
| ♦             | Created from                  | <         | Value: Created from SM/SC     |  |
| <>            | Value: true                   | >         | IsKnownError                  |  |

### **Define Events**

The following table lists the event settings for the two endpoints.

| Events Tab<br>Settings | QC Action (Event)                                      | SM Action (Event)                                      |
|------------------------|--------------------------------------------------------|--------------------------------------------------------|
| Creation               | Create a corresponding record in the other endpoint.   | Create a corresponding record in the other endpoint.   |
| Update                 | Update its corresponding record in the other endpoint. | Update its corresponding record in the other endpoint. |
| Deletion               | Do nothing.                                            | Do nothing.                                            |

The following screenshot displays the settings:

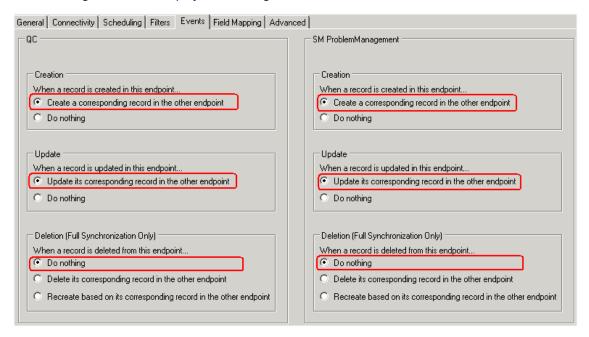

### **Test the Link**

To test the link:

#### Note:

- 1. A mandatory field (in either SM and QC) does not accept a null value. Synchronization may fail if a mandatory field is mapped to a field that can be null.
- 2. The following sample steps are for your reference only. The exact steps required on your system may differ significantly. The phase in which the QC Integration tab appears may be different on your system.
- 1. Save the configuration (an integrity check is automatically run).
- 2. Click Enable Link.
- 3. Create a problem in SM and select "1-Synchronize with QC Defect".

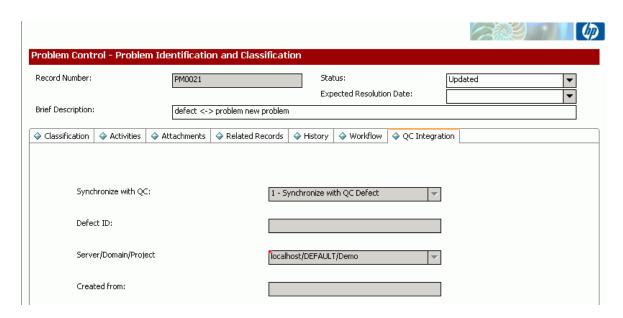

4. Create a defect in QC and set Synchronize with SM Problem to Y.

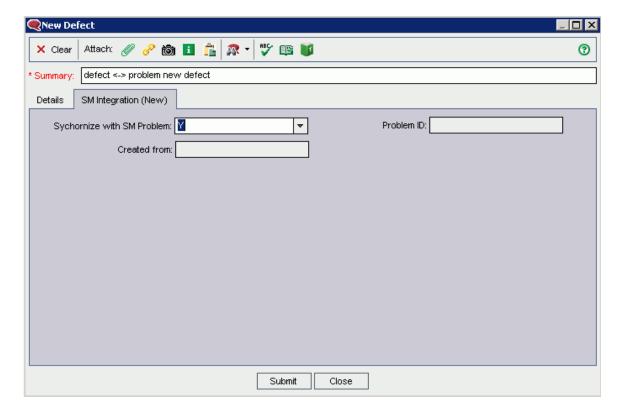

#### 5. Synchronize.

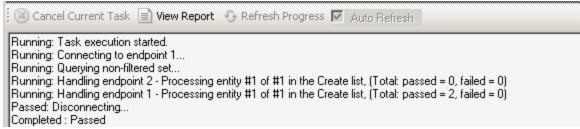

6. View the problem in SM.

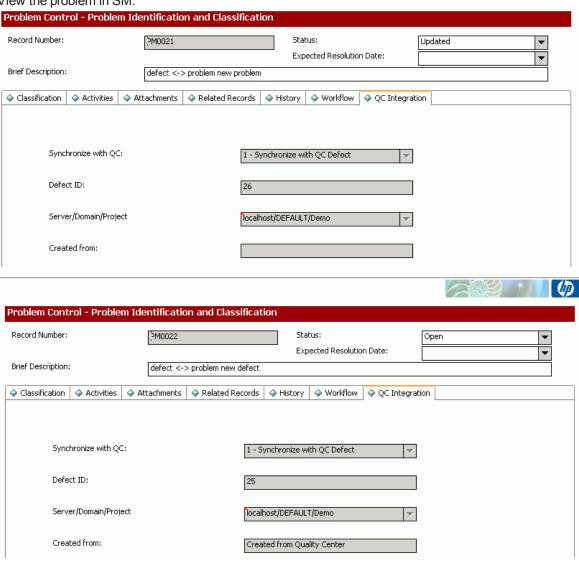

7. View the defect in QC.

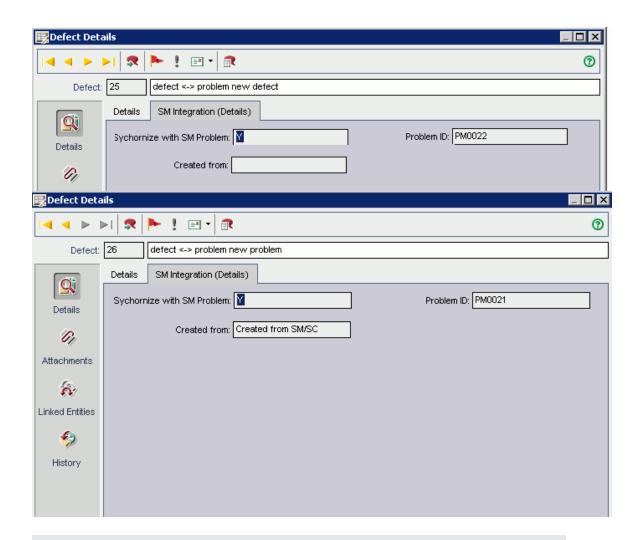

**Note:** In ALM 11, the **Synchronize with SM Problem** field and the **Problem ID** field reside on the Details tab of the Defect form.

## **Chapter 11: Upgrading the Integration**

This chapter describes how to upgrade the integration. If the integration components such as Service Manager/ServiceCenter, QC/ALM, and QC/ALM Synchronizer need to be upgraded, refer to the Upgrade Guides of these products.

This chapter includes:

- "Upgrading to the Latest Release" below
- "Post-Upgrade Tasks" on page 197

## **Upgrading to the Latest Release**

To upgrade the integration to the latest release, perform the following tasks:

- 1. "Back up Jar Files and Links" below
- 2. "Deploy the Latest Adapters" below
- 3. "Upgrade for Various Synchronization Scenarios" on the next page

### **Back up Jar Files and Links**

To back up jar files and links:

- 1. Back up all sm-\*.jar files (including stub jar) in the <*QCS\_Install\_Dir*>\adapters\lib directory.
- Back up the configurations of all links in the QCS client by clicking Link > Export > Link
   Configuration Into XML File....
- 3. Back up the data of all links in the QCS client by clicking Link > Export > Link Data Into Backup File....

## **Deploy the Latest Adapters**

To deploy the latest adapters:

- 1. Stop the HP Synchronizer server by clicking All Programs > HP Quality Center Synchronizer > Stop Synchronizer.
- 2. Remove all sm-\*.jar files from the <QCS\_Install\_Dir>\adapters\lib directory.

- Install the SMQC Patch 2 package.
   Download the installer for Patch 2 from the HP Quality Center Add-ins website (http://updates.merc-int.com/qualitycenter/qc90/sync/sm/index.html) and run it.
- Deploy all jars in the release-package\adapter folder and the stub jar to the <QCS\_ Install\_Dir
   Jib directory. See "Deploying the Adapters" on page 18 for more details.
- 5. Start the HP Synchronizer server by clicking All Programs > HP Quality Center Synchronizer > Start Synchronizer.

### **Upgrade for Various Synchronization Scenarios**

This section describes how to upgrade various synchronization scenarios to the latest release.

This section includes:

- "Upgrade in Non-PD Environment" below
- "Upgrade from Non-PD Environment to PD Content Pack 9.30.2" on page 194
- "Upgrade from Non-PD Environment to PD Content Pack 9.30.3" on page 194
- "Upgrade from PD Content Pack 9.30.2 to 9.30.3" on page 196

### Upgrade in Non-PD Environment

This section describes how to upgrade various synchronization scenarios to the latest release in non-PD environment.

This section includes:

- "SM Change -> QC/ALM Defect" below
- "SM Change -> QC/ALM Requirement" on page 191
- "SM Problem -> QC/ALM Defect" on page 192
- "QC/ALM Defect -> SM Problem" on page 192
- "SM Problem <-> QC/ALM Defect" on page 194

### SM Change -> QC/ALM Defect

To upgrade the synchronization scenario of "SM Changes to QC/ALM Defects" ("Change -> Defect"), perform the following tasks:

#### 1. Upgrade SM/SC Customization

No upgrade required.

#### 2. Upgrade QCALM Customization

Perform the following steps to add a new field "Created from" in the defect entity:

- a. Log on to QC as a project administrator.
- b. Click **Tools / Customize**. The "QC Project Customization" module opens.
- c. Add the following field for the defect entity in Project Entities (XY is a sequential number auto-generated by QC).

| Field Name | Field Label  | Field Type | Remarks |
|------------|--------------|------------|---------|
| BG_USER_XY | Created from | String     |         |

- d. In the "QC Project Customization" module, click Workflow.
  - i. Add the following code to the WizardFieldCust\_Details and WizardFieldCust\_Add event procedures

ii. Set the field to Read-only by adding the following lines to the **Bug\_New** and **Bug\_Moveto** subroutines.

e. Save your changes and log out.

#### 3. Upgrade QC/ALM Synchronizer Customization

Perform the following steps:

- a. In the Quality Center Synchronizer client, edit the link and refresh Schemas.
- b. Add the following constant mapping to the link for this synchronization scenario.

| QC           | Direction | SM | Constant Value     |
|--------------|-----------|----|--------------------|
| Created from | <-        |    | Created from SM/SC |

c. Save the link.

### SM Change -> QC/ALM Requirement

To upgrade the synchronization scenario of "SM Changes to QC/ALM Requirements" ("Change -> Requirement"), perform the following tasks:

#### 1. Upgrade SM/SC Customization

No upgrade required.

#### 2. Upgrade QC/ALM Customization

Perform the following steps to add a new field "Created from" in the requirement entity:

- a. Log on to QC as a project administrator.
- b. Click **Tools / Customize**. The "QC Project Customization" module opens.
- c. Add the following fields for the requirement entity in Project Entities (XY are sequential numbers auto-generated by QC).

| Field Name | Field Label  | Field Type |
|------------|--------------|------------|
| RQ_USER_XY | Created from | String     |

- d. In Requirement Types add the "Created from" field to the Business type requirement. The Business type is the default requirement type for incoming requirements (other types can be used).
- e. In the "QC Project Customization" module, click Workflow.

In the Script Editor for the Requirements module script, add the following code to **Req\_New** and **Req\_Moveto** to set fields as read-only and place the fields on the tabs (**Req\_New** is called when a new Requirement is created; **Req\_Moveto** is called when an existing Requirement is opened):

f. Save your changes and log out.

#### 3. Upgrade QC/ALM Synchronizer Customization

Perform the following steps:

a. In the Quality Center Synchronizer client, edit the link and refresh Schemas.

b. Add the following constant mapping to the link for this synchronization scenario.

| QC           | Direction | SM | Constant Value     |
|--------------|-----------|----|--------------------|
| Created from | <-        |    | Created from SM/SC |

c. Save the link.

#### SM Problem -> QC/ALM Defect

No upgrade required.

#### QC/ALM Defect -> SM Problem

To upgrade the synchronization scenario of "QC/ALM Defects to SM Problems" ("Defect -> Problem"), perform the following tasks:

#### 1. Upgrade SM/SC Customization

Perform the following steps:

- a. Log on to SM/SC as a system administrator.
- b. Click System Definition > Tables > rootcause > Fields.
- c. Add two new fields as follow:

| Field                      | Туре                          |                   |  |
|----------------------------|-------------------------------|-------------------|--|
|                            | Service Manager 7.0x or later | ServiceCenter 6.2 |  |
| qcintegration.type         | Character                     | Text              |  |
| qcintegration.created.from | Character                     | Text              |  |

d. Customize forms.

Add a field "Created From" to subform "pm.gcint.subform". See "Add Fields" on page 123.

#### e. Configure WSDL.

Open the "QCIntProblemService" service in WSDL Configuration, and enable the following two fields:

| Field                      | Caption           | Туре       |
|----------------------------|-------------------|------------|
| qcintegration.type         | QCIntegrationType | StringType |
| qcintegration.created.from | CreatedFrom       | StringType |

See "Specify the External Access Definition on Service Manager" on page 123 and "Specify the External Access Definition on ServiceCenter" on page 127 for more information.

f. Restart the server if you are using ServiceCenter 6.2.

#### 2. Upgrade QC/ALM Customization

Perform the following steps to add a new field "Created from" in the defect entity:

- a. Log on to QC as a project administrator.
- b. Click **Tools / Customize**. The Module "QC Project Customization" module opens.
- c. Rename "Forward as Problem" to "Synchronize with SM Problem"

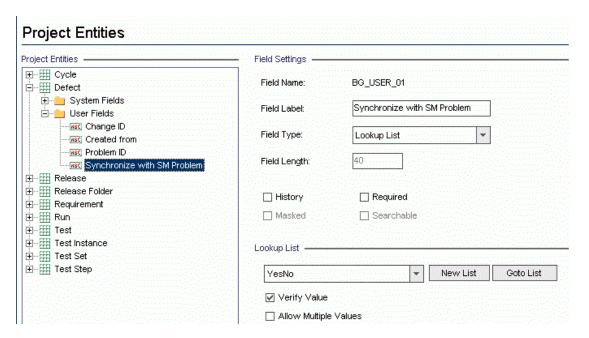

- d. Log off and log on again with the integration account.
- e. Update filter "SMIntegrationView" to "Synchronize with SM Problem = Y".

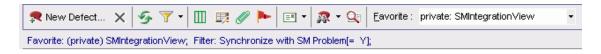

f. Log off.

#### 3. Upgrade QC/ALM Synchronizer Customization

Perform the following steps:

- a. Deploy the stub jar again. See "Generating/Deploying the Stub" on page 18.
- b. In the QC/ALM Synchronizer client, edit the link and refresh Schemas.
- c. Add the following two constant mappings to the link for this synchronization scenario.

| QC | Direction | SM                | Constant Value              |
|----|-----------|-------------------|-----------------------------|
|    | ->        | QCIntegrationType | 1                           |
|    | ->        | CreatedFrom       | Created from Quality Center |

d. Save the link.

#### SM Problem <-> QC/ALM Defect

No upgrade required.

# Upgrade from Non-PD Environment to PD Content Pack 9.30.2

This section describes how to upgrade various synchronization scenarios from non-PD environment to PD Content Pack 9.30.2.

This section includes:

SM Change -> QC/ALM Defect

To upgrade the synchronization scenario of "SM Changes to QC/ALM Defects" ("Change -> Defect"), refer to "Add the Subform to a Form" and "Add Rule Set Calculations/Validations" in the SM Change -> QC/ALM Defect chapter.

• SM Change -> QC/ALM Requirement

To upgrade the synchronization scenario of "SM Changes to QC/ALM Requirements" ("Change -> Requirement"), refer to Add the Subform to a Form and Add Rule Set Calculations/Validation in the SM Change -> QC/ALM Requirement chapter.

# Upgrade from Non-PD Environment to PD Content Pack 9.30.3

This section describes how to upgrade various synchronization scenarios from non-PD environment to PD Content Pack 9.30.3.

This section includes:

#### SM Change -> QC/ALM Defect

To upgrade the synchronization scenario of "SM Changes to QC/ALM Defects" ("Change -> Defect"), refer to "Add the Subform to a Form" and "Add Rule Set Calculations/Validations" in the SM Change -> QC/ALM Defect chapter.

SM Change -> QC/ALM Requirement

To upgrade the synchronization scenario of "SM Changes to QC/ALM Requirements" ("Change -> Requirement"), refer to Add the Subform to a Form and Add Rule Set Calculations/Validation in the SM Change -> QC/ALM Requirement chapter.

• SM Problem -> QC/ALM Defect

To upgrade the synchronization scenario of "SM Problems to QC/ALM Defects" ("Problem -> Defect"), perform the following tasks:

a. Upgrade SM Customization

Refer to "Specify the External Access Definition on Service Manager", "Add the Subform to a Form" and "Add Rule Set Calculations/Validations" in the SM Problem -> QC/ALM Defect chapter.

b. Upgrade QC/ALM Synchronizer Customization

Refer to "Define Field Mappings" in the SM Problem -> QC/ALM Defect chapter.

• QC/ALM Defect -> SM Problem

To upgrade the synchronization scenario of "QC/ALM Defects to SM Problems" ("Defect -> Problem"), perform the following tasks:

a. Upgrade SM Customization

Refer to "Add the Subform to a Form" in the QC/ALM Defect -> SM Problem chapter.

b. Upgrade QC/ALM Synchronizer Customization

Refer to "Define Field Mappings" in the QC/ALM Defect -> SM Problem chapter.

• SM Problem <-> QC/ALM Defect

To upgrade the synchronization scenario between QC/ALM Defects and SM Problems ("Defect <-> Problem"), perform the following tasks:

a. Upgrade SM Customization

Refer to "Specify the External Access Definition on Service Manager", "Add the Subform to a Form" and "Add Rule Set Calculations/Validations" in the SM Problem -> QC/ALM Defect chapter.

b. Upgrade QC/ALM Synchronizer Customization

Refer to "Define Field Mappings" in the SM Problem -> QC/ALM Defect chapter.

### Upgrade from PD Content Pack 9.30.2 to 9.30.3

This section describes how to upgrade various synchronization scenarios from PD Content Pack 9.30.2 to 9.30.3.

This section includes:

SM Problem -> QC/ALM Defect

To upgrade the synchronization scenario of "SM Problems to QC/ALM Defects" ("Problem -> Defect"), perform the following tasks:

a. Upgrade SM Customization

Refer to "Specify the External Access Definition on Service Manager", "Add the Subform to a Form" and "Add Rule Set Calculations/Validations" in the SM Problem -> QC/ALM Defect chapter.

b. Upgrade QC/ALM Synchronizer Customization

Refer to "Define Field Mappings" in the SM Problem -> QC/ALM Defect chapter.

QC/ALM Defect -> SM Problem

To upgrade the synchronization scenario of "QC/ALM Defects to SM Problems" ("Defect -> Problem"), perform the following tasks:

a. Upgrade SM Customization

Refer to "Add the Subform to a Form" in the QC/ALM Defect -> SM Problem chapter.

b. Upgrade QC/ALM Synchronizer Customization

Refer to "Define Field Mappings" in the QC/ALM Defect -> SM Problem chapter.

SM Problem <-> QC/ALM Defect

To upgrade the synchronization scenario between QC/ALM Defects and SM Problems ("Defect <-> Problem"), perform the following tasks:

a. Upgrade SM Customization

Refer to "Specify the External Access Definition on Service Manager", "Add the Subform to a Form" and "Add Rule Set Calculations/Validations" in the SM Problem -> QC/ALM Defect chapter.

b. Upgrade QC/ALM Synchronizer Customization

Refer to "Define Field Mappings" in the SM Problem -> QC/ALM Defect chapter.

## **Post-Upgrade Tasks**

If you are using the integration solution release 1.00:

A new parameter **Socket timeout (Minutes)** has been introduced since Patch 1. To leverage this parameter, you need to export/import links to make this new parameter available on the Quality Center Synchronizer client.

Perform the following steps:

- Export all links as XML files in the Quality Center Synchronizer client by clicking Link >
   Export > Link Configuration into XML File....
- 2. Delete each link in the HP Quality Center Synchronizer client by clicking Link > Delete.
- 3. Restore all links by importing the XML files into the HP Quality Center Synchronizer client by clicking Link > Create From > Link configuration XML File....

## **Appendix A: Error Messages**

This appendix describes the following categories of error messages:

- "Required Fields" on the next page
- "Installation" on page 200
- "Configuration" on page 200
- "Runtime" on page 203
- "XML Validation" on page 207

## **Required Fields**

The following field names are hard-coded.

| Field Name            | Module                   | Action                  | Error Message/Symptom                                                                                                    |
|-----------------------|--------------------------|-------------------------|----------------------------------------------------------------------------------------------------|
| qcintegration.type    | SM<br>Database           | Synchronization         | No errors in the log and the records failed to be synchronized.                                                                                                    |
| qcintegration.project | SM<br>Database           | Synchronization         | No errors in the log and the records failed to be synchronized.                                                                                                    |
| QCIntChangeService    | SM WSDL<br>Configuration | Generate/Deploy<br>Stub | The stub for Service Manager Change generation failed.                                                                                                    |
| QCIntChange           | SM WSDL<br>Configuration | Create a link           | System.Web.Services.Protocols.SoapException:java.lang.reflect. InvocationTargetException                                                                                                    |
| ChangeNumber          | SM WSDL<br>Configuration | Synchronization         | Query: SM ChangeManagement: Can not getRecordIDs. Synchronize: Processing synchronization events failed. Error: java.lang.NoSuchMethodError                                                                                                    |
| Modified              | SM WSDL<br>Configuration | Synchronization         | Query: SM ChangeManagement: Can not getRecordIDs. Synchronize: Processing synchronization events failed. Error: java.lang.NoSuchMethodError / Query: SM ProblemManagement: Can not getRecordIDs. Synchronize: Processing synchronization events failed. Error: java.lang.NoSuchMethodError |
| QCIntProblemService   | SM WSDL<br>Configuration | Generate/Deploy<br>Stub | Stub for Service Manager Problem generation failed.                                                                                                    |

| Field Name   | Module                   | Action          | Error Message/Symptom                                                                                                    |
|--------------|--------------------------|-----------------|----------------------------------------------------------------------------------------------------|
| QCIntProblem | SM WSDL<br>Configuration | Create a link   | System.Web.Services.Protocols.SoapException:java.lang.reflect. InvocationTargetException.                                                     |
| ProblemID    | SM WSDL<br>Configuration | Synchronization | Query: SM ProblemManagement: Can not getRecordIDs. Synchronize: Processing synchronization events failed. Error: java.lang.NoSuchMethodError. |

## **Installation**

| MSG_<br>ID | Message                                                | Cause                              | Solution                                                                                                    |
|------------|--------------------------------------------------------|------------------------------------|----------------------------------------------------------------------------------------------------|
| INS_1      | The stub for Service Manager Change generation failed. | The Change WSDL URL is not valid.  | Provide the valid Change WSDL URL. (For example, http:// Localhost:13080/sc62server/PWS/QCIntChangeService.wsdl).  |
| INS_2      | The stub for Service Manager Problem generated failed. | The Problem WSDL URL is not valid. | Provide the valid Problem WSDL URL. (For example, http:// Localhost:13080/sc62server/PWS/QCIntChangeService.wsdl). |

## Configuration

| MSG_<br>ID | Message                                                                               | Cause                                     | Solution                                                                                     |
|------------|---------------------------------------------------------------------------------------|-------------------------------------------|----------------------------------------------------------------------------------------------|
| CFG_<br>1  | Can not select "Change Management" and "Problem Management" from the endpoint 2 type. | SM adapter cannot be loaded successfully. | Ensure the stub, adapter and dependency jars are in < <i>QCS_Install_Dir</i> >\adapters\lib. |

| MSG_<br>ID | Message                                                     | Cause                                                                                                    | Solution                                                                                 |
|------------|-------------------------------------------------------------|----------------------------------------------------------------------------------------------------|------------------------------------------------------------------------------------------|
| CFG_2      | No create/delete event on change entity is allowed.         | For "Change->Defect" and "Change->Requirement" in the Events tab, 'Create a / Delete its corresponding record in the other endpoint for QC Endpoint Events is selected. | Select <b>Do nothing</b> in the radio-box.                                               |
| CFG_3      | No delete event on the problem entity.                      | In the Events tab, 'Delete its corresponding record in the other endpoint' is selected.                                                                                 | Select <b>Do nothing</b> for all Deletion (Full Synchronization Only) in the Events tab. |
| CFG_<br>4  | Missing connection parameter: UserName.                     | 'User name' is empty.                                                                                                    | Enter a user name in the Connectivity tab.                                               |
| CFG_<br>5  | Missing connection parameter: Service URL.                  | 'Service URL' is empty.                                                                                                    | Enter a Service URL in the Connectivity tab.                                             |
| CFG_<br>6  | Missing connection parameter: QC Project.                   | 'QC Project' is empty.                                                                                                    | Enter a QC Project name in the Connectivity tab.                                         |
| CFG_<br>7  | Missing connection parameter: Service URL.                  | 'Service URL' is empty.                                                                                                    | Enter a Service URL in the Connectivity tab.                                             |
| CFG_<br>8  | Connection parameter: Configuration File Path is not valid. | File path is invalid and the specified file does not exist.                                                                                                    | Enter a valid configuration file path name in the Connectivity tab (or leave it empty).  |

| MSG_<br>ID | Message                                                                                                    | Cause                                                          | Solution                                                                                                    |
|------------|----------------------------------------------------------------------------------------------------|----------------------------------------------------------------|----------------------------------------------------------------------------------------------------|
| CFG_9      | To connect to endpoint of type SM ChangeManagement. Error: com.hp.qc.synchronizer.adapters.exceptions. AdapterException: Fail to connect to SM: Connection refused: connect. ERROR #2- Fail to connect to SM: Connection refused: connect.                                                                     | SM Server is shutdown or not available.                        | Start the SM Server or make it available.                                                                                               |
| CFG_<br>10 | ERROR #1- adapter.CONNECTION_ FAILURE: Failed to connect to endpoint of type SM ChangeManagement. Error: com.hp.qc.synchronizer.adapters.exceptions. AdapterException: Fail to connect to SM: The web service of SM is not reachable! ERROR #2- Fail to connect to SM: The web service of SM is not reachable! | Web service is not available (for example, is not configured). | Make the Web service available.                                                                                                    |
| CFG_<br>11 | ERROR #1- adapter.CONNECTION_ FAILURE: Failed to connect to endpoint of type SM ChangeManagement. Error: com.hp.qc.synchronizer.adapters.exceptions. AdapterException: The URL of SM web service is not valid! ERROR #2- The URL of SM web service is not valid!                                               | URL format is wrong.                                           | Correct the URL. The format is: http:// <sm server="">:<port>/sc62server/PWS/ [QCIntChangeService QCIntProblemService].wsdl</port></sm> |

| MSG_<br>ID | Message                                                                         | Cause                                                                                                    | Solution                                                                                      |
|------------|---------------------------------------------------------------------------------|----------------------------------------------------------------------------------------------------|-----------------------------------------------------------------------------------------------|
| CFG_<br>12 | Retry times must be an integer between 0 and 3. (0 means disabled).             | The value for the parameter <b>Retries on Locked Record</b> in the Advanced tab is out of range (0~3).   | Enter an integer (0 $\sim$ 3) for <b>Retries on Locked Record</b> in the Advanced tab.        |
| CFG_<br>13 | Retry interval must be an integer between 1 and 10.                             | The value for parameter Retry Interval (Seconds) in the Advanced tab is out of range (1 to 10).          | Enter an integer (1 to 10) for <b>Retry Interval(Seconds)</b> in the Advanced tab.            |
| CFG_<br>14 | Socket timeout must be an integer between 0 and 120. (0 means default timeout). | The value for parameter: <b>Socket Timeout (Minutes)</b> in the Advanced tab is out of range (0 to 120). | Enter an integer (0 to 120) for <b>Socket Timeout</b> ( <b>Minutes</b> ) in the Advanced tab. |

## **Runtime**

| MSG_<br>ID | Message                                                                        | Cause                                                                        | Solution                                                              |
|------------|--------------------------------------------------------------------------------|------------------------------------------------------------------------------|-----------------------------------------------------------------------|
| RUN_<br>1  | Required field <field name=""> can not be empty or SPACE filled.</field>       | Synchronized null /space value to a required field from sponsor to receiver. | Ensure that required field values are not null or filled with spaces. |
| RUN_<br>2  | error when reading web<br>service response from<br>SM: Resource<br>Unavailable | Synchronize updates from QC side to locked change/problem records.           | Close the locked records in SM side.                                  |

| MSG_<br>ID | Message                                                                                                    | Cause                                                                                                    | Solution                                                                                                    |
|------------|----------------------------------------------------------------------------------------------------|----------------------------------------------------------------------------------------------------|----------------------------------------------------------------------------------------------------|
| RUN_2      | Error when reading web service response from SM: Not authorized                                                           | <ul> <li>There are two possible causes:</li> <li>Insufficient rights for the SM Integration user when creating/updating defect/requirement in QC or running synchronization to create/update the corresponding change/problem.</li> <li>Maximum active logins for integration account is exceeded.</li> </ul> | <ol> <li>Check the rights of integration account.</li> <li>Check and make sure that Unlimited session in the Security tab is selected.</li> </ol> |
| RUN_<br>3  | Error 23scxmlapi(23) -<br>XML DOM exception<br>caught - code 5 msg An<br>invalid or illegal XML<br>character is specified | Synchronization is performed with an illegal WSDL caption.                                                                                                    | Correct the WSDL configuration.                                                                                                    |
| RUN_<br>4  | Update failed 1/2/3, retry in 10 seconds, error message=                                                                  | Record is locked in SM.                                                                                                    | Close the locked record.                                                                                                    |
| RUN_<br>5  | Update failed for 3 times, skip, error message=                                                                           | Record is locked in SM.                                                                                                    | Synchronize the record manually or run a full synchronization to run all missing updates.                                                         |
| RUN_<br>6  | Cannot get field for <field name="">.</field>                                                                             | SM adapter cannot get a field.                                                                                                    | Ensure that the stub jar has been generated correctly.                                                                                            |
| RUN_<br>7  | Value cannot be reached for <field name="">.</field>                                                                      | SM adapter cannot find this field from the stub class.                                                                                                    | Ensure that the stub jar has been generated correctly.                                                                                            |

| MSG_<br>ID | Message                                                                                                    | Cause                                     | Solution                                                       |
|------------|----------------------------------------------------------------------------------------------------|-------------------------------------------|----------------------------------------------------------------|
| RUN_<br>8  | Mapping error, no such property <pre>property name&gt; defined in type <type name="">.</type></pre>                               | SM adapter cannot find this property.     | Ensure that the stub jar has been generated correctly.         |
| RUN_<br>9  | Error during setting value for key <key name=""> with value <value>.</value></key>                                                | Dynamic model cannot find this key.       | Ensure that the stub jar has been generated correctly.         |
| RUN_<br>10 | Mapping file <file path=""> cannot be found!</file>                                                                               | The configuration file isn't found.       | Please check the configuration file.                           |
| RUN_<br>10 | <module builder="" class<br="">name&gt; cannot be created<br/>because of <message>.</message></module>                            | SM adapter cannot load a specified class. | Ensure that the stub jar has been generated correctly.         |
| RUN_<br>11 | Can not convert to <target class="" name=""> from value <value>.</value></target>                                                 | Value cannot be converted to target type. | Ensure that the WSDL does not expose non-supported data types. |
| RUN_<br>12 | Exception when getting SM response, return code: <return code="">.</return>                                                       | Problem with SM communication.            | Refer to references for error messages.                        |
| RUN_<br>13 | Error when reading web service response from SM, record is locked [changeID= <recordid>], message=<message>.</message></recordid> | Record is locked.                         | Close the locked record.                                       |

| MSG_<br>ID | Message                                                                                                    | Cause                                                                                                    | Solution                                                                                                    |
|------------|----------------------------------------------------------------------------------------------------|----------------------------------------------------------------------------------------------------|----------------------------------------------------------------------------------------------------|
| RUN_<br>14 | The data in the ' <field name="">' field of record <record id=""> - of file <file name=""> contains data that does not conform to the SOA data type in datadict.</file></record></field> | The SOAP field data type in the WSDL is not correct. If the field is of the Number type, the value in the database is out of the range of the specified SOAP type. For example, when choosing IntType (data range: (-2,147,483,648 to 2,147,483,647) for a Number field, if this field has a value of 2,147,483,648 (2^31), it will cause this error when reading the record through the web service interface. | If this field has a Number type, choose <b>DecimalType</b> in the WSDL. Otherwise select the correct SOAP type.                                  |
| RUN_<br>15 | Unable to create envelope from given source:                                                                                                    | The name of a structure field in Service Manager may have non-English characters.                                                                                                    | Use English characters in the name of a structure field.                                                                                         |
| RUN_<br>16 | QC: findRequirementById: Failed getting requirement with id: <id> Failed to update, record was not found or deleted on target null</id>                                                  | Deleting or removing a record may result in this problem, because incremental synchronization will fail to find the record.                                                                                                    | Restore this record or just run a "Full Synchronization" to remove this mapping relationship established for the record before.                  |
| RUN_<br>17 | Invalid byte 2 of 3-byte UTF-8 sequence.                                                                                                    | There are some special non-English characters in the values of fields.                                                                                                    | Update the WSDL definition for this field in Service Manager by leaving the "Type" field bank instead of specifying "StringType" for this field. |

## **XML Validation**

| MSG_<br>ID | Error Message                                                                                                    | Cause                                                                 | Solution                                                                                         |
|------------|----------------------------------------------------------------------------------------------------|-----------------------------------------------------------------------|--------------------------------------------------------------------------------------------------|
| XML_<br>1  | Failed to validate the configuration file: cvc-elt.1: Cannot find the declaration of element 'test'.                                                                                                    | Root element is not mapping.                                          | Add a root element mapping.                                                                      |
| XML_<br>2  | Failed to validate the configuration file: cvc-complex-type.2.4.b: The content of element 'mapping' is not complete. One of '{module}' is expected. cvc-complex-type.2.4.b: The content of element 'mapping' is not complete. One of '{module}' is expected.                                                                   | No module element in the mapping element.                             | Add a <b>module</b> element in the <b>mapping</b> root element.                                  |
| XML_<br>3  | Failed to validate the configuration file: cvc-complex-type.2.4.d: Invalid content was found starting with element '{module}'. No child element is expected at this point.                                                                                                    | More than<br>two <b>module</b><br>elements in<br>the mapping<br>file. | Make sure the <b>mapping</b> element has only one or two <b>module</b> elements.                 |
| XML_<br>4  | Failed to validate the configuration file: cvc-enumeration-valid: Value 'others' is not facet-valid with respect to enumeration '[change, problem]'. It must be a value from the enumeration. cvc-attribute.3: The value 'others' of attribute 'name' on element 'module' is not valid with respect to its type, 'ModuleName'. | Name of a module is not problem or change.                            | The <b>name</b> attribute of a <b>module</b> element should be <b>change</b> or <b>problem</b> . |
| XML_<br>5  | Failed to validate the configuration file: cvc-complex-type.2.4.b: The content of element 'module' is not complete. One of '{field}' is expected.                                                                                                    | No field<br>element in<br>the module<br>element.                      | Define <b>field</b> elements in each <b>module</b> element.                                      |

| MSG_<br>ID | Error Message                                                                                                    | Cause                                                           | Solution                                                                                                    |
|------------|----------------------------------------------------------------------------------------------------|-----------------------------------------------------------------|----------------------------------------------------------------------------------------------------|
| XML_<br>6  | Failed to validate the configuration file: cvc-enumeration-valid: Value 'Unknown' is not facet-valid with respect to enumeration '[String, Number, Date, Attachment, Single_Value_List, Multi_Value_List]'. It must be a value from the enumeration. cvc-attribute.3: The value 'Unknown' of attribute 'type' on element 'field' is not valid with respect to its type, 'FieldType'. | The <b>field</b> element has a wrong type attribute.            | The <b>type</b> attribute of a <b>field</b> element must be enumeration '[String, Number, Date, Attachment, Single_Value_List, Multi_Value_List]' |
| XML_<br>7  | Failed to validate the configuration file: cvc-datatype-valid.1.2.1: 'wrong' is not a valid value for 'boolean'. cvc-attribute.3: The value 'wrong' of attribute 'readonly' on element 'field' is not valid with respect to its type, 'boolean'.                                                                                                    | The <b>field</b> element has a wrong <b>readonly</b> attribute. | The <b>readonly</b> attribute of a <b>field</b> element should be <b>true</b> or <b>false</b> .                                                   |
| XML_<br>8  | Failed to validate the configuration file: cvc-enumeration-valid: Value 'wrong' is not facet-valid with respect to enumeration '[mandatory, optional, recommended]'. It must be a value from the enumeration. cvc-attribute.3: The value 'wrong' of attribute 'required' on element 'field' is not valid with respect to its type, 'FieldRequired'.                                  | The <b>field</b> element has a wrong <b>required</b> attribute. | The <b>required</b> attribute of a <b>field</b> element should be <b>mandatory</b> , <b>optional</b> or <b>recommended</b> .                      |
| XML_<br>9  | Failed to validate the configuration file: cvc-complex-type.4: Attribute 'type' must appear on element 'field'.                                                                                                    | The <b>field</b> element has no <b>type</b> attribute.          | The <b>type</b> attribute must be defined in each <b>field</b> element.                                                                           |
| XML_<br>10 | Failed to validate the configuration file: cvc-complex-type.4: Attribute 'name' must appear on element 'field'.                                                                                                    | The <b>field</b> element has no <b>name</b> attribute.          | Define a <b>name</b> attribute in the <b>field</b> element.                                                                                       |

| MSG_<br>ID | Error Message                                                                                                    | Cause                                                                   | Solution                                                                   |
|------------|----------------------------------------------------------------------------------------------------|-------------------------------------------------------------------------|----------------------------------------------------------------------------|
| XML_<br>11 | Failed to validate the configuration file: cvc-complex-type.2.4.d: Invalid content was found starting with element 'items'. No child element is expected at this point.                                                                                        | The <b>field</b> element has more than one child element <b>items</b> . | Define only one <b>items</b> element in each <b>field</b> element.         |
| XML_<br>12 | Failed to validate the configuration file: cvc-complex-type.2.4.b: The content of element 'items' is not complete. One of '{item}' is expected.                                                                                                    | The items element has no child element item.                            | Add <b>item</b> elements in each <b>items</b> element.                     |
| XML_<br>13 | Failed to validate the configuration file: cvc-complex-type.4: Attribute 'value' must appear on element 'item'.                                                                                                    | The item element has no value attribute.                                | Define a <b>value</b> attribute for each <b>item</b> element.              |
| XML_<br>14 | Failed to validate the configuration file: cvc-minLength-valid: Value " with length = '0' is not facet-valid with respect to minLength '1' for type 'Item'. cvc-complex-type.2.2: Element 'item' must have no element [children], and the value must be valid. | The item element has no text value.                                     | Define a <b>text</b> value for each <b>item</b> element.                   |
| XML_<br>15 | cvc-minLength-valid: Value " with length = '0' is not facet-valid with respect to minLength '1' for type 'NonEmptyString'. cvc-attribute.3: The value " of attribute 'value' on element 'item' is not valid with respect to its type, 'NonEmptyString'.        | The <b>value</b> attribute has an empty value.                          | Define a value for the <b>value</b> attribute in each <b>item</b> element. |
| XML_<br>16 | cvc-minLength-valid: Value " with length = '0' is not facet-valid with respect to minLength '1' for type 'NonEmptyString'. cvc-attribute.3: The value " of attribute 'name' on element 'field' is not valid with respect to its type, 'NonEmptyString'.        | The <b>name</b> attribute has an empty value.                           | Define a value for the <b>name</b> attribute of each <b>item</b> element.  |

| MSG_<br>ID | Error Message                                                                                                    | Cause                                                             | Solution                                       |
|------------|----------------------------------------------------------------------------------------------------|-------------------------------------------------------------------|------------------------------------------------|
| XML_<br>17 | cvc-enumeration-valid: Value 'Attachment' is not facet-valid with respect to enumeration '[String, Number, Date, Single_Value_List, Multi_Value_List]'. It must be a value from the enumeration. cvc-attribute.3: The value 'Attachment' of attribute 'type' on element 'field' is not valid with respect to its type, 'FieldType'. | The <b>field</b> element has a type of <b>Attachment</b> .        | Remove the <b>Attachment</b> type element.     |
| XML_<br>18 | Fail to validate the configuration file: cvc-datatype-valid.1.2.1: 'xxx' is not a valid value for 'integer'. cvc-attribute.3: The value 'xxx' of attribute 'length' on element 'field' is not valid with respect to its type, 'positiveInteger'.                                                                                    | The <b>field</b> element has an incorrect length attribute value. | Correct the value of the <b>field</b> element. |

## We appreciate your feedback!

If you have comments about this document, you can contact the documentation team by email. If an email client is configured on this system, click the link above and an email window opens with the following information in the subject line:

Feedback on Installation and Administration Guide (Defects and Requirements Exchange with HP Service Manager/ServiceCenter and HP Quality Center/Application Lifecycle Management 1.03 for Process Designer (PD) Content Pack 9.30.2 and 9.30.3)

Just add your feedback to the email and click send.

If no email client is available, copy the information above to a new message in a web mail client, and send your feedback to ovdoc-itsm@hp.com.

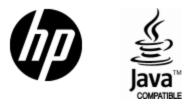

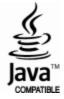